Visual Modeler

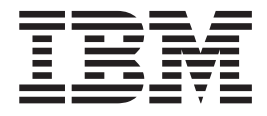

# Guide d'administration

*Release 9.1*

Visual Modeler

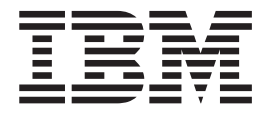

# Guide d'administration

*Release 9.1*

#### **Remarque**

Avant d'utiliser le présent document et le produit associé, prenez connaissance des informations figurant à la section [«Remarques», à la page 161.](#page-168-0)

#### **Copyright**

La présente édition s'applique à la version 9.1 de Visual Modeler et à toutes les éditions et modifications ultérieures, sauf mention contraire dans les nouvelles éditions.

# **Table des matières**

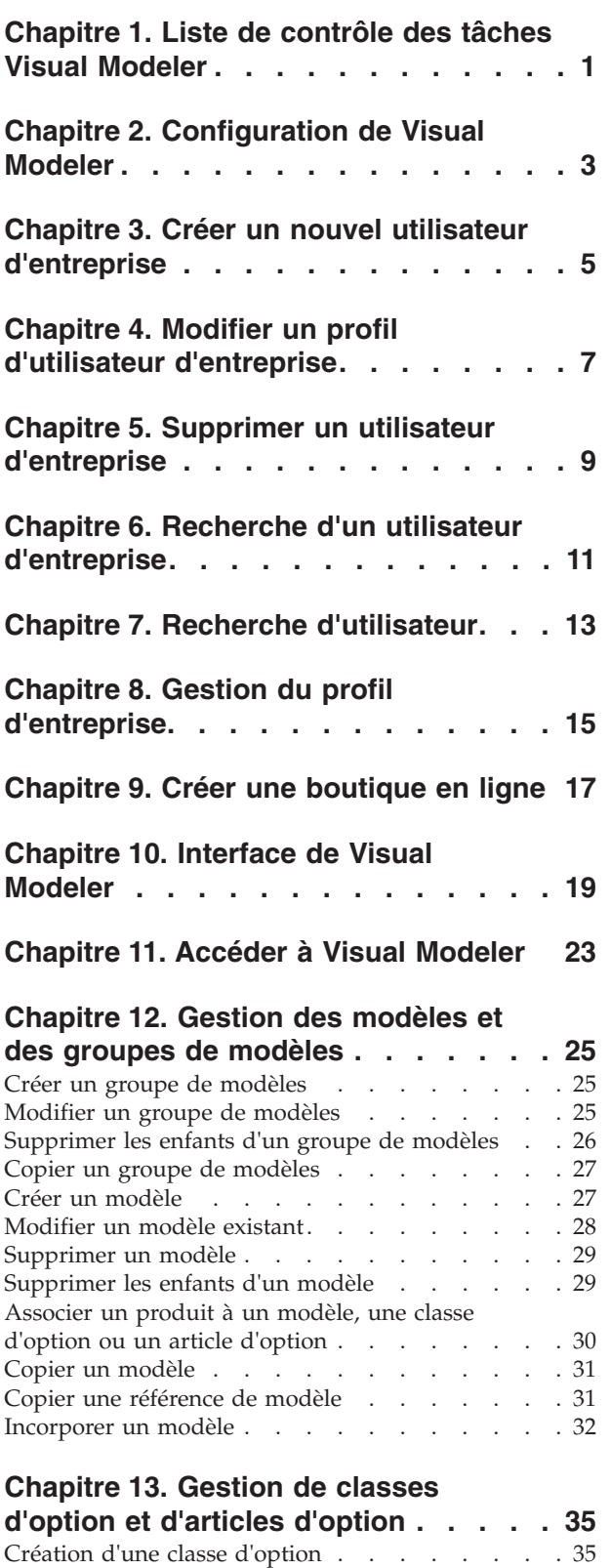

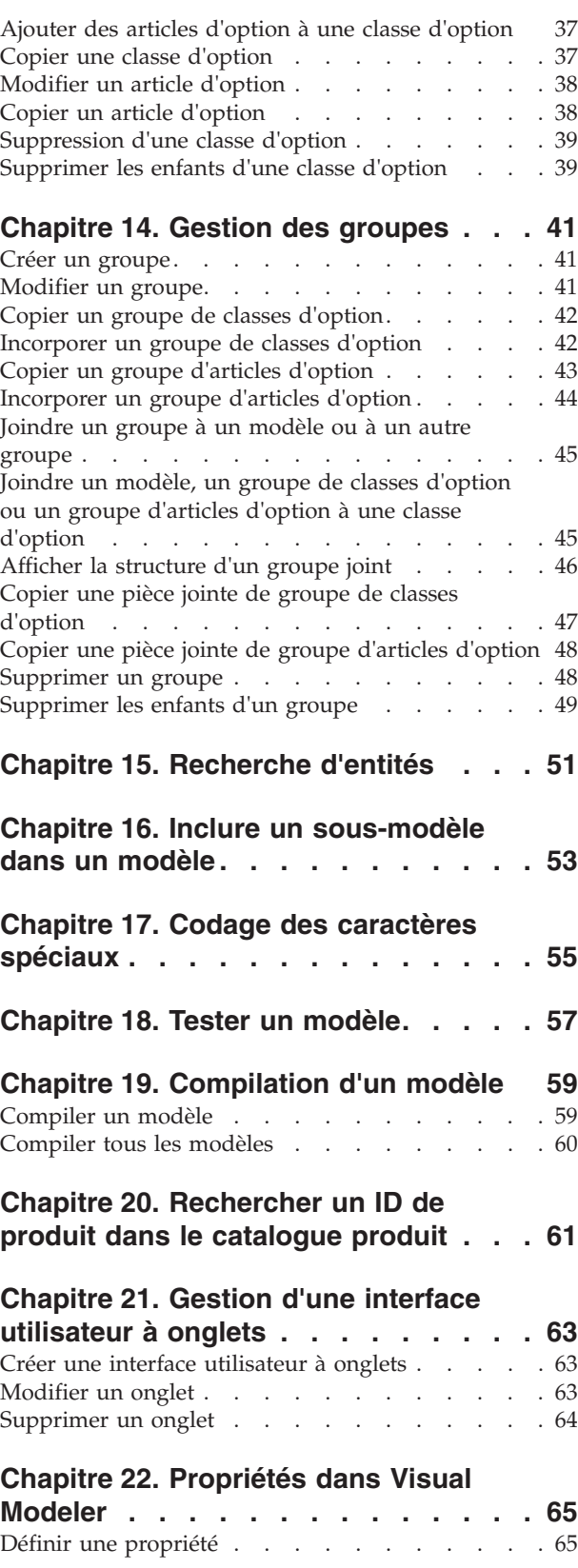

[Modifier une classe d'option. . . . . . . . . 36](#page-43-0)

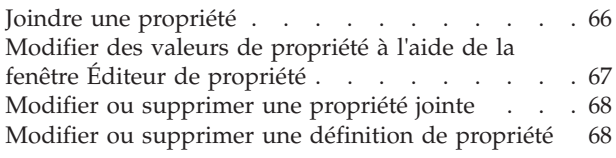

### **[Chapitre 23. Utilisation de feuilles de](#page-78-0)**

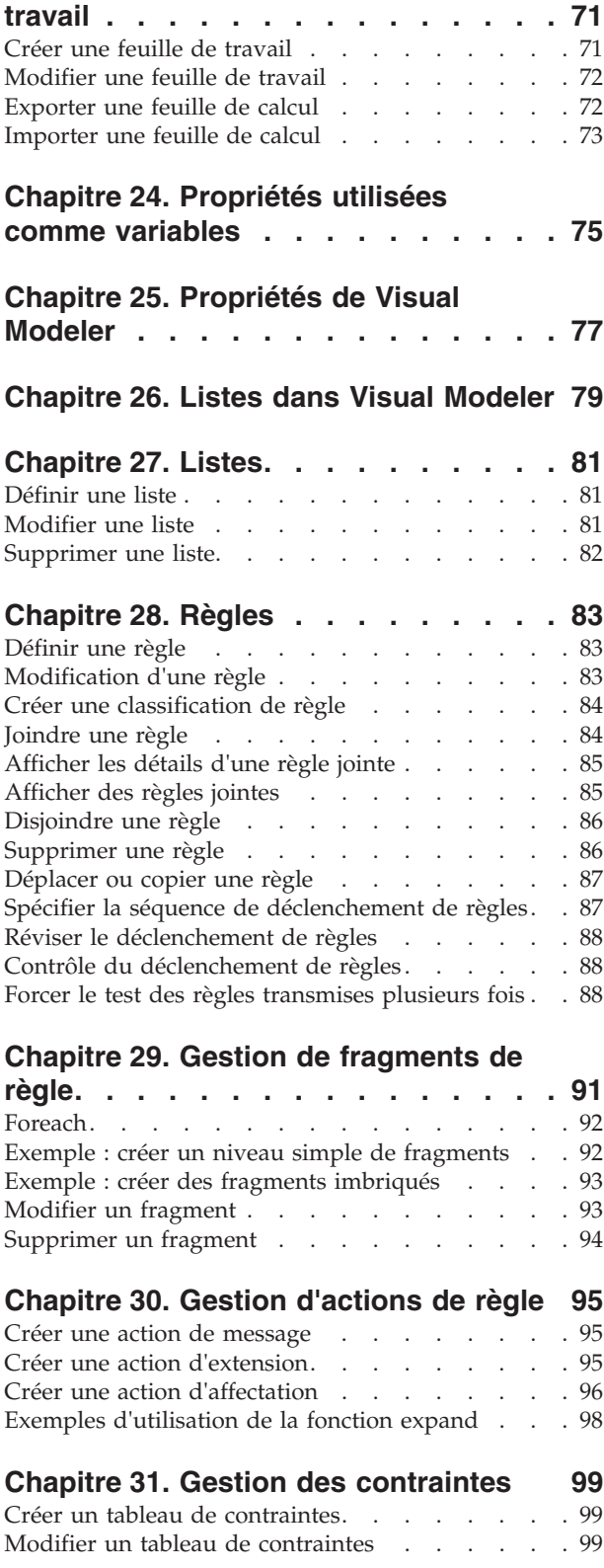

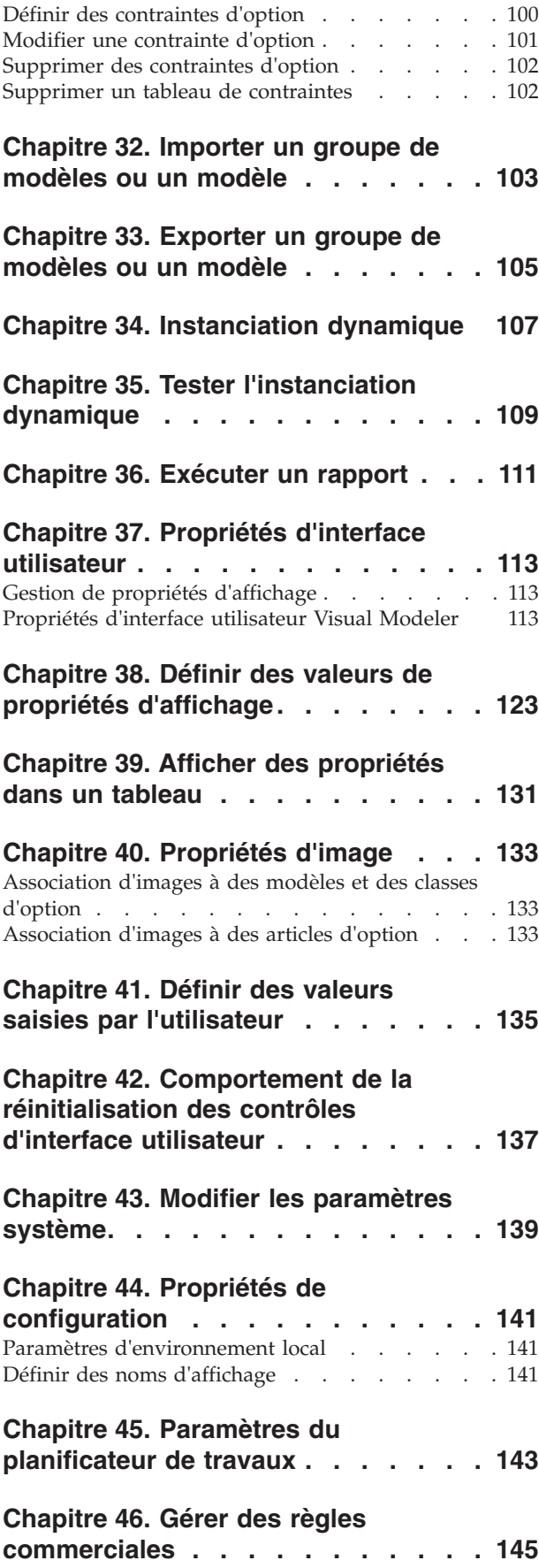

## **[Chapitre 47. Tâches de planification](#page-154-0)**

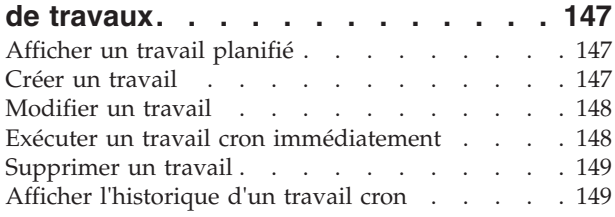

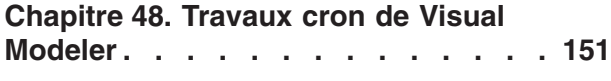

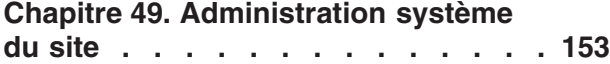

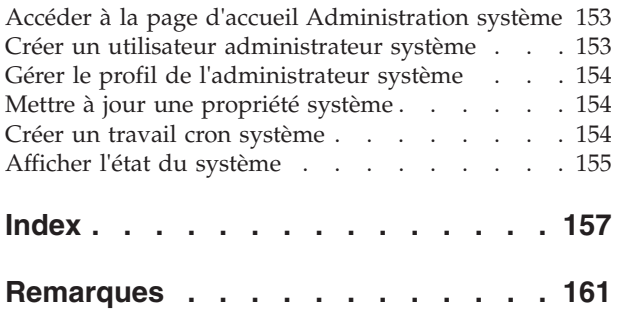

## <span id="page-8-0"></span>**Chapitre 1. Liste de contrôle des tâches Visual Modeler**

Cette rubrique décrit la liste de contrôle des tâches que vous devez effectuer pour vous assurer que Visual Modeler fonctionne correctement.

- v Installez le produit IBM Sterling Selling and Fulfillment Foundation et effectuez les configurations requises. Pour plus d'informations, reportez-vous à la rubrique *Selling and Fulfillment Foundation: Installation Guide*.
- v Créez des produits et définissez leurs détails à l'aide de l'application IBM Sterling Business Center. Vous pouvez également charger les produits à l'aide de la fonctionnalité de chargement de données. Pour plus d'informations sur la création de produits à l'aide de l'application Sterling Business Center, reportez-vous à la rubrique *Business Center : Guide d'administration des articles*.
- v Créez des boutiques en ligne à l'aide de l'outil Applications Manager et effectuez des tâches d'administration de boutique en ligne. Pour plus d'informations sur la création d'une organisation, reportez-vous à la rubrique *Selling and Fulfillment Foundation: Application Platform Configuration Guide*.
- v Configurez les modèles en effectuant les tâches suivantes :
	- Installez l'application Visual Modeler et intégrez-la à Sterling Selling and Fulfillment Foundation pour leur permettre d'échanger des informations. Pour plus d'informations sur l'intégration de Visual Modeler dans Sterling Selling and Fulfillment Foundation, reportez-vous au *guide d'implémentation de Visual Modeler*.
	- Configurez l'outil Sterling Selling and Fulfillment Foundation de façon adéquate pour que Visual Modeler et l'outil Sterling Selling and Fulfillment Foundation puissent échanger des informations. Pour plus d'informations sur l'intégration de Visual Modeler dans Sterling Selling and Fulfillment Foundation, reportez-vous au *guide d'implémentation de Visual Modeler*.
	- Notez que vous devez extraire le fichier sic\_properties.zip situé dans le dossier<REP-INSTALL>/repository/external et copiez les fichiers .properties au même endroit où résident les fichiers de propriétés configurés dans Applications Manager.
	- Dans l'application Visual Modeler, créez une boutique en ligne avec le même identifiant d'habillage que le Code d'organisation de l'organisation de catalogue défini dans Applications Manager.
	- Dans l'application Visual Modeler, créez des modèles de configuration. Lors de la création des modèles, associez les produits aux articles d'option comme il convient.
	- Compilez et testez les modèles.
- v Créez des produits configurables à l'aide de l'application Sterling Business Center et associez des modèles à ces produits. Pour plus d'informations, reportez-vous à la rubrique *Business Center : Guide d'administration des articles*.
- v Générez l'index de recherche. Pour plus d'informations sur la génération de l'index de recherche, reportez-vous à la rubrique *Business Center : Guide d'administration des articles*.
- Installez IBM Sterling Web et configurez-le de façon à donner les moyens à l'utilisateur de créer un panier et de passer une commande. Pour plus d'informations, reportez-vous aux rubriques *Applications Installation Guide* et *Sterling Web: Implementation Guide*.
- v Accédez à l'application de canal Web et vérifiez qu'il est possible de passer et de traiter des commandes comme suit :
	- Parcourez le catalogue à la recherche d'un produit configurable.
	- Configurez le produit et ajoutez la configuration à un panier.
	- Passez une commande avec le contenu du panier.
	- Contrôlez l'état de la commande et de l'expédition.

## <span id="page-10-0"></span>**Chapitre 2. Configuration de Visual Modeler**

Les propriétés de Visual Modeler sont définies dans plusieurs fichiers de configuration et la base de connaissances. Lors du démarrage du conteneur de servlet, Visual Modeler se charge et accède aux fichiers de configuration à la recherche de ses paramètres.

Pour chaque entreprise (locataire et boutiques en ligne), les paramètre système sont gérés dans la table de base de données CMGT\_SYS\_PROPERTIES : pour chaque boutique en ligne, les valeurs par défaut sont ajoutées lors de la création de la boutique en ligne. Lorsqu'une propriété système est modifiée par le biais de l'interface utilisateur Web, la nouvelle valeur est stockée dans la table.

Après implémentation, vous pouvez modifier les paramètres dans la page Administration système et dans Business Rules Manager.

#### **Administration système du site**

Les administrateurs système de site sont chargés de l'administration système de celui-ci. Ils peuvent accéder à Visual Modeler à l'aide de l'URL d'administration du site, sous la forme :

http://*serveur*:*port*/Sterling/en/US/enterpriseMgr/admin

L'ID de connexion et le mot de passe par défaut sont admin et admin. Les administrateurs système de site gèrent les propriétés qui sont communes à toutes les boutiques en ligne, telles que la journalisation. Pour plus d'informations, voir la rubriqu[eChapitre 49, «Administration système du site», à la page 153.](#page-160-0)

#### **Administration système d'entreprise**

L'administration système d'entreprise gère les paramètres de niveau entreprise (locataire ou boutique en ligne) dans Visual Modeler. Par exemple, vous pouvez spécifier les paramètres de courrier électronique dans la page Propriétés du système.

Vous pouvez modifier les paramètres de configuration système uniquement si vous disposez du rôle d'accès approprié. Dans l'implémentation de référence fournie avec Visual Modeler, seuls les utilisateurs détenteurs de la fonction Program Management peuvent accéder aux pages d'administration système. Ces utilisateurs accèdent à Visual Modeler en cliquant sur une URL d'administration d'entreprise sous la forme :

http://*serveur*:*port*/Sterling/en/US/enterpriseMgr/matrix

Les administrateurs système d'entreprise gèrent les propriétés qui sont spécifiques à leur entreprise : les modifications qu'ils apportent n'affectent pas d'autres entreprises. Pour plus d'informations, voir la rubriqu[eChapitre 43, «Modifier les](#page-146-0) [paramètres système», à la page 139.](#page-146-0)

#### **Règles commerciales**

Les règles commerciales définissent le comportement de Visual Modeler. Par exemple, cela comprend les spécifications de perforation, le comportement des importations et des exportations, la configuration de cluster et d'autres spécifications de gestion de produits. Ces règles métier sont spécifiées dans les fichiers de propriétés de Visual Modeler et elles sont gérées par l'interface d'administration des règles métier. Pour plus d'informations, voir la rubrique [Chapitre 46, «Gérer des règles commerciales», à la page 145.](#page-152-0)

#### **Planification de tâche**

Vous pouvez créer des travaux cron pour différentes activités dans Visual Modeler. Il existe des travaux cron de niveau boutique en ligne et des travaux cron de niveau entreprise. Chaque boutique en ligne gère son propre ensemble de travaux cron. Seuls les administrateurs d'entreprise peuvent gérer les travaux cron de niveau entreprise.

Vous pouvez planifier l'exécution des travaux cron de niveau système ou de niveau application, à une fréquence spécifique dans un intervalle de dates et heures.

**Remarque :** Lorsqu'un travail est exécuté à l'aide du Planificateur de travaux, son état d'exécution est enregistré. Il arrive qu'un travail s'exécute correctement mais que son état soit "Expiré".

# <span id="page-12-0"></span>**Chapitre 3. Créer un nouvel utilisateur d'entreprise**

#### **Pourquoi et quand exécuter cette tâche**

Pour créer un utilisateur d'entreprise :

#### **Procédure**

- 1. Cliquez sur **Utilisateurs système** dans le panneau Administration système de la page d'accueil entreprise de Visual Modeler.
- 2. La page Liste d'utilisateurs s'affiche. Cliquez sur **Créer un utilisateur**.

**Remarque :** Le bouton **Créer un utilisateur** n'apparaît que si vous disposez des privilèges d'accès pour effectuer cette opération.

- 3. La page Détails d'utilisateur s'affiche. Entrez les détails du nouvel utilisateur. Prenez connaissance des informations suivantes :
	- v Nom d'utilisateur : cette information doit être unique à travers l'application Visual Modeler.
	- v Mot de passe : utilisez les lettres et chiffres du clavier sans espace ni signe de ponctuation.
	- v Fonctions utilisateur : cochez la case **Program Management**. Cochez les cases correspondant aux autres fonctions auxquelles que cet utilisateur aura accès. La liste des fonctions est déterminée au moment de l'implémentation.

**Remarque :** Ne sélectionnez pas le type ERPAdministrator pour les utilisateurs standards. Les utilisateurs de ce type ne peuvent pas se connecter via l'interface utilisateur Web.

- v Paramètres régionaux préférés : sélectionnez les paramètres régionaux préférés que vous souhaitez appliquer lorsque l'utilisateur se connecte. La liste déroulante indique les noms des paramètres régionaux pris en charge.
- 4. Cliquez sur **Enregistrer**.

La page Détails d'utilisateur s'affiche avec de nouveaux onglets.

5. Vous pouvez mettre à jour les informations de l'onglet **Infos** et cliquer sur **Enregistrer**.

# <span id="page-14-0"></span>**Chapitre 4. Modifier un profil d'utilisateur d'entreprise**

#### **Pourquoi et quand exécuter cette tâche**

Vous pouvez modifier les informations de profil utilisateur d'un autre utilisateur d'entreprise ou d'un utilisateur partenaire si vous disposez du niveau d'accès approprié pour cet utilisateur.

Pour modifier un profil d'utilisateur d'entreprise :

#### **Procédure**

- 1. Cliquez sur **Utilisateurs système** dans le panneau Administration système de la page d'accueil entreprise de Visual Modeler.
- 2. La page Liste d'utilisateurs s'affiche. Cliquez sur le lien correspondant à l'utilisateur dont vous souhaitez modifier le profil. Si le nom de l'utilisateur dont vous souhaitez mettre à jour les détails n'est pas visible, vous pouvez le rechercher.
- 3. La page Détails d'utilisateur s'affiche. Modifiez les détails de l'utilisateur comme il convient.
- 4. Cliquez sur **Enregistrer**.

# <span id="page-16-0"></span>**Chapitre 5. Supprimer un utilisateur d'entreprise**

## **Pourquoi et quand exécuter cette tâche**

Pour supprimer un utilisateur d'entreprise :

#### **Procédure**

- 1. Cliquez sur **Utilisateurs système** dans le panneau Administration système de la page d'accueil entreprise de Visual Modeler.
- 2. La page Liste d'utilisateurs s'affiche. Cliquez sur l'option **Supprimer** correspondant à l'utilisateur que vous souhaitez supprimer.

L'utilisateur est supprimé de Visual Modeler. Cependant, vous pouvez constater que le nom qui appartenait à l'utilisateur est toujours présent dans le système, bien qu'il ne puisse être repris par aucun nouvel utilisateur.

# <span id="page-18-0"></span>**Chapitre 6. Recherche d'un utilisateur d'entreprise**

#### **Pourquoi et quand exécuter cette tâche**

Pour rechercher un utilisateur d'entreprise :

#### **Procédure**

- 1. Cliquez sur **Utilisateurs système** dans le panneau Administration système de la page d'accueil entreprise de Visual Modeler.
- 2. Sélectionnez Nom d'utilisateur, Prénom ou Nom dans la liste déroulante et saisissez la chaîne complète ou partielle pour la recherche. Vous pouvez utiliser "\*" comme caractère générique.

Par exemple, si vous sélectionnez Prénom et saisissez "An\*", le logiciel affichera tous les utilisateurs d'entreprise dont le prénom commence par "An", tel que André et Anne.

- 3. Cliquez sur **Go**.
- 4. Pour effectuer une recherche plus détaillée, vous pouvez cliquer sur **Recherche avancée**.

# <span id="page-20-0"></span>**Chapitre 7. Recherche d'utilisateur**

#### **Pourquoi et quand exécuter cette tâche**

Vous pouvez visualiser les détails de n'importe quel utilisateur dans Visual Modeler. Si vous possédez la fonction appropriée, vous pouvez également modifier les détails de l'utilisateur ou les supprimer de Visual Modeler.

Vous pouvez utiliser le panneau Rechercher un utilisateur par son nom pour effectuer une recherche rapide d'utilisateur ou utiliser les fonctionnalités de recherche avancée comme suit :

#### **Procédure**

- 1. Cliquez sur **Recherche avancée** dans le panneau Rechercher un utilisateur par son nom.
- 2. Entrez les critères de recherche et cliquez sur **Go**.

La page des résultats de recherche affiche les utilisateurs correspondant à vos critères de recherche.

3. Cliquez sur le lien correspondant à l'utilisateur que vous recherchez.

# <span id="page-22-0"></span>**Chapitre 8. Gestion du profil d'entreprise**

Les utilisateurs d'entreprise sont responsables de la gestion du profil de la boutique en ligne créé pour l'intégration avec Sterling Selling and Fulfillment Foundation. Les informations sont organisées en pages d'onglet.

Le tableau suivant décrit les zones importantes de la page Détail du profil :

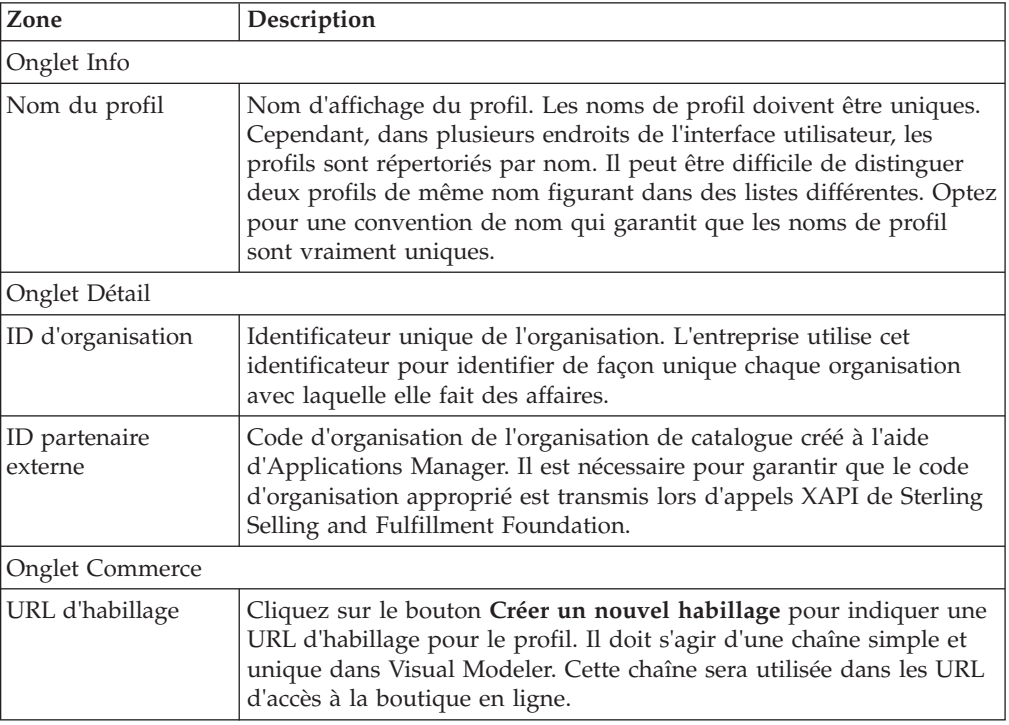

## <span id="page-24-0"></span>**Chapitre 9. Créer une boutique en ligne**

#### **Pourquoi et quand exécuter cette tâche**

La boutique en ligne que vous créez à l'aide du Visual Modeler est destiné uniquement aux tâches d'administration. Pour garantir que les informations de produits correctes sont utilisées dans le cadre de la définition des modèles dans Visual Modeler, vous devez créer une boutique en ligne avec le même identifiant d'habillage que le Code d'organisation de l'organisation de catalogue.

Pour créer une boutique en ligne :

#### **Procédure**

- 1. Cliquez sur **Go** dans le panneau Rechercher une organisation par son nom dans la page d'accueil de Visual Modeler.
- 2. La page Liste de profils s'affiche. Cliquez sur **Créer boutique en ligne**. La page Détails d'organisation : Nouveau profil s'affiche.
- 3. Entrez des informations de base pour le partenaire administrateur de boutique en ligne comme vous le feriez pour n'importe quel autre partenaire. Les zones requises sont signalées par un astérisque (\*).
- 4. Dans la zone **ID partenaire externe** de l'onglet Détail, entrez le Code d'organisation de l'organisation de catalogue défini dans Applications Manager. Il est nécessaire pour garantir que le code d'organisation approprié est transmis lors d'appels XAPI de Sterling Selling and Fulfillment Foundation.
- 5. Entrez une URL d'habillage pour la nouvelle boutique en ligne. Il doit s'agir d'une chaîne simple et unique dans Visual Modeler. Par exemple, vous pouvez utiliser "magasin" ou "boutique". Cette chaîne sera utilisée dans les URL d'accès à la boutique en ligne. Par exemple :

http://server:port/Sterling/en/US/enterpriseMgr/anderel

6. Cliquez sur **Enregistrer**.

Vous devez créer au moins un utilisateur pour agir en tant que premier administrateur de boutique en ligne pour la nouvelle boutique en ligne. Contactez l'organisation pour laquelle vous avez créé la boutique en ligne afin de lui transmettre l'URL de celle-ci ainsi que l'identifiant utilisateur de l'administrateur.

## <span id="page-26-0"></span>**Chapitre 10. Interface de Visual Modeler**

Cette rubrique décrit la présentation générale de l'interface de Visual Modeler.

**Remarque :** Les modèles sont compilés en fichiers XML. Par conséquent, n'utilisez pas les caractères suivants dans les noms de modèle et les noms d'entités de modèle (tels que les groupes, les propriétés et les règles) : "&", "/". "@", "!"et les caractères guillemets " et '.

La page Visual Modeler se compose de trois cadres :

- v **Groupes de modèles** : la première fois que vous accédez à la page Visual Modeler, ce cadre s'affiche en tant que groupe de modèles racine (situé le plus haut dans la hiérarchie de groupes de modèles).
- v Pour développer un groupe de modèles et afficher ainsi les groupes de modèles qu'il contient, cliquez sur le signe plus (+).
- v **Modèles et groupes** : permet d'afficher les modèles et groupes qui sont enfants du groupe de modèles sélectionné dans le cadre Groupes de modèles.
- v **Contenu** : permet d'afficher les informations sur le groupe de modèles sélectionné dans le cadre Groupes de modèles. Les informations sont collectées dans les onglets suivants :
	- **Informations générales** : affiche les enfants du groupe de modèles (pour vous permettre de sélectionner, supprimer et réorganiser des enfants). Vous pouvez également créer des groupes de modèles, des modèles et des groupes. De même, vous pouvez télécharger des modèles ou des groupes de modèles vers le groupe de modèles actuellement sélectionné.
	- **Propriétés** : cet onglet permet de définir de nouvelles propriétés et de les joindre à un modèle, une classe d'option ou un article d'option dans le groupe de modèles pour lequel elles ont été définies. De même, vous pouvez utiliser la propriété dans des règles définies pour un modèle ou un groupe dans la hiérarchie, sous le groupe de modèles pour lequel elle a été définie.
	- **Règles** : vous pouvez définir des règles pour le groupe de modèles. Ces règles peuvent être jointes à n'importe quel modèle, classe d'option ou article d'option dans la hiérarchie, sous le groupe de modèles pour lequel la règle a été définie.
	- **Listes** : la liste que vous définissez ici est utilisable dans n'importe quelle propriété de la hiérarchie sous le groupe de modèles pour lequel elle a été définie.

En outre, le haut de la page Visual Modeler contient une *barre d'outils* permettant d'accéder aux tâches suivantes :

- v **Modifier** : cette commande vous donne les moyens de modifier un modèle, un groupe de classes d'option ou un groupe d'articles d'option mis en évidence dans le cadre Modèles et groupes.
- v **Compiler** : cette commande vous donne les moyens de compiler un modèle, un groupe de classes d'option ou un groupe d'articles d'option dans un fichier XML. Voir [Chapitre 19, «Compilation d'un modèle», à la page 59.](#page-66-0) Seuls les modèles compilés peuvent être associés à des produits configurables.
- v **Tester** : cette commande vous donne les moyens de tester un modèle que vous créez ou modifiez. Voir [Chapitre 18, «Tester un modèle», à la page 57.](#page-64-0)
- v **Copier** : cette commande permet de copier une entité sélectionnée (groupe de modèles, groupe de classes d'option, etc.).
- v **Importer** : cette commande permet d'importer une entité dans votre bibliothèque d'entités. Voir [Chapitre 32, «Importer un groupe de modèles ou un modèle», à la](#page-110-0) [page 103.](#page-110-0)
- **Exporter** : cette commande permet d'exporter une entité. Voir [Chapitre 33,](#page-112-0) [«Exporter un groupe de modèles ou un modèle», à la page 105.](#page-112-0)
- v **Rapport** : cette commande permet de produire un rapport sur une entité de votre choix dans la bibliothèque de modèles. Voir [Chapitre 36, «Exécuter un](#page-118-0) [rapport», à la page 111.](#page-118-0)
- v **Rechercher** : cette commande permet de rechercher des entités à partir de paramètres de recherche sélectionnés. Voir [Chapitre 15, «Recherche d'entités», à](#page-58-0) [la page 51.](#page-58-0)

La génération d'un modèle implique l'utilisation de la page de détail du modèle. Cette page contient les cadres suivants :

- v **Barre d'outils** : décrite précédemment.
- v **Navigation** : cliquez sur le signe plus (+) pour développer le modèle ou le groupe et pour afficher les éléments du modèle ou du groupe (sous-modèles, classes d'option, articles d'option ou groupes).
- v **Contenu** : permet d'afficher les informations sur le modèle sélectionné dans le cadre Navigation. En accédant à un noeud particulier du modèle, vous pouvez créer et mettre à jour des informations sur celui-ci. Ces informations sont collectées dans les onglets suivants :
	- **Informations générales** : affiche des informations générales sur le modèle ou le groupe, ainsi que sur les enfants. Vous pouvez supprimer ou réorganiser des enfants dans ce cadre. Vous pouvez traduire le modèle, affecter un ID de produit au modèle, créer des articles d'option (pour les groupes d'articles d'option) ainsi que des classes d'option, et joindre des groupes. Vous pouvez aussi télécharger des modèles depuis cet onglet.

**Remarque :** Seul l'onglet Informations générales s'affiche pour les groupes de classes d'option ou les groupes d'articles d'option.

- **Affichage** : cet onglet vous donne les moyens de définir des propriétés d'affichage au niveau modèle. Ces propriétés comprennent des entités telles que du texte d'instruction de constante et du texte d'instruction avant et après sélection. Certaines propriétés d'affichage possèdent des valeurs par défaut pouvant être remplacées par des valeurs d'affichage définies aux niveaux classe d'option ou article d'option. Toutes les propriétés figurant dans l'onglet **Affichage** peuvent également être définies à l'aide des propriétés d'interface utilisateur dans l'onglet **Propriétés**. Pour plus d'informations sur les propriétés d'affichage et les propriétés d'interface utilisateur, consultez la rubrique [«Gestion de propriétés d'affichage», à la page 113.](#page-120-0)
- **Propriétés :** si le noeud en cours est un modèle, cet onglet se compose de deux onglets : **Joindre** et **Définir** ; dans le cas contraire, cet onglet permet de joindre des propriétés au noeud. Dans l'onglet **Joindre**, vous pouvez joindre au modèle des propriétés auxquelles il a accès. (Le modèle a accès soit à des propriétés définies spécifiquement pour lui-même, soit à des propriétés définies pour un groupe de modèles au-dessus du modèle dans la hiérarchie de groupes de modèles.) L'onglet **Définir** permet de définir des propriétés à usage local dans la structure du modèle.
- **Règles** : si le noeud en cours est un modèle, cet onglet se compose des onglets **Joindre** et **Définir** ; dans le cas contraire, cet onglet permet de joindre

des règles au noeud. Dans l'onglet **Joindre**, vous pouvez joindre au modèle des règles auxquelles il a accès. (Le modèle a accès soit à des règles définies spécifiquement pour lui-même, soit à des règles définies pour un groupe de modèles au-dessus du modèle dans la hiérarchie de groupes de modèles.) L'onglet **Définir** permet de définir des règles à usage local dans la structure du modèle.

- **Listes** : si le noeud en cours est un modèle, les listes que vous définissez ici sont utilisables localement dans les propriétés que vous définissez pour le modèle.
- **Tableaux** : si le noeud en cours est un modèle, vous pouvez créer des tableaux de contraintes dans cet onglet.
- **Onglets** : si le noeud en cours est un modèle, vous pouvez créer ici une configuration à onglets pour vos clients. Voir [«Créer une interface utilisateur à](#page-70-0) [onglets», à la page 63.](#page-70-0)
- **Feuilles de travail** : si le noeud en cours est un modèle, cet onglet permet de gérer les propriétés à l'aide de feuilles de travail. Il s'agit d'un moyen pratique d'afficher et de gérer des propriétés et des articles d'option liés. Voir [Chapitre 23, «Utilisation de feuilles de travail», à la page 71.](#page-78-0)

# <span id="page-30-0"></span>**Chapitre 11. Accéder à Visual Modeler**

#### **Pourquoi et quand exécuter cette tâche**

Pour accéder à Visual Modeler :

#### **Procédure**

- 1. Cliquez sur **Modèles de configuration** dans le panneau Administration de la configuration des produits de la page d'accueil de Visual Modeler. La page Visual Modeler s'affiche.
- 2. Dans le cadre Modèles et groupes, cliquez sur un modèle ou un groupe.

La structure en cours (classes d'option, articles d'option et groupe) s'affiche pour le modèle ou le groupe sélectionné. Cliquez sur le signe plus (+) à gauche pour développer la structure du modèle.

3. Cliquez sur **Modifier** dans la barre des tâches.

Cette opération affiche la page de détail du modèle, du groupe de classes d'option ou du groupe d'articles d'option.

- 4. Dans le cadre Navigation, cliquez sur le signe plus (+) pour développer le modèle ou le groupe.
- 5. Cliquez sur une classe d'option.

Le cadre Contenu comporte les onglets suivants :

- v **Informations générales** : cet onglet fournit des informations générales sur la classe d'option sélectionnée. La zone de liste affiche les enfants appartenant à cette classe d'option. Vous pouvez également affecter un ID de produit ici, définir un rapport pour la classe (le nombre par lequel la quantité d'articles d'option sera multipliée pour obtenir la quantité d'articles d'option nécessaire). Vous pouvez non seulement créer des classes d'option imbriquées et des articles d'option mais aussi joindre des groupes.
- v **Affichage** : cet onglet permet de définir des valeurs de propriété spécifiques à la classe d'option sélectionnée.
- v **Propriétés** : vous pouvez associer les propriétés de classes d'option auxquelles la classe d'option a accès. (La classe d'option a accès soit à des propriétés définies spécifiquement pour le modèle lui-même, soit à des propriétés définies pour un groupe de modèles au-dessus de la classe d'option dans la hiérarchie de groupes de modèles.)
- v **Règles** : vous pouvez joindre des règles définies pour le modèle ainsi que pour le groupe de modèles auquel il appartient (ou à n'importe quel groupe de modèles situé plus haut dans la hiérarchie).
- 6. Dans le cadre Navigation, cliquez sur le signe plus (+) pour développer la classe d'option.

Cette opération affiche les enfants de la classe d'option : il peut s'agir d'articles d'option ou de classes d'option.

- 7. Cliquez sur un article d'option.
	- Le cadre Contenu comporte les onglets suivants :
	- v **Informations générales** : cet onglet fournit des informations générales sur l'article d'option sélectionné (nom et description, dates de validité et zone d'affectation d'un ID de produit).
- v **Affichage** : vous pouvez définir des valeurs de propriété spécifiques à l'article d'option sélectionné.
- v **Propriétés** : vous pouvez associer les propriétés d'articles d'option auxquelles l'article d'option a accès. (L'article d'option a accès soit à des propriétés définies spécifiquement pour le modèle lui-même, soit à des propriétés définies pour un groupe de modèles au-dessus de l'article d'option dans la hiérarchie de groupes de modèles.)
- v **Règles** : vous pouvez joindre les règles accessibles à l'article d'option. (L'article d'option a accès à n'importe quelle règle définie à n'importe quel niveau dans la hiérarchie de groupes de modèles.)

# <span id="page-32-0"></span>**Chapitre 12. Gestion des modèles et des groupes de modèles**

## **Créer un groupe de modèles**

#### **Pourquoi et quand exécuter cette tâche**

Pour créer un groupe de modèles :

#### **Procédure**

- 1. Accédez et sélectionnez le groupe de modèles sous lequel vous souhaitez créer le nouveau groupe de modèles. Pour plus d'informations sur la manière d'afficher le groupe de modèles, voir [Chapitre 11, «Accéder à Visual Modeler»,](#page-30-0) [à la page 23.](#page-30-0)
- 2. Cliquez sur **Nouveau groupe de modèles**.

Cela affiche l'onglet Nouveau groupe de modèles.

3. Entrez le nom et la description du nouveau groupe de modèles.

**Remarque :** Sur les plateformes Windows, les chemins qualifiés complets ont une taille limitée à 256 caractères (chemin d'accès et nom de fichier compris). Par conséquent, dans Visual Modeler, soyez vigilant avec les noms longs de groupes ou de modèles, en particulier s'ils contiennent des caractères non ASCII. Lorsque vous compilez un modèle, Visual Modeler recrée la structure de groupes de modèles sous la forme de répertoires dans le système de fichiers et il développe alors les caractères non ASCII.

4. Cliquez sur **Enregistrer** ou sur **Enregistrer et modifier** pour enregistrer le nouveau groupe de modèles.

Le nouveau groupe de modèles s'affiche dans le cadre Groupes de modèles. Si vous avez cliqué sur **Enregistrer et modifier**, la page Visual Modeler s'affiche pour vous permettre de modifier le nouveau groupe de modèles. Voir «Modifier un groupe de modèles».

## **Modifier un groupe de modèles**

#### **Pourquoi et quand exécuter cette tâche**

Pour modifier un groupe de modèles :

#### **Procédure**

1. Accédez au groupe de modèles que vous souhaitez modifier, puis affichez-le. Pour plus d'informations sur la manière d'afficher le groupe de modèles, voir [Chapitre 11, «Accéder à Visual Modeler», à la page 23.](#page-30-0)

Dans l'onglet Informations générales, vous pouvez alors modifier le nom et la description du groupe. Vous pouvez également effectuer ce qui suit :

v Supprimer des groupes de modèles, des modèles ou des groupes qui sont enfants du groupe de modèles sélectionné (voir [«Supprimer les enfants d'un](#page-33-0) [groupe de modèles», à la page 26\)](#page-33-0).

**Remarque :** Cliquez sur **Enregistrer toutes les modifications** pour enregistrer vos modifications avant de quitter l'onglet **Informations générales**.

- <span id="page-33-0"></span>v Créez un groupe de modèles qui est enfant de ce groupe. Voir [«Créer un](#page-32-0) [groupe de modèles», à la page 25.](#page-32-0)
- Créez un modèle qui est enfant de ce groupe.
- v Créez un groupe de classes d'option ou un groupe d'articles d'option.
- 2. Cliquez l'onglet **Propriétés** pour créer ou modifier les propriétés de ce groupe de modèles.

Voir [Chapitre 22, «Propriétés dans Visual Modeler», à la page 65.](#page-72-0)

**Remarque :** Cliquez sur **Enregistrer toutes les modifications** pour enregistrer vos modifications avant de quitter l'onglet **Propriétés**.

3. Cliquez l'onglet **Règles** pour créer ou modifier les règles de ce groupe de modèles.

Voir [«Définir une règle», à la page 83](#page-90-0) ou [«Modification d'une règle», à la page](#page-90-0) [83](#page-90-0)

4. Cliquez l'onglet **Listes** pour créer ou modifier des listes pour ce groupe de modèles.

Voir [«Définir une liste», à la page 81](#page-88-0) ou [«Modifier une liste», à la page 81](#page-88-0)

## **Supprimer les enfants d'un groupe de modèles**

#### **Pourquoi et quand exécuter cette tâche**

Pour supprimer un ou plusieurs enfants d'un groupe (groupe de modèles, modèle, groupe de classes d'option ou groupe d'articles d'option), procédez comme suit :

#### **Procédure**

1. Accédez et sélectionnez le groupe de modèles parent qui contient l'enfant à supprimer.

Pour plus d'informations sur la manière d'afficher le groupe de modèles, voir [Chapitre 11, «Accéder à Visual Modeler», à la page 23.](#page-30-0)

- 2. Dans la zone de liste, sélectionnez un ou plusieurs groupes de modèles (GM), modèles (M), groupes de classes d'option (GCO) ou groupes d'articles d'option (GAO) à supprimer.
	- v Vous ne pouvez pas supprimer un groupe de modèles si le groupe possède des enfants. Vous devez commencer par supprimer les enfants.
	- v Vous ne pouvez pas supprimer un modèle s'il est joint en tant que sous-modèle ailleurs dans la hiérarchie de groupe de modèles.
	- v Vous ne pouvez pas supprimer un groupe de classe d'option s'il est joint à un autre modèle ou groupe de classes d'option.
	- v Vous ne pouvez pas supprimer un groupe d'articles d'option s'il est joint à un autre modèle, groupe de classes d'option ou groupe d'article d'option.
- 3. Cliquez sur **Supprimer**.
- 4. Cliquez sur **Enregistrer toutes les modifications**.

La hiérarchie des groupes de modèles n'affiche plus les articles supprimés.

- 5. Entrez le groupe de modèles de destination.
	- a. Cliquez sur **Parcourir...**.

Un navigateur de hiérarchie ou un sélecteur d'entité hiérarchique apparaît.

- b. Parcourez la hiérarchie du groupe de modèles à la recherche du groupe de modèles de destination.
- c. Sélectionnez le groupe de modèles de destination.

<span id="page-34-0"></span>d. Cliquez sur **Terminer**.

Le groupe de modèle apparaît dans la zone Groupe de modèles de destination.

6. Si vous le souhaitez, modifiez la zone Nom de la destination.

Le nom par défaut correspond au nom du groupe de modèles en cours de copie.

7. Cliquez sur **Copier** dans la fenêtre Copier. Le groupe de modèles est copié dans le groupe de modèles de destination.

## **Copier un groupe de modèles**

#### **Pourquoi et quand exécuter cette tâche**

Vous pouvez copier un groupe de modèles et ses composants dans un autre groupe de modèles.

Pour copier un groupe de modèles :

#### **Procédure**

- 1. Accédez au groupe de modèles que vous souhaitez copier, puis sélectionnez-le. Pour plus d'informations sur la manière d'afficher le groupe de modèles, voir [Chapitre 11, «Accéder à Visual Modeler», à la page 23.](#page-30-0)
- 2. Dans la barre des tâches, cliquez sur **Copier**.

La fenêtre Copier apparaît alors.

- 3. Entrez le groupe de modèles de destination.
	- a. Cliquez sur **Parcourir...**.

Un navigateur de hiérarchie ou un sélecteur d'entité hiérarchique apparaît.

- b. Parcourez la hiérarchie du groupe de modèles à la recherche du groupe de modèles de destination.
- c. Sélectionnez le groupe de modèles de destination.
- d. Cliquez sur **Terminer**.
	- Le groupe de modèle apparaît dans la zone Groupe de modèles de destination.
- 4. Si vous le souhaitez, modifiez la zone Nom de la destination.

Le nom par défaut correspond au nom du groupe de modèles en cours de copie.

5. Cliquez sur **Copier** dans la fenêtre Copier.

Le groupe de modèles est copié dans le groupe de modèles de destination.

#### **Créer un modèle**

#### **Pourquoi et quand exécuter cette tâche**

Pour créer un modèle :

#### **Procédure**

1. Accédez et affichez le groupe de modèles sous lequel vous souhaitez créer un modèle.

Pour plus d'informations sur la manière d'afficher le groupe de modèles, voir [Chapitre 11, «Accéder à Visual Modeler», à la page 23.](#page-30-0)

- <span id="page-35-0"></span>2. Dans l'onglet **Informations générales**, cliquez sur **Nouveau modèle**. Cela affiche l'onglet Nouveau modèle.
- 3. Entrez le nom et la description du nouveau modèle.

Si vous envisagez d'associer le modèle à un ID de produit, vous pouvez ignorer cette étape. Si le nom et la description correspondent au nom et à la description de l'ID de produit, vous pouvez remplir automatiquement ces zones lors de l'affectation de l'ID de produit à l'étape 5.

**Remarque :** Sur les plateformes Windows, les chemins qualifiés complets ont une taille limitée à 256 caractères (chemin d'accès et nom de fichier compris). Par conséquent, dans Visual Modeler, soyez vigilant avec les noms longs de groupes ou de modèles, en particulier s'ils contiennent des caractères non ASCII. Lorsque vous traduisez un modèle, Visual Modeler recrée la structure de groupes de modèles sous la forme de répertoires dans un système de fichiers et il développe alors les caractères non ASCII.

4. Sélectionnez la date de début et la date de fin pour le modèle.

Il s'agit de l'intervalle de dates pendant lequel le modèle peut être configuré. Si la date du jour se trouve en dehors de cet intervalle de dates, le modèle ne permet pas la configuration d'un produit associé.

5. Le cas échéant, affectez un ID de produit.

Voir [«Associer un produit à un modèle, une classe d'option ou un article](#page-37-0) [d'option», à la page 30.](#page-37-0)

6. Cliquez sur **Enregistrer** ou sur **Enregistrer et modifier** pour enregistrer le nouveau modèle.

Si vous cliquez sur **Enregistrer**, l'onglet **Nouveau modèle** s'affiche et le nouveau modèle apparaît dans le cadre Modèles et groupes. Vous pouvez créer un autre modèle dans ce groupe.

Si vous cliquez sur **Enregistrer et modifier**, le nouveau modèle s'affiche dans la page Détail du modèle dans le cadre Navigation. Vous pouvez alors ajouter des propriétés, des règles, des listes et des tableaux de contraintes pour ce modèle. Vous pouvez également associer le modèle à un produit. Voir «Modifier un modèle existant».

### **Modifier un modèle existant**

#### **Pourquoi et quand exécuter cette tâche**

Pour modifier un modèle :

#### **Procédure**

1. Dans la hiérarchie du groupe de modèles, accédez à la page de détail correspondant au modèle à modifier.

Pour plus d'informations sur la manière d'afficher la page Détail du modèle, voir [Chapitre 11, «Accéder à Visual Modeler», à la page 23.](#page-30-0)

- 2. Dans l'onglet **Informations générales**, vous pouvez effectuer une ou plusieurs actions parmi les suivantes :
	- v Modifiez le nom, la description et/ou les dates de début et de fin.
	- v Supprimez un ou plusieurs groupes ou classes d'option qui sont associés au modèle. Voir [«Supprimer les enfants d'un modèle», à la page 29.](#page-36-0)
	- v Modifiez l'ordre des enfants dans la liste.
	- v Affectez un produit au modèle ou modifiez l'affectation de produit actuelle.
<span id="page-36-0"></span>Voir [«Associer un produit à un modèle, une classe d'option ou un article](#page-37-0) [d'option», à la page 30.](#page-37-0)

**Remarque :** Cliquez sur **Enregistrer toutes les modifications** pour enregistrer vos modifications avant de quitter l'onglet **Informations générales**.

- Créez une ou plusieurs classes d'option. Voir [«Création d'une classe](#page-42-0) [d'option», à la page 35.](#page-42-0)
- v Joignez un groupe de classes d'option. Voir [«Joindre un modèle, un groupe](#page-52-0) [de classes d'option ou un groupe d'articles d'option à une classe d'option», à](#page-52-0) [la page 45.](#page-52-0)
- v Modifiez les propriétés d'affichage. Voir [«Gestion de propriétés d'affichage»,](#page-120-0) [à la page 113.](#page-120-0)
- 3. Cliquez sur l'onglet **Propriétés** pour définir les propriétés du modèle ou lui joindre des propriétés.

Voir [Chapitre 22, «Propriétés dans Visual Modeler», à la page 65.](#page-72-0)

4. Cliquez sur l'onglet **Règles** pour définir des règles pour ce modèle ou pour joindre des règles à celui-ci.

Voir [«Définir une règle», à la page 83](#page-90-0) ou [«Joindre une règle», à la page 84.](#page-91-0)

5. Cliquez l'onglet **Listes** pour créer des listes pour ce modèle.

Voir [«Définir une liste», à la page 81.](#page-88-0)

6. Cliquez l'onglet **Tables** pour créer ou modifier des tableaux de contraintes. Voir [«Créer un tableau de contraintes», à la page 99](#page-106-0) ou [«Modifier un tableau de](#page-106-0) [contraintes», à la page 99.](#page-106-0)

# **Supprimer un modèle**

#### **Pourquoi et quand exécuter cette tâche**

Pour supprimer un modèle, trouvez son groupe de modèles parent, puis supprimez le modèle de ce groupe. Vous ne pouvez pas supprimer un modèle s'il est joint en tant que sous-modèle ailleurs dans la hiérarchie de groupe de modèles.

Pour connaître la procédure, consultez la rubrique [«Supprimer les enfants d'un](#page-33-0) [groupe de modèles», à la page 26.](#page-33-0)

**Remarque :** Lorsque vous supprimez un modèle, vous devez également supprimer les fichiers XML du modèle compilé correspondants de l'emplacement de stockage des modèles. Cet emplacement est configuré à l'aide d'Applications Manager.

# **Supprimer les enfants d'un modèle**

#### **Pourquoi et quand exécuter cette tâche**

Cette procédure permet de supprimer un ou plusieurs groupes ou classes d'option qui sont enfants d'un modèle :

#### **Procédure**

1. Accédez à la page de détail du modèle avec les éléments que vous souhaitez modifier, puis affichez-la.

Pour plus d'informations sur la manière d'afficher le modèle, voir [Chapitre 11,](#page-30-0) [«Accéder à Visual Modeler», à la page 23.](#page-30-0)

<span id="page-37-0"></span>L'onglet **Informations générales** contient une zone de liste représentant les classes d'option (CO), les groupes de classes d'option (GCO) ou les groupes d'articles d'option (GAO) qui sont enfants du modèle.

- 2. Dans la zone de liste, sélectionnez un ou plusieurs objets à supprimer.
- 3. Cliquez sur **Supprimer**.

**Remarque :** Cette action ne supprime les sous-modèles et les groupes joints. Seule la pièce jointe vers ces modèles et groupes est supprimée. Voir [«Supprimer un groupe», à la page 48.](#page-55-0)

4. Cliquez sur **Enregistrer toutes les modifications**.

Les enfants supprimés ne figurent plus dans la hiérarchie de modèle.

# **Associer un produit à un modèle, une classe d'option ou un article d'option**

#### **Pourquoi et quand exécuter cette tâche**

Vous pouvez référencer un modèle, une classe d'option ou un article d'option vers un ID de produit dans le catalogue de produits. Si l'ID du produit a été affecté à une ou plusieurs listes de prix, vous pouvez associer un prix à l'entité. En outre, si l'article associé à un produit est associé dans le cadre d'une configuration, l'article s'affiche avec l'ID et les informations du produit associés lorsque l'utilisateur ajoute le produit configuré à son panier.

Pour associer un produit à un modèle, une classe d'option ou un article d'option :

#### **Procédure**

1. Dans la hiérarchie du groupe de modèles, recherchez l'entité que vous souhaitez associer à un ID de produit.

Pour plus d'informations sur la manière d'accéder à la hiérarchie de groupes du modèle, voir [Chapitre 11, «Accéder à Visual Modeler», à la page 23.](#page-30-0)

- 2. Dans l'onglet **Informations générales** du modèle, de la classe d'option ou de l'article d'option, cliquez sur **Parcourir...** afin de rechercher l'ID du produit dans le catalogue de produits.
	- v L'ID du produit doit exister dans le catalogue de produits. Vous créez le produit à l'aide de l'application IBM Sterling Business Center.
	- v Pour obtenir de l'aide sur la recherche d'un ID de produit, consultez la rubrique [Chapitre 20, «Rechercher un ID de produit dans le catalogue](#page-68-0) [produit», à la page 61.](#page-68-0) Lorsque vous sélectionnez l'ID du produit, il s'affiche dans la zone ID du produit affecté, le nom et la description du produit apparaissent dans les zones correspondantes.
	- v Si vous entrez manuellement l'ID du produit dans la zone ID du produit affecté, les zones Nom de produit et Description du produit restent vides jusqu'à ce que vous enregistriez les informations.
	- v Le nom du produit est utilisable comme nom du nouveau modèle. Si la zone Nom est vide, elle sera complétée automatiquement avec le nom du produit. Dans le cas contraire, vous serez invité à utiliser le nom du produit.
	- v Si vous modifiez un modèle, vous pouvez cliquer sur **Détails du produit** pour afficher les détails du produit affecté.
- 3. Cliquez sur **Enregistrer toutes les modifications**.

# **Copier un modèle**

# **Pourquoi et quand exécuter cette tâche**

Vous pouvez copier un modèle et ses composants dans un groupe de modèles.

Pour copier un modèle :

### **Procédure**

1. Dans le cadre Groupes de modèles, sélectionnez le groupe de modèles contenant le modèle à copier. Le nom du modèle s'affiche dans le cadre Modèles et groupes.

Pour plus d'informations sur la manière d'accéder à la hiérarchie de groupes du modèle, voir [Chapitre 11, «Accéder à Visual Modeler», à la page 23.](#page-30-0)

- 2. Dans le cadre Modèles et groupes, cliquez sur le modèle à copier.
	- La structure du modèle apparaît.
- 3. Cliquez sur **Copier** dans la barre des tâches.

La fenêtre Copier apparaît alors.

- 4. Entrez le groupe de modèles de destination.
	- a. Cliquez sur **Parcourir...**.

Un navigateur de hiérarchie apparaît.

- b. Parcourez la hiérarchie à la recherche du groupe de modèles de destination.
- c. Sélectionnez le groupe de modèles de destination.
- d. Cliquez sur **Terminer**.

Le groupe de modèle apparaît dans la zone Groupe de modèles de destination.

5. Si vous le souhaitez, modifiez la zone Nom de la destination.

Le nom par défaut correspond au nom du modèle en cours de copie.

6. Cliquez sur **Copier** dans la fenêtre Copier.

Le modèle est copié dans le groupe de modèles de destination.

# **Copier une référence de modèle**

## **Pourquoi et quand exécuter cette tâche**

Vous pouvez réutiliser un modèle dans le cadre d'une autre entité sans avoir à le récréer. Pour ce faire, joignez le modèle à l'entité. La pièce jointe devient alors une référence de modèle. Vous pouvez copier cette référence de modèle ; ainsi, au lieu de copier le modèle physique, vous copiez la référence à un modèle joint.

Pour copier une référence de modèle :

## **Procédure**

1. Dans le cadre Groupes de modèles, sélectionnez le groupe de modèles contenant l'entité avec la référence de modèle à copier. Le nom d'entité s'affiche dans le cadre Modèles et groupes.

Pour plus d'informations sur la manière d'accéder à la hiérarchie de groupes du modèle, voir [Chapitre 11, «Accéder à Visual Modeler», à la page 23.](#page-30-0)

2. Dans le cadre Modèles et groupes, cliquez sur l'entité contenant la référence à copier.

La structure de l'entité apparaît.

3. Cliquez sur **Modifier** dans la barre des tâches.

L'onglet Informations générales apparaît.

- 4. Dans le cadre Navigation, sélectionnez la référence de modèle à copier.
- 5. Cliquez sur **Copier** dans la barre des tâches.
- La fenêtre de copie des références de modèles apparaît alors.
- 6. Entrez la classe d'option de destination.
	- a. Cliquez sur **Parcourir...**. Un navigateur de hiérarchie apparaît.
	- b. Parcourez la hiérarchie du groupe de modèles à la recherche de la classe d'option de destination.
	- c. Sélectionnez la classe d'option de destination.
	- d. Cliquez sur **Terminer**.
		- La classe d'option s'affiche dans la zone de classe d'option de destination.
- 7. Si vous le souhaitez, modifiez la zone Nom de la destination.

Le nom par défaut correspond au nom de la référence de modèle en cours de copie.

8. Cliquez sur **Copier** dans la fenêtre Copier. La référence de modèle est copiée dans la classe d'option de destination.

## **Incorporer un modèle**

## **Pourquoi et quand exécuter cette tâche**

Vous pouvez incorporer un modèle dans une classe d'option.

Pour incorporer un modèle :

#### **Procédure**

1. Dans le cadre Groupes de modèles, sélectionnez le groupe de modèles contenant la structure de modèles à incorporer. Le nom du modèle s'affiche dans le cadre Modèles et groupes.

Pour plus d'informations sur la manière d'accéder à la hiérarchie de groupes du modèle, voir [Chapitre 11, «Accéder à Visual Modeler», à la page 23.](#page-30-0)

2. Dans le cadre Modèles et groupes, cliquez sur le modèle dont vous souhaitez incorporer la structure.

La structure du modèle apparaît.

- 3. Cliquez sur **Modifier** dans la barre des tâches.
	- L'onglet Informations générales apparaît.
- 4. Cliquez sur **Copier** dans la barre des tâches.

La fenêtre de copie pour l'incorporation des modèles apparaît alors.

5. Entrez la classe d'option de destination en saisissant son nom ou en la recherchant.

Pour rechercher la classe d'option :

a. Cliquez sur **Parcourir...**.

Un navigateur de hiérarchie apparaît.

- b. Parcourez la hiérarchie du groupe de modèles à la recherche de la classe d'option de destination.
- c. Sélectionnez la classe d'option de destination.

d. Cliquez sur **Terminer**.

La classe d'option s'affiche dans la zone de classe d'option de destination.

6. Si vous le souhaitez, modifiez la zone Nom de la destination.

Le nom par défaut correspond au nom du modèle en cours d'incorporation.

7. Cliquez sur **Copier** dans la fenêtre Copier.

# <span id="page-42-0"></span>**Chapitre 13. Gestion de classes d'option et d'articles d'option**

Les classes d'option et les articles d'option comprennent les pièces ou les services configurables d'un modèle. Dans ce cas, les classes d'option peuvent être considérées comme les questions ou les composants à configurer tandis que les articles d'option représentent les réponses ou les choix de composants. Il arrive que la réponse à une question induise d'autres questions. Il est alors judicieux d'imbriquer des classes d'option dans d'autres classes d'option pour aider l'utilisateur à définir la configuration répondant le mieux à ses besoins.

# **Création d'une classe d'option**

### **Pourquoi et quand exécuter cette tâche**

Pour créer une classe d'option :

#### **Procédure**

1. Dans la hiérarchie du groupe de modèles, accédez au modèle, au groupe de classes d'option ou à la classe d'option où créer la classe d'option, puis affichez cette ressource.

Pour plus d'informations sur la manière d'accéder à la hiérarchie de groupes du modèle, voir [Chapitre 11, «Accéder à Visual Modeler», à la page 23.](#page-30-0)

Vous pouvez créer une classe d'option dans une autre classe d'option, dans un modèle ou dans un groupe de classes d'option.

- 2. Pour créer des classes d'option en tant qu'enfants du modèle ou du groupe de classes d'option :
	- a. Cliquez sur **Nouvelle classe d'option**.

Cela affiche l'onglet Nouvelle classe d'option.

- b. Passez à l'étape 4.
- 3. Pour créer des classes d'option imbriquées :
	- a. Dans le cadre Navigation, sélectionnez la classe d'option dans laquelle vous souhaitez imbriquer la nouvelle classe.
	- b. Cliquez sur **Nouvelle classe d'option**.

Cela affiche l'onglet Nouvelle classe d'option.

- c. Passez à l'étape 4.
- 4. Entrez le nom et la description de la nouvelle classe d'option.

Si vous envisagez d'associer la classe d'option à un ID de produit, vous pouvez envisager d'ignorer cette étape. Si le nom et la description correspondent au nom et à la description de l'ID de produit, vous pouvez remplir automatiquement ces zones lors de l'affectation de l'ID de produit à l'étape 6.

5. Définissez les dates de validité en modifiant les dates de début et de fin.

Vous pouvez cliquer sur l'icône calendrier pour sélectionner les dates dans une calendrier.

6. Le cas échéant, affectez un ID de produit.

Voir [«Associer un produit à un modèle, une classe d'option ou un article](#page-37-0) [d'option», à la page 30.](#page-37-0)

7. Cliquez sur **Enregistrer** pour enregistrer la nouvelle classe d'option et rester dans l'onglet **Nouvelle classe d'option** (pour créer des classes d'option

supplémentaires) ; cliquez sur **Enregistrer et modifier** pour enregistrer la nouvelle classe d'option et afficher les onglets de la classe d'option pour modification.

La nouvelle classe d'option s'affiche dans le cadre Navigation. La nouvelle classe d'option est sélectionnée, prête à être modifiée.

# **Modifier une classe d'option**

#### **Pourquoi et quand exécuter cette tâche**

Pour modifier une classe d'option :

#### **Procédure**

- 1. Dans la hiérarchie du groupe de modèles, accédez au modèle, au groupe de classes d'option ou à la classe d'option contenant la classe d'option. Pour plus d'informations sur la manière d'accéder à la hiérarchie de groupes du modèle, voir [Chapitre 11, «Accéder à Visual Modeler», à la page 23.](#page-30-0)
- 2. Dans le cadre Navigation, cliquez sur la classe d'option à modifier. L'onglet Informations générales de la classe d'option apparaît alors.
- 3. Modifiez le nom, la description et les dates de début et de fin, si nécessaire.
- 4. Sélectionnez un rapport dans la zone **Rapport**, si nécessaire.

La zone rapport détermine la quantité d'articles d'option ajoutée à la commande du client. La quantité d'un article enfant sélectionné est multipliée par ce rapport pour calculer la quantité "étendue" de l'article enfant. Par exemple, un modèle de bicyclette peut posséder une classe d'option roue définie avec un rapport de "2". Lorsqu'un utilisateur sélectionne un article roue particulier dans cette classe, deux roues sont ajoutées au produit configuré.

La valeur de **Rapport** peut être un nombre entier ou un nombre décimal.

- 5. Le cas échéant, modifiez l'ordre des enfants ou supprimez-les. Voir [«Supprimer les enfants d'une classe d'option», à la page 39.](#page-46-0)
- 6. Le cas échéant, affectez un ID de produit ou modifiez l'affectation actuelle. Voir [«Associer un produit à un modèle, une classe d'option ou un article](#page-37-0) [d'option», à la page 30.](#page-37-0)
- 7. Avant de cliquer sur les autres onglets, cliquez sur **Enregistrer toutes les modifications**.
- 8. Cliquez sur l'onglet **Affichage** pour modifier les propriétés d'affichage de cette classe d'option.

Voir [«Gestion de propriétés d'affichage», à la page 113.](#page-120-0)

9. Cliquez sur l'onglet **Propriétés** pour joindre des propriétés à cette classe d'option.

Voir [«Joindre une propriété», à la page 66.](#page-73-0)

10. Cliquez sur l'onglet **Règles** pour joindre des règles à cette classe d'option. Voir [«Joindre une règle», à la page 84.](#page-91-0)

Pour finir de modifier la classe d'option, cliquez sur **Enregistrer toutes les modifications**.

Vous pouvez également créer des articles d'option pour cette classe d'option. Voir [«Ajouter des articles d'option à une classe d'option», à la page 37.](#page-44-0)

# <span id="page-44-0"></span>**Ajouter des articles d'option à une classe d'option**

# **Pourquoi et quand exécuter cette tâche**

Pour ajouter des articles d'option à une classe d'option :

### **Procédure**

1. Dans la hiérarchie du groupe de modèles, accédez à la classe d'option à laquelle vous souhaitez ajouter les articles d'option.

Pour plus d'informations sur la manière d'accéder à la hiérarchie de groupes du modèle, voir [Chapitre 11, «Accéder à Visual Modeler», à la page 23.](#page-30-0)

- 2. Dans l'onglet **Informations générales**, cliquez sur **Nouvel article d'option** pour afficher l'onglet **Nouvel article d'option**.
- 3. Entrez le nom et la description du nouvel article d'option.

Si vous envisagez d'associer l'article d'option à un ID de produit, vous pouvez envisager d'ignorer cette étape. Si le nom et la description correspondent au nom et à la description de l'ID de produit, vous pouvez remplir automatiquement ces zones lors de l'affectation de l'ID de produit à l'étape 5.

- 4. Définissez les dates de validité en modifiant les dates de début et de fin.
- 5. Le cas échéant, affectez un ID de produit.

Voir [«Associer un produit à un modèle, une classe d'option ou un article](#page-37-0) [d'option», à la page 30.](#page-37-0)

6. Cliquez sur **Enregistrer** ou sur **Enregistrer et modifier**.

Le nouvel article d'option s'affiche dans la hiérarchie de modèle dans le cadre Navigation.

# **Copier une classe d'option**

## **Pourquoi et quand exécuter cette tâche**

Vous pouvez copier une classe d'option et ses composants vers un modèle, un groupe de classes d'option ou une autre classe d'option.

Pour copier une classe d'option :

## **Procédure**

1. Accédez et sélectionnez le groupe de modèles parent du modèle ou le groupe de classes d'option contenant la classe d'option.

Pour plus d'informations sur la manière d'accéder à la hiérarchie de groupes du modèle, voir [Chapitre 11, «Accéder à Visual Modeler», à la page 23.](#page-30-0)

2. Dans le cadre Modèles et groupes, cliquez sur le modèle ou le groupe de classes d'option contenant la classe d'option.

La structure du modèle ou du groupe de classes d'option apparaît.

3. Cliquez sur **Modifier** dans la barre des tâches.

L'onglet Informations générales du modèle ou du groupe de classes d'option apparaît alors.

- 4. Dans le cadre Navigation, cliquez sur la classe d'option à copier. L'onglet Informations générales de la classe d'option apparaît alors.
- 5. Cliquez sur **Copier** dans la barre des tâches.

La fenêtre de copie pour les classes d'option apparaît alors.

- 6. Entrez le modèle de destination, le groupe de classes d'option ou la classe d'option comme suit :
	- a. Cliquez sur **Parcourir...**.

Un navigateur de hiérarchie apparaît.

- b. Parcourez la hiérarchie du groupe de modèles à la recherche du modèle, du groupe de classes d'option ou de la classe d'option cible et sélectionnez la ressource.
- c. Cliquez sur **Terminer**.

Le modèle, le groupe de classes d'option ou la classe d'option s'affiche dans la zone du modèle, du groupe de classes d'option ou de la classe d'option cible.

7. Entrez le nom de la destination.

Le nom par défaut correspond au nom de la classe d'option en cours de copie.

8. Cliquez sur **Copier** dans la fenêtre Copier.

La classe d'option est copiée dans le modèle, le groupe de classes d'option ou la classe d'option cible.

# **Modifier un article d'option**

## **Pourquoi et quand exécuter cette tâche**

Pour modifier un article d'option :

## **Procédure**

1. Recherchez l'article d'option à modifier.

Pour plus d'informations sur la manière d'accéder à la hiérarchie de groupes du modèle, voir [Chapitre 11, «Accéder à Visual Modeler», à la page 23.](#page-30-0) Lorsque vous cliquez sur l'article d'option, l'onglet **Informations générales** apparaît.

- 2. Le cas échéant, modifiez le nom, la description, les dates de début/de fin.
- 3. Le cas échéant, affectez un ID de produit.

Voir [«Associer un produit à un modèle, une classe d'option ou un article](#page-37-0) [d'option», à la page 30](#page-37-0)

**Remarque :** Avant de cliquer sur les autres onglets, cliquez sur **Enregistrer toutes les modifications**.

4. Cliquez sur l'onglet **Affichage** pour modifier les propriétés d'affichage de cet article d'option.

Voir [«Gestion de propriétés d'affichage», à la page 113.](#page-120-0)

- 5. Cliquez sur l'onglet **Propriétés** pour joindre des propriétés à cet article d'option. Voir [«Joindre une propriété», à la page 66.](#page-73-0)
- 6. Cliquez sur l'onglet **Règles** pour joindre des règles à cet article d'option. Voir [«Joindre une règle», à la page 84.](#page-91-0)

# **Copier un article d'option**

## **Pourquoi et quand exécuter cette tâche**

Vous pouvez copier un article d'option dans un groupe d'articles d'option ou une classe d'option.

<span id="page-46-0"></span>Pour copier un article d'option :

#### **Procédure**

1. Recherchez l'article d'option à copier.

Pour plus d'informations sur la manière d'accéder à la hiérarchie de groupes du modèle, voir [Chapitre 11, «Accéder à Visual Modeler», à la page 23.](#page-30-0) Lorsque vous cliquez sur l'article d'option dans le cadre Navigation, l'onglet

**Informations générales** apparaît.

2. Cliquez sur **Copier** dans la barre des tâches.

La fenêtre de copie pour les articles d'option apparaît alors.

- 3. Entrez le groupe d'articles d'option ou la classe d'option cible.
	- a. Cliquez sur **Parcourir...**.

Un navigateur de hiérarchie apparaît.

- b. Parcourez la hiérarchie du groupe de modèles à la recherche du groupe d'articles d'option ou de la classe d'option et sélectionnez la ressource.
- c. Cliquez sur **Terminer**.

Le groupe d'articles d'option ou la classe d'option s'affiche dans la zone du groupe d'articles d'option ou de la classe d'option cible.

4. Entrez le nom de la destination.

Le nom par défaut correspond au nom de l'article d'option en cours de copie.

5. Cliquez sur **Copier** dans la fenêtre Copier.

L'article d'option est copié dans le groupe d'articles d'option ou la classe d'option cible.

# **Suppression d'une classe d'option**

Vous pouvez supprimer une classe d'option en l'effaçant en tant qu'enfant du parent auquel elle appartient. Une classe d'option peut être enfant de l'un des éléments suivants :

- Un modèle. Voir [«Supprimer les enfants d'un modèle», à la page 29.](#page-36-0)
- v Une classe d'option. Voir «Supprimer les enfants d'une classe d'option».
- v Un groupe de classes d'option. Voir [«Supprimer les enfants d'un groupe», à la](#page-56-0) [page 49.](#page-56-0)

La suppression de la classe d'option entraîne la suppression automatique des articles d'option, des classes d'option imbriquées ou des fichiers joints aux groupes.

**Remarque :** Les groupes imbriqués ne sont pas effacés lorsque vous supprimez une classe d'option, seul le fichier joint à ces groupes est supprimé.

## **Supprimer les enfants d'une classe d'option**

#### **Pourquoi et quand exécuter cette tâche**

Vous pouvez supprimer des articles d'option et des classes d'option imbriquées ainsi que des pièces jointes de groupes.

Pour supprimer les enfants d'une classe d'option :

# **Procédure**

- 1. Accédez à la page de détail du modèle ou du groupe de classes d'option contenant la classe d'option afin d'afficher cette page. Pour plus d'informations sur la manière d'accéder à la hiérarchie de groupes du modèle, voir [Chapitre 11, «Accéder à Visual Modeler», à la page 23.](#page-30-0)
- 2. Dans le cadre Navigation, accédez à la classe d'option et sélectionnez-la. L'onglet Informations générales qui contient une zone de liste indiquant les enfants de la classe d'option apparaît.
- 3. Cliquez sur l'article à supprimer : article d'option (AO), classe d'option (CO), groupe de classes d'option (GCO) ou groupe d'articles d'option (GAO).

**Remarque :** Les groupes imbriqués ne sont pas supprimés. Cependant, la pièce jointe vers ces groupes est supprimée.

- 4. Cliquez sur le bouton **Supprimer**.
- 5. Cliquez sur **Enregistrer toutes les modifications**.

Les articles n'apparaissent plus dans le cadre Navigation.

# **Chapitre 14. Gestion des groupes**

# **Créer un groupe**

# **Pourquoi et quand exécuter cette tâche**

Pour créer un groupe :

### **Procédure**

1. Dans le cadre Groupes de modèles, sélectionnez le groupe de modèles pour lequel vous créez le groupe de classes d'option ou le groupe d'articles d'option. Pour plus d'informations sur la manière d'accéder à la hiérarchie de groupes du modèle, voir [Chapitre 11, «Accéder à Visual Modeler», à la page 23.](#page-30-0)

L'onglet Informations générales du groupe apparaît alors. Assurez-vous de créer le groupe dans le groupe de modèles approprié. Le groupe permet le rattachement à n'importe quel article sous ce groupe de modèles dans la hiérarchie de groupe de modèles.

2. Cliquez sur **Nouveau groupe d'option**.

Cela affiche l'onglet Nouveau groupe de classes d'option/d'articles d'option.

- 3. Entrez le nom et la description du groupe.
- 4. Sélectionnez le type de groupe (Groupe de classes d'option ou Groupe d'articles d'option).
- 5. Cliquez sur **Enregistrer** ou sur **Enregistrer et modifier**.

Le groupe apparaît dans la hiérarchie. Vous pouvez alors commencer à générer le groupe. La première étape consiste à créer une ou plusieurs classes d'option. Voir [«Création d'une classe d'option», à la page 35](#page-42-0)

# **Modifier un groupe**

# **Pourquoi et quand exécuter cette tâche**

Lorsque vous modifiez un groupe et le compilez, les modifications s'affichent dans tous les modèles auxquels le groupe est joint, une fois que le modèle est recompilé.

Pour modifier un groupe :

## **Procédure**

1. Dans la hiérarchie du groupe de modèles, accédez au groupe de classes d'option ou au groupe d'articles d'option que vous souhaitez modifier, puis sélectionnez-le.

Pour plus d'informations sur la manière d'accéder à la hiérarchie de groupes du modèle, voir [Chapitre 11, «Accéder à Visual Modeler», à la page 23.](#page-30-0)

L'onglet Informations générales du groupe apparaît alors.

2. Modifiez le nom et la description, réorganisez ou supprimez les éléments enfants.

Pour plus d'informations sur la suppression des enfants d'un groupe, voir [«Supprimer les enfants d'un groupe», à la page 49.](#page-56-0)

3. (Groupes d'articles d'option uniquement) Si nécessaire, définissez les dates de début/de fin.

4. Cliquez sur **Enregistrer toutes les modifications**.

Vous pouvez également effectuer ce qui suit :

- v Ajouter des classes d'option à un groupe de classes d'option. Voir [«Création](#page-42-0) [d'une classe d'option», à la page 35.](#page-42-0)
- v Joindre des groupes au groupe. Voir [«Joindre un groupe à un modèle ou à](#page-52-0) [un autre groupe», à la page 45.](#page-52-0)

# **Copier un groupe de classes d'option**

#### **Pourquoi et quand exécuter cette tâche**

Vous pouvez copier un groupe de classes d'option vers un groupe de modèles.

Pour copier un groupe de classes d'option :

#### **Procédure**

- 1. Dans le cadre Groupes de modèles, sélectionnez le groupe de modèles contenant le groupe à copier. (Pour plus d'informations sur la manière d'accéder à la hiérarchie de groupes du modèle, voir [Chapitre 11, «Accéder à](#page-30-0) [Visual Modeler», à la page 23.](#page-30-0))
- 2. Dans le cadre Modèles et groupes, cliquez sur le groupe à copier. La structure en cours du groupe, si elle existe, s'affiche dans le cadre de contenu.
- 3. Cliquez sur **Copier** dans la barre des tâches.

La fenêtre Copier pour les groupes de classes d'option apparaît alors.

- 4. Entrez le groupe de modèles de destination.
	- a. Cliquez sur **Parcourir...**.

Un navigateur de hiérarchie apparaît.

- b. Parcourez la hiérarchie du groupe de modèles à la recherche du groupe de modèles de destination et sélectionnez celui-ci.
- c. Cliquez sur **Terminer**.

Le groupe de modèle apparaît dans la zone Groupe de modèles de destination.

5. Entrez le nom de la destination.

Le nom par défaut correspond au nom du groupe de classes d'option en cours de copie.

6. Cliquez sur **Copier** dans la fenêtre Copier.

Le groupe de classes d'option est copié dans le groupe de modèles de destination.

# **Incorporer un groupe de classes d'option**

#### **Pourquoi et quand exécuter cette tâche**

Vous pouvez incorporer un groupe de classes d'option dans un modèle, un autre groupe de classes d'option ou une classe d'option.

Pour intégrer un groupe de classes d'option :

# **Procédure**

1. Dans le cadre Groupes de modèles, sélectionnez le groupe de modèles contenant le groupe de classes d'option à incorporer. Le nom du groupe s'affiche dans le cadre Modèles et groupes.

Pour plus d'informations sur la manière d'accéder à la hiérarchie de groupes du modèle, voir [Chapitre 11, «Accéder à Visual Modeler», à la page 23.](#page-30-0)

- 2. Dans le cadre Modèles et groupes, cliquez sur le groupe à incorporer. La structure du groupe apparaît.
- 3. Cliquez sur **Modifier** dans la barre des tâches. L'onglet Informations générales apparaît.
- 4. Cliquez sur **Copier** dans la barre des tâches.

La fenêtre de copie pour l'incorporation de groupes de classes d'option apparaît alors.

- 5. Entrez le modèle de destination, le groupe de classes d'option ou la classe d'option comme suit :
	- a. Cliquez sur **Parcourir...**.
		- Un navigateur de hiérarchie apparaît.
	- b. Parcourez la hiérarchie du groupe de modèles à la recherche du modèle, du groupe de classes d'option ou de la classe d'option cible et sélectionnez la ressource.
	- c. Cliquez sur **Terminer**.

Le modèle, le groupe de classes d'option ou la classe d'option s'affiche dans la zone du modèle, du groupe de classes d'option ou de la classe d'option cible.

6. Cliquez sur **Copier** dans la fenêtre Copier.

Le groupe de classes d'option est incorporé au modèle, au groupe de classes d'option ou à la classe d'option cible.

# **Copier un groupe d'articles d'option**

## **Pourquoi et quand exécuter cette tâche**

Vous pouvez copier un groupe d'articles d'option vers un groupe de modèles.

Pour copier un groupe d'articles d'option :

#### **Procédure**

1. Dans le cadre Groupes de modèles, sélectionnez le groupe de modèles contenant le groupe d'articles d'option à copier.

Pour plus d'informations sur la manière d'accéder à la hiérarchie de groupes du modèle, voir [Chapitre 11, «Accéder à Visual Modeler», à la page 23.](#page-30-0)

2. Dans le cadre Modèles et groupes, cliquez sur le groupe d'articles d'option à copier.

La structure en cours du groupe, si elle existe, s'affiche dans le cadre de contenu.

3. Cliquez sur **Copier** dans la barre des tâches.

La fenêtre de copie pour les groupes d'articles d'option apparaît alors.

- 4. Entrez le groupe de modèles de destination.
	- a. Cliquez sur **Parcourir...**.

Un navigateur de hiérarchie apparaît.

- b. Parcourez la hiérarchie du groupe de modèles à la recherche du groupe de modèles de destination.
- c. Sélectionnez le groupe de modèles de destination.
- d. Cliquez sur **Terminer**.

Le groupe de modèle apparaît dans la zone Groupe de modèles de destination.

5. Entrez le nom de la destination.

Le nom par défaut correspond au nom du groupe d'articles d'option en cours de copie.

6. Cliquez sur **Copier** dans la fenêtre Copier. Le groupe d'articles d'option est copié dans le groupe de modèles de destination.

# **Incorporer un groupe d'articles d'option**

#### **Pourquoi et quand exécuter cette tâche**

Vous pouvez incorporer un groupe d'articles d'option dans un autre groupe d'articles d'option ou dans une classe d'option.

Pour incorporer un groupe d'articles d'option :

#### **Procédure**

1. Dans le cadre Groupes de modèles, sélectionnez le groupe de modèles contenant le groupe d'articles d'option à incorporer. Le nom du groupe s'affiche dans le cadre Modèles et groupes.

Pour plus d'informations sur la manière d'accéder à la hiérarchie de groupes du modèle, voir [Chapitre 11, «Accéder à Visual Modeler», à la page 23.](#page-30-0)

- 2. Dans le cadre Modèles et groupes, cliquez sur le groupe à copier. La structure du groupe apparaît.
- 3. Cliquez sur **Modifier** dans la barre des tâches.

L'onglet Informations générales apparaît.

4. Cliquez sur **Copier** dans la barre des tâches.

La fenêtre de copie pour l'incorporation des groupes d'articles d'option apparaît alors.

- 5. Entrez le groupe d'articles d'option ou la classe d'option cible.
	- a. Cliquez sur **Parcourir...**.

Un navigateur de hiérarchie apparaît.

- b. Parcourez la hiérarchie du groupe de modèles à la recherche du groupe d'articles d'option ou de la classe d'option cible et sélectionnez la ressource.
- c. Cliquez sur **Terminer**.

Le groupe d'articles d'option ou la classe d'option s'affiche dans la zone du groupe d'articles d'option ou de la classe d'option cible.

6. Cliquez sur **Copier** dans la fenêtre Copier.

Le groupe d'articles d'option est incorporé au groupe d'articles d'option ou à la classe d'option cible.

# <span id="page-52-0"></span>**Joindre un groupe à un modèle ou à un autre groupe**

# **Pourquoi et quand exécuter cette tâche**

Vous ne pouvez joindre un module qu'à une classe d'option (voir «Joindre un modèle, un groupe de classes d'option ou un groupe d'articles d'option à une classe d'option»). Vous pouvez joindre un groupe de classes d'option à un modèle, une classe d'option ou un autre groupe de classes d'option. Vous pouvez joindre un groupe d'articles d'option à une classe d'option ou un autre groupe d'articles d'option.

Pour joindre un groupe à un modèle ou un autre groupe :

## **Procédure**

1. Dans le cadre Groupes de modèles, sélectionnez le groupe de modèles contenant le modèle ou le groupe auquel joindre le groupe.

Pour plus d'informations sur la manière d'accéder à la hiérarchie de groupes du modèle, voir [Chapitre 11, «Accéder à Visual Modeler», à la page 23.](#page-30-0)

- 2. Dans le cadre Modèles et groupes, cliquez sur le modèle ou le groupe auquel joindre le groupe de classes d'option ou le groupe d'articles d'option.
- 3. Cliquez sur **Modifier**.

L'onglet Informations générales du modèle ou du groupe apparaît alors.

4. Dans l'onglet **Informations générales**, cliquez sur **Joindre**.

L'onglet Joindre apparaît.

- 5. Entrez le nom et la description de la pièce jointe pour le groupe ou le modèle.
- 6. Sélectionnez le groupe de classes d'option ou le groupe d'articles d'option à joindre.
	- a. Cliquez sur **Parcourir...**.

Un navigateur de hiérarchie apparaît.

- b. Parcourez la hiérarchie du groupe de modèles à la recherche du groupe de classes d'option ou du groupe d'articles d'option.
- c. Sélectionnez l'article.
- d. Cliquez sur **Terminer**.

Le groupe apparaît dans la zone de sélection.

7. Cliquez sur **Affecter**.

Vous pouvez cliquer sur **Retour à la page Général** pour retourner à l'onglet **Informations générales**.

Le nom que vous avez entré pour le groupe ou le modèle joint s'affiche dans la hiérarchie du modèle dans le cadre Navigation.

# **Joindre un modèle, un groupe de classes d'option ou un groupe d'articles d'option à une classe d'option**

## **Pourquoi et quand exécuter cette tâche**

Pour joindre un modèle, un groupe de classes d'option ou un groupe d'articles d'option à une classe d'option :

## **Procédure**

1. Dans le cadre Groupes de modèles, sélectionnez le groupe de modèles contenant le modèle avec la classe d'option.

Pour plus d'informations sur la manière d'accéder à la hiérarchie de groupes du modèle, voir [Chapitre 11, «Accéder à Visual Modeler», à la page 23.](#page-30-0)

2. Dans le cadre Modèles et groupes, cliquez sur le modèle ou le groupe de classes d'option contenant la classe d'option.

La structure en cours du modèle ou du groupe, si elle existe, s'affiche dans le cadre de contenu.

3. Cliquez sur **Modifier**.

L'onglet Informations générales du modèle ou du groupe apparaît alors.

4. Dans le cadre Navigation, sélectionnez la classe d'option à laquelle joindre le groupe.

L'onglet Informations générales de la classe d'option apparaît alors.

5. Dans l'onglet **Informations générales**, cliquez sur **Joindre**.

L'onglet Joindre apparaît.

- 6. Entrez le nom et la description du groupe ou du modèle joint.
- 7. Sélectionnez le modèle, le groupe de classes d'option ou le groupe d'articles d'option à joindre.
	- a. Cliquez sur **Parcourir...**.

Un navigateur de hiérarchie apparaît.

- b. Parcourez la hiérarchie du groupe de modèles à la recherche du modèle, du groupe de classes d'option ou du groupe d'articles d'option.
- c. Sélectionnez le modèle ou le groupe.
- d. Cliquez sur **Terminer**.

Le modèle ou le groupe apparaît dans la zone de sélection.

8. Cliquez sur **Affecter**.

Vous pouvez cliquer sur **Retour à la page Général** pour retourner à l'onglet **Informations générales**.

Le nom que vous avez entré pour le modèle ou le groupe joint s'affiche dans la hiérarchie du modèle dans le cadre Navigation.

# **Afficher la structure d'un groupe joint**

#### **Pourquoi et quand exécuter cette tâche**

Une fois qu'un groupe est joint, vous pouvez afficher sa structure.

Pour afficher la structure d'un groupe joint :

#### **Procédure**

1. Accédez au niveau hiérarchique (modèle, classe d'option ou article d'option) où le groupe est joint.

Pour plus d'informations sur la manière d'accéder à la hiérarchie de groupes du modèle, voir [Chapitre 11, «Accéder à Visual Modeler», à la page 23.](#page-30-0)

2. Cliquez sur **Afficher détail**.

Cette action permet d'afficher une vue en lecture seule de la structure du groupe.

# **Copier une pièce jointe de groupe de classes d'option**

## **Pourquoi et quand exécuter cette tâche**

Vous pouvez copier une référence à un groupe de classes d'option ; au lieu de copier le groupe, vous pouvez copier la référence à celui-ci. Vous pouvez copier la référence dans un modèle, un groupe de classes d'option ou une classe d'option.

Pour copier une pièce jointe de groupe de classes d'option :

## **Procédure**

- 1. Dans le cadre Groupes de modèles, sélectionnez le groupe de modèles contenant l'entité avec la pièce jointe de groupe de classes d'option à copier. (Pour plus d'informations sur la manière d'accéder à la hiérarchie de groupes du modèle, voir [Chapitre 11, «Accéder à Visual Modeler», à la page 23.](#page-30-0))
- 2. Dans le cadre Modèles et groupes, cliquez sur l'entité contenant la pièce jointe à copier.

La structure en cours du modèle s'affiche dans le cadre de contenu.

3. Cliquez sur **Modifier** dans la barre des tâches.

Le modèle du cadre Navigation et l'onglet **Informations générales** du groupe s'affichent.

- 4. Dans le cadre Navigation, accédez au modèle contenant le groupe joint que vous souhaitez copier.
- 5. Cliquez sur le groupe joint.
- 6. Cliquez sur **Copier** dans la barre des tâches.

La fenêtre Copier pour les pièces jointes de groupe de classes d'option apparaît alors.

- 7. Entrez le modèle de destination, le groupe de classes d'option ou la classe d'option comme suit :
	- a. Cliquez sur **Parcourir...**.

Un navigateur de hiérarchie apparaît.

- b. Parcourez la hiérarchie du groupe de modèles à la recherche du modèle, du groupe de classes d'option ou de la classe d'option cible et sélectionnez la ressource.
- c. Cliquez sur **Terminer**.

Le modèle, le groupe de classes d'option ou la classe d'option s'affiche dans la zone du modèle, du groupe de classes d'option ou de la classe d'option cible.

8. Entrez le nom de la destination.

Le nom par défaut correspond au nom du groupe de classes d'option en cours de copie.

9. Cliquez sur **Copier** dans la fenêtre Copier.

La pièce jointe est copiée dans le modèle, le groupe de classes d'option ou la classe d'option cible.

# <span id="page-55-0"></span>**Copier une pièce jointe de groupe d'articles d'option**

## **Pourquoi et quand exécuter cette tâche**

Vous pouvez copier une référence à un groupe d'articles d'option ; au lieu de copier le groupe, vous pouvez copier la référence à celui-ci. Vous pouvez copier la référence dans un groupe d'articles d'option ou une classe d'option.

Pour copier une pièce jointe de groupe d'articles d'option :

#### **Procédure**

- 1. Dans le cadre Groupes de modèles, sélectionnez le groupe de modèles contenant l'entité avec la pièce jointe de groupe d'articles d'option à copier. (Pour plus d'informations sur la manière d'accéder à la hiérarchie de groupes du modèle, voir [Chapitre 11, «Accéder à Visual Modeler», à la page 23.](#page-30-0))
- 2. Dans le cadre Modèles et groupes, cliquez sur l'entité contenant la pièce jointe à copier.

La structure en cours de l'entité s'affiche dans le cadre de contenu.

3. Cliquez sur **Modifier** dans la barre des tâches.

L'entité du cadre Navigation et l'onglet **Informations générales** du groupe s'affichent.

- 4. Dans le cadre Navigation, accédez à l'entité contenant le groupe joint que vous souhaitez copier.
- 5. Cliquez sur le groupe joint.
- 6. Cliquez sur **Copier** dans la barre des tâches.

La fenêtre Copier apparaît alors.

- 7. Entrez le groupe d'articles d'option ou la classe d'option cible.
	- a. Cliquez sur **Parcourir...**.
		- Un navigateur de hiérarchie apparaît.
	- b. Parcourez la hiérarchie du groupe de modèles à la recherche du groupe d'articles d'option ou de la classe d'option et sélectionnez la ressource.
	- c. Cliquez sur **Terminer**.

Le groupe d'articles d'option ou la classe d'option s'affiche dans la zone du groupe d'articles d'option ou de la classe d'option cible.

8. Cliquez sur **Copier** dans la fenêtre Copier.

La pièce jointe est copiée dans le groupe d'articles d'option ou la classe d'option cible.

## **Supprimer un groupe**

### **Pourquoi et quand exécuter cette tâche**

Pour supprimer un groupe, recherchez le groupe de modèles qui est parent du groupe à supprimer, puis supprimez le groupe de ce groupe de modèles. Pour connaître la procédure, consultez la rubrique [«Supprimer les enfants d'un groupe](#page-33-0) [de modèles», à la page 26.](#page-33-0)

Pour supprimer un groupe :

# <span id="page-56-0"></span>**Procédure**

- 1. Accédez et sélectionnez le groupe de modèles qui est le parent du groupe à supprimer.
- 2. Dans la zone de liste, sélectionnez un ou plusieurs groupes de modèles (GM), groupes de classes d'option (GCO) ou groupes d'articles d'option (GAO) à supprimer.
	- v Vous ne pouvez pas supprimer un groupe de modèles si le groupe possède des enfants. Vous devez commencer par supprimer les enfants.
	- v Vous ne pouvez pas supprimer un groupe de classe d'option s'il est joint à un autre modèle ou groupe de classes d'option.
	- v Vous ne pouvez pas supprimer un groupe d'articles d'option s'il est joint à un autre modèle, groupe de classes d'option ou groupe d'article d'option.
- 3. Cliquez sur **Supprimer**.
- 4. Cliquez sur **Enregistrer toutes les modifications**.

La hiérarchie des groupes de modèles n'affiche plus les articles supprimés.

# **Supprimer les enfants d'un groupe**

## **Pourquoi et quand exécuter cette tâche**

Pour supprimer un ou plusieurs groupes ou classes d'option qui sont enfants d'un groupe :

### **Procédure**

1. Accédez et sélectionnez le groupe de modèles parent qui contient les enfants à supprimer.

Pour plus d'informations sur la manière d'accéder à la hiérarchie de groupes du modèle, voir [Chapitre 11, «Accéder à Visual Modeler», à la page 23.](#page-30-0)

2. Dans le cadre Modèles et groupes, cliquez sur le groupe.

La structure du groupe apparaît.

3. Cliquez sur **Modifier**.

L'onglet Informations générales qui contient une zone de liste indiquant les enfants du groupe apparaît. Il peut comprendre les classes d'option (CO) et les groupes de classes d'option (GCO).

- 4. Dans la zone de liste, sélectionnez un ou plusieurs éléments à supprimer.
- 5. Cliquez sur **Supprimer**.

**Remarque :** Cette action ne supprime les groupes. Seule la pièce jointe vers ces groupes est supprimée. Voir [«Supprimer un groupe», à la page 48.](#page-55-0)

6. Cliquez sur **Enregistrer toutes les modifications**.

Les articles supprimés ne figurent plus dans la hiérarchie de modèle.

# **Chapitre 15. Recherche d'entités**

### **Pourquoi et quand exécuter cette tâche**

Vous pouvez effectuer des recherches pour les entités qui possèdent des propriétés et des valeurs de propriétés que vous spécifiez comme paramètres. Vous pouvez effectuer des recherches à travers toute la hiérarchie, ou vous pouvez limiter votre recherche à des groupes de modèles, des modèles, des classes d'option, des articles d'option et des règles ou vous pouvez limiter votre recherche au modèle ou au groupe sélectionné actuellement.

Pour rechercher des entités :

#### **Procédure**

- 1. Accédez à la page Visual Modeler. Pour plus d'informations sur la manière d'accéder à la hiérarchie de groupes du modèle, voir [Chapitre 11, «Accéder à Visual Modeler», à la page 23.](#page-30-0)
- 2. Si vous souhaitez effectuer une recherche au sein d'un modèle ou d'un groupe en particulier, accédez au modèle ou au groupe, puis sélectionnez-le.
- 3. Cliquez sur **Rechercher** dans la barre d'outils.

La fenêtre Rechercher apparaît alors.

- 4. Sélectionnez la portée de la recherche dans la liste déroulante Rechercher. Vous pouvez rechercher toutes les entités et limiter votre recherche à des groupes de modèles, des modèles, des classes d'option, des articles d'option ou des règles. Si vous effectuez une recherche dans un modèle ou un groupe en particulier, vous pouvez la limiter à **Modèle en cours** ou à **Groupe en cours**.
- 5. Entrez un nom de propriété ou une valeur de propriété, voire les deux. Cliquez sur **Parcourir...** pour afficher une fenêtre de navigateur et pouvoir ainsi

sélectionner une propriété dans la liste des propriétés de Visual Modeler.

Utilisez la liste déroulante pour sélectionner ET ou OU. Sélectionnez ET pour produire des résultats d de recherche incluant à la fois le paramètre Nom de propriété et le paramètre Valeur de propriété que vous sélectionnez. Sélectionnez OU pour produire des résultats de recherche incluant l'un ou l'autre paramètre.

Lorsque vous entrez une valeur de propriété, les résultats de recherche incluent des valeurs de propriété contenant la valeur de propriété saisie. Par exemple, si vous entrez "75", les résultats de recherche incluront les propriétés ayant pour valeur "75" ainsi que des valeurs de propriété telles que "7550-1" ou "MX-75-1".

6. Cliquez sur **Rechercher**.

Les résultats de recherche s'afficheront sous les paramètres. Par défaut, le résultat est trié par nom de propriété dans l'ordre ascendant. Pour trier les données, vous pouvez cliquer sur l'une des colonnes suivantes :

- Nom de propriété
- Valeur
- Emplacement

Lorsque vous cliquez sur la colonne la première fois, la colonne est triée par ordre ascendant.

# **Chapitre 16. Inclure un sous-modèle dans un modèle**

#### **Pourquoi et quand exécuter cette tâche**

Vous pouvez inclure un modèle dans un autre modèle de sorte qu'un sous-composant du modèle parent puisse être modélisé et configuré séparément.

Supposons que vous ayez un modèle A et que vous souhaitiez utiliser Modèle B comme article d'option de Modèle A, de sorte que les utilisateurs finals puissent configurer le composant Modèle B dans le cadre d'une session et configurer ainsi le modèle A.

Pour inclure un sous-modèle dans un modèle :

#### **Procédure**

- 1. Créez Modèle B en tant que modèle indépendant, puis compilez-le. Notez l'emplacement de ce modèle dans le groupe de modèles et la hiérarchie de modèles. Par exemple: Matrice/Ordinateurs/Postes de travail/Moniteurs configurables/Moniteur matriciel.
- 2. Accédez au Modèle A et à l'emplacement de la hiérarchie des modèles où vous souhaitez inclure le Modèle B comme article d'option.
- 3. Créez l'article d'option et entrez son nom, une description et des dates de validité. Cliquez sur **Enregistrer**.
- 4. Cliquez sur l'onglet **Propriétés**.
- 5. Sélectionnez CONFIG: SUBMODEL NAME dans la liste déroulante Propriétés non jointes.
- 6. Dans la zone Valeur, entrez le chemin d'accès complet au Modèle B. par exemple, Tableau/Ordinateurs/Postes\_0020de\_0020travail/ Moniteurs\_0020configurables/Moniteur\_0020matriciel. Notez la présence de caractères d'échappement destiné à coder les caractères spéciaux, tels que les espaces. Pour plus d'informations, consultez la rubrique [Chapitre 17, «Codage](#page-62-0) [des caractères spéciaux», à la page 55.](#page-62-0)
- 7. Cliquez sur **Joindre**.
- 8. Cliquez sur **Enregistrer toutes les modifications**.
- 9. Une propriété distincte appelée CONFIG: SUBMODEL RETURN indique si les utilisateurs finals retournent au modèle principal après avoir configuré le modèle enfant.
	- a. Si vous souhaitez que les utilisateurs finals retournent au modèle principal après avoir configuré le Modèle B, réglez CONFIG: SUBMODEL RETURN sur "vrai".
	- b. Si vous souhaitez que les utilisateurs finals retournent directement à l'application appelante après avoir configuré le Modèle B, réglez CONFIG: SUBMODEL RETURN sur "faux".
- 10. Cliquez sur **Joindre**.
- 11. Cliquez sur **Enregistrer toutes les modifications**.
- 12. Cliquez sur **Compiler** pour compiler à nouveau le modèle A.
- 13. Pour mettre au point le modèle, cliquez sur **Tester**.

# <span id="page-62-0"></span>**Chapitre 17. Codage des caractères spéciaux**

Vous devez coder des caractères spéciaux dans les noms de modèle et de groupe de modèles lorsque vous indiquez des noms de chemin de groupe de modèles et des noms de modèle.

Le tableau suivant répertorie un certain nombre de codages de caractères spéciaux courants :

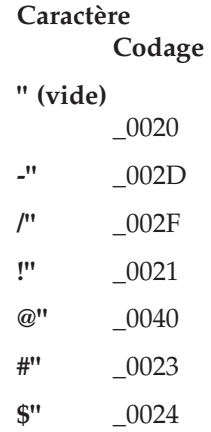

# **Chapitre 18. Tester un modèle**

#### **Pourquoi et quand exécuter cette tâche**

Vous pouvez tester le modèle à tout moment de sa création.

La fonction de test du modèle :

- 1. Compile le modèle en fichier XML.
- 2. Lance le navigateur.
- 3. Affiche le modèle en tant que page HTML.

Pour tester un modèle :

#### **Procédure**

1. Accédez au modèle que vous souhaitez tester.

Pour plus d'informations sur la manière d'accéder à la hiérarchie de groupes du modèle, voir [Chapitre 11, «Accéder à Visual Modeler», à la page 23.](#page-30-0)

- 2. Cliquez sur **Compiler**.
	- Une boîte de dialogue indique que la compilation a réussi.
- 3. Cliquez sur **Modèle de test**.

Basée sur le modèle en cours, la fenêtre de configuration s'affiche telle qu'elle sera présentée à l'utilisateur final.

**Remarque :** Si vous cliquez sur **Compiler et tester**, deux actions sont réalisées.

4. Pour modifier certaines variables d'environnement affectant l'affichage d'un modèle, cliquez sur **Définir les valeurs par défaut**.

Les variables d'environnement d'affichage du modèle comprennent :

- v Date effective en cours : en modifiant la date dans cette zone, vous pouvez afficher le modèle tel qu'il sera présenté au client à la date spécifiée. Cela signifie que vous ne verrez que les classes d'option et les articles d'option effectifs à cette date, ainsi que les prix basés sur les listes tarifaires effectives alors.
- v Partenaire en cours : en sélectionnant un partenaire spécifié, vous affichez le modèle tel qu'il serait vu par un utilisateur de ce partenaire. Selon l'affectation de listes de prix au partenaire, cela peut affecter le type et le nombre de classes d'option et d'articles d'option affichés.
- v Marché vertical : lorsque les clients créent des paniers et des commandes, ils peuvent spécifier un type de client, permettant de filtrer les listes de prix à utiliser pour le calcul des prix. En sélectionnant un type de client, vous pouvez contrôler la façon dont le modèle sera proposé aux clients qui sélectionnent ce même type de client.
- v Devise : lorsque les clients créent des paniers et des commandes, ils peuvent spécifier une devise, permettant de filtrer les listes de prix à utiliser pour le calcul des prix. En sélectionnant une devise, vous pouvez contrôler la façon dont le modèle sera proposé aux clients qui sélectionnent cette devise.

# **Chapitre 19. Compilation d'un modèle**

Avant qu'un modèle puisse être associé à un produit configurable et qu'un client puisse utiliser le modèle que vous avez créé pour configurer un produit, vous devez compiler le modèle au format XML et stocker le modèle dans un emplacement accessible par IBM Sterling Configurator. Seuls les modèles compilés peuvent être associés à des produits configurables. Après avoir créé le modèle, vous cliquez sur un bouton pour compiler le modèle en fichier XML. Le dollar américain n'est pas la devise par défaut lorsque vous testez un modèle. Les paramètres Devise et Code d'organisation sont obligatoires pour la tarification des articles. La valeur de Devise est extraite en fonction des préférences définies par l'utilisateur dans Applications Manager. Pour plus d'informations sur le code d'organisation et les définitions de devise, reportez-vous à la rubrique *Selling and Fulfillment Foundation: Application Platform Configuration Guide*. Le code organisation défini dans Visual Modeler est utilisé pour la boutique en ligne actuelle.

**Remarque :** Pour compiler tous les modèles pour les paramètres régionaux configurés dans Visual Modeler, cochez la case **Compiler tous les paramètres régionaux**.

# **Compiler un modèle**

## **Pourquoi et quand exécuter cette tâche**

Pour compiler un modèle :

#### **Procédure**

1. Accédez au modèle que vous souhaitez compiler.

Pour plus d'informations sur la manière d'accéder à la hiérarchie de groupes du modèle, voir [Chapitre 11, «Accéder à Visual Modeler», à la page 23.](#page-30-0)

2. Cliquez sur **Compiler**.

## **Résultats**

Le modèle est compilé sous la forme d'un fichier XML. Il est placé à l'emplacement suivant dans debs home/Sterling/WEB-INF/data/config/. Ce répertoire contient plusieurs répertoires (un par groupe de paramètres régionaux). Le modèle réside dans le répertoire correspondant à vos paramètres régionaux favoris, soit dans le dossier représentant le dossier du groupe de modèles racine, soit dans l'un des dossiers représentant les groupes de modèles à l'intérieur du groupe de modèles racine. Ils sont stockés dans l'emplacement partagé d'un déploiement en cluster de Visual Modeler.

**Remarque :** Si votre implémentation de Visual Modeler utilise un système de transfert et un système de production, n'oubliez pas que les fichiers XML peuvent avoir été déplacés dans l'environnement de production ou que les répertoires de modèles doivent être partagés entre les systèmes.

En outre, il est possible que les enregistrements de produits configurables répertoriés dans la base de connaissances aient été mis à jour de façon à pointer vers l'emplacement des fichiers XML.

Si votre hiérarchie de modèle ou de groupe de modèles comprend des caractères spéciaux (non alphanumériques), ceux-ci sont codés dans les noms de fichiers et de répertoires correspondants. Pour plus d'informations, consultez la rubrique [Chapitre 17, «Codage des caractères spéciaux», à la page 55.](#page-62-0)

# **Compiler tous les modèles**

## **Pourquoi et quand exécuter cette tâche**

Vous pouvez non seulement compiler les modèles un par un mais aussi compiler tous les modèles dans un groupe de modèles simultanément.

Pour compiler tous les modèles d'un groupe de modèles :

#### **Procédure**

- 1. Accédez au groupe de modèles dont vous souhaitez compiler tous les modèles. Il peut s'agit du groupe de modèle de niveau supérieur.
- 2. Cliquez sur **Compiler tout**.
- 3. Dans la fenêtre Compiler tous les modèles, cliquez sur **Compiler tous les modèles**.
- 4. La fenêtre Compiler l'état de tous les modèles s'affiche.
- 5. Lorsqu'un message vous indique que tous les modèles ont été compilés, cliquez sur **Fermer**.

# <span id="page-68-0"></span>**Chapitre 20. Rechercher un ID de produit dans le catalogue produit**

# **Pourquoi et quand exécuter cette tâche**

Pour effectuer une recherche dans le catalogue produit, procédez comme suit :

### **Procédure**

- 1. Lorsque vous affectez un ID de produit, vous pouvez cliquer sur **Parcourir...** pour afficher le Sélecteur d'entité hiérarchique.
- 2. Cette fenêtre permet de naviguer dans la hiérarchie à la recherche de l'ID du produit à affecter à l'objet du modèle. Vous pouvez cliquer sur l'onglet **Rechercher** pour rechercher les produits qui ne sont affectés à aucune catégorie de produits.
- 3. Cliquez sur **Terminer** lorsque vous avez trouvé l'ID du produit à affecter. L'ID du produit s'affiche dans la zone ID du produit affecté.

# **Chapitre 21. Gestion d'une interface utilisateur à onglets**

# **Créer une interface utilisateur à onglets**

### **Pourquoi et quand exécuter cette tâche**

Vous pouvez concevoir votre interface utilisateur de sorte que les classes d'option s'affichent dans une série d'onglets au lieu d'un cadre unique. Pour cela, vous allez tout d'abord sélectionner le modèle JSP Tabbed Configurator au niveau modèle afin de définir la propriété UI:JSP Filename (voir [«Gestion de propriétés](#page-120-0) [d'affichage», à la page 113\)](#page-120-0). Vous définirez ensuite l'interface utilisateur dans l'onglet **Onglets**.

Pour créer une interface utilisateur à onglets :

#### **Procédure**

- 1. Accédez au modèle pour lequel vous souhaitez créer une interface à onglets. Pour plus d'informations sur la manière d'accéder à la hiérarchie de groupes du modèle, voir [Chapitre 11, «Accéder à Visual Modeler», à la page 23.](#page-30-0)
- 2. Cliquez sur l'onglet **Affichage**. L'onglet Affichage apparaît.
- 3. Sélectionnez Tabbed Configurator dans la liste déroulante Modèle JSP. La propriété UI: JSP FILENAME est automatiquement réglée sur Configurator\_Tabbed.jsp.
- 4. Cliquez sur l'onglet **Onglets**. L'onglet Onglets apparaît.
- 5. Entrez le nom de l'onglet dans la zone correspondante.
- 6. Cliquez sur **Ajouter**.
	- Le cadre de contenu affiche une zone de modification pour le nouvel onglet.
- 7. Sélectionnez les classes d'option ou les groupes de classes d'option de l'onglet.
	- a. Sélectionnez une classe d'option ou un groupe de classes d'option dans la liste déroulante.
	- b. Cliquez sur **Ajouter**.
- 8. Répétez la dernière étape pour chaque classe d'option ou groupe de classes d'option à intégrer dans l'onglet.

**Remarque :** Si vous créez une interface utilisateur à onglets, certaines classes d'option ne doivent pas être intégrés aux onglets. Les classes d'option non incluses dans un onglet ne seront pas proposées à l'utilisateur final.

- 9. Cliquez sur **Monter** ou **Descendre** pour modifier l'ordre des entités. Pour supprimer une entité, cliquez dessus, puis cliquez sur **Supprimer**.
- 10. Cliquez sur **Enregistrer toutes les modifications**.

# **Modifier un onglet**

#### **Pourquoi et quand exécuter cette tâche**

Pour modifier un onglet :

# **Procédure**

- 1. Accédez au modèle avec l'interface à onglets. Pour plus d'informations sur la manière d'accéder à la hiérarchie de groupes du modèle, voir [Chapitre 11, «Accéder à Visual Modeler», à la page 23.](#page-30-0)
- 2. Cliquez sur l'onglet **Onglets**. L'onglet Onglets apparaît.
- 3. Recherchez l'élément onglet à modifier.
- 4. Pour modifier l'ordre des entités dans l'onglet :
	- a. Recherchez l'entité à déplacer, puis sélectionnez-la.
	- b. Cliquez sur **Monter** ou **Descendre**.
- 5. Pour supprimer une entité :
	- a. Recherchez l'entité à supprimer, puis sélectionnez-la.
	- b. Cliquez sur **Supprimer**.
- 6. Pour modifier l'emplacement de l'onglet dans la liste des onglets, cliquez sur les flèches haut ou bas situés à droite.
- 7. Cliquez sur **Enregistrer toutes les modifications**.

# **Supprimer un onglet**

# **Pourquoi et quand exécuter cette tâche**

Pour supprimer un onglet :

## **Procédure**

1. Accédez au modèle avec l'interface à onglets.

Pour plus d'informations sur la manière d'accéder à la hiérarchie de groupes du modèle, voir [Chapitre 11, «Accéder à Visual Modeler», à la page 23.](#page-30-0)

- 2. Cliquez sur l'onglet **Onglets**. L'onglet Onglets apparaît.
- 3. Recherchez l'élément onglet à supprimer.
- 4. Sur la partie située le plus à droite, cliquez sur l'icône **Supprimer** (X) correspondant à cet onglet.
- 5. Cliquez sur **Enregistrer toutes les modifications**.
# <span id="page-72-0"></span>**Chapitre 22. Propriétés dans Visual Modeler**

Une propriété est un attribut d'un modèle, d'une classe d'option ou d'un article d'option. Elle est utilisable comme élément de base dans le cadre de la création d'une règle.

Visual Modeler propose un ensemble de propriétés prédéfinies qui sont comprises par le moteur Sterling Configurator. Elles contrôlent le comportement du moteur et la présentation du modèle à l'utilisateur final. Ces propriétés sont résumées à la rubrique [Chapitre 25, «Propriétés de Visual Modeler», à la page 77.](#page-84-0)

Vous pouvez également utiliser des propriétés comme variables et écrire des règles qui s'appuient sur les valeurs des propriétés en utilisant des fonctions telles que value et expand.

## **Définir une propriété**

## **Pourquoi et quand exécuter cette tâche**

Pour définir une propriété :

#### **Procédure**

1. Sélectionnez l'emplacement dans la hiérarchie des groupes de modèles où vous souhaitez créer la propriété.

Pour plus d'informations sur la manière d'accéder à la hiérarchie de groupes du modèle, voir [Chapitre 11, «Accéder à Visual Modeler», à la page 23.](#page-30-0)

L'emplacement de création de la propriété est essentiel car il détermine quels objets de la hiérarchie peuvent utiliser celle-ci.

- 2. Lorsque vous atteignez le niveau approprié, cliquez sur l'onglet **Propriétés**.
- 3. Si vous travaillez dans un modèle, puis dans l'onglet **Propriétés**, cliquez sur l'onglet **Définir**.
- 4. Entrez le nom de la propriété.

**Remarque :** Le nom de la propriété ne doit pas commencer par "UI:" ou "CONFIG". N'incluez pas de point (.) dans un nom de propriété.

- 5. Sélectionnez un type de propriété dans la liste déroulante.
	- v **Nombre** : utilisez ce type pour toute propriété dont la valeur est déterminée par un nombre. Par exemple, le poids en grammes d'un article peut être exprimé avec un nombre réel (comprenant une partie décimale).
	- Chaîne : ce type s'applique à toute propriété exprimée en tant que mot ou phrase. Par exemple, vous pouvez utiliser une propriété chaîne pour indiquer la couleur d'un article.

Si vous sélectionnez ce type, la zone Localiser est activée. Si vous cochez cette case, vous pouvez alors entrer des valeurs pour cette propriété dans n'importe quel paramètre régional pris en charge. En d'autres termes, si vous entrez la valeur originale en anglais, vous pouvez régler les paramètres régionaux système sur Allemand, puis modifier la valeur de la propriété en Allemand. La valeur allemande s'affichera pour les utilisateurs dont les paramètres régionaux sont l'allemand ; la valeur anglaise s'affichera pour les utilisateurs dont les paramètres régionaux sont l'anglais.

- <span id="page-73-0"></span>v **Liste** : utilisez ce type pour que la valeur de la propriété soit sélectionné dans une liste. Par exemple, la disponibilité d'un article peut être limité à un ou plusieurs jours de la semaine. Pour cela, vous pouvez définir une propriété de type liste dénommée "Jours" dont les valeurs sont Dimanche, Lundi, et ainsi de suite jusqu'à Dimanche.
- 6. Le cas échéant, définissez une valeur par défaut pour cette propriété. Vous pouvez substituer cette valeur en appliquant la propriété à un article ou une classe.

Si vous sélectionnez "Liste" en tant que type de propriété, la zone Valeur affiche une sélection déroulante des listes actuellement disponibles. Sélectionnez une liste. Pour plus d'informations sur la création de listes, consultez [«Définir une](#page-88-0) [liste», à la page 81.](#page-88-0)

7. Cliquez sur **Ajouter**.

La nouvelle propriété s'affiche dans les zones sous les zones.

8. Cliquez sur **Enregistrer toutes les modifications** pour enregistrer la nouvelle propriété.

## **Joindre une propriété**

## **Pourquoi et quand exécuter cette tâche**

Vous définissez une propriété au niveau groupe de modèles ou au niveau modèle (voir [«Définir une propriété», à la page 65\)](#page-72-0). Vous joignez une propriété à un modèle, une classe d'option ou un article d'option.

Pour joindre une propriété :

## **Procédure**

- 1. Cliquez sur **Modèles de configuration** dans le panneau Administration de la configuration des produits de la page d'accueil de Visual Modeler.
- 2. Dans le cadre Navigation, accédez à l'objet auquel vous souhaitez joindre la propriété.
- 3. Cliquez sur l'onglet **Propriétés**.

Cela affiche deux ensembles de zones : l'un appelé Propriétés non jointes pour la sélection de propriétés et la définition de leurs valeurs, l'autre appelé Propriétés jointes qui affiche les propriétés jointes actuellement.

Notez que l'onglet **Propriétés** d'un modèle contient deux onglets : **Joindre** et **Définir**. L'onglet **Définir** permet de définir des propriétés. Voir [«Définir une](#page-72-0) [propriété», à la page 65.](#page-72-0)

4. Sélectionnez une propriété dans la liste déroulante Propriétés non jointes.

La propriété affiche la valeur par défaut qui lui est associée.

- 5. Entrez une valeur pour la propriété. Pour définir la valeur d'une propriété, il suffit de l'entrer dans la zone de texte ou de passer par l'éditeur de propriété. Voir [«Modifier des valeurs de propriété à l'aide de la fenêtre Éditeur de](#page-74-0) [propriété», à la page 67.](#page-74-0)
- 6. Cliquez sur **Joindre**.

La propriété nouvellement jointe s'affiche parmi les propriétés jointes.

7. Cliquez sur **Enregistrer toutes les modifications**.

**Remarque :** Vous devez effectuer cette dernière étape. Autrement, la propriété ne sera pas jointe.

# <span id="page-74-0"></span>**Modifier des valeurs de propriété à l'aide de la fenêtre Éditeur de propriété**

## **Pourquoi et quand exécuter cette tâche**

Les fenêtres Éditeur de propriété numérique et Éditeur de propriété de chaîne permettent de modifier des valeurs de propriété.

Pour modifier des valeurs de propriété à l'aide de la fenêtre Éditeur de propriété :

#### **Procédure**

1. Vous pouvez appeler l'Éditeur de propriété simplement en cliquant sur le bouton **Modifier** en regard de n'importe quelle propriété.

Dans ce cas, une fenêtre Éditeur de propriété s'affiche.

- 2. Cette fenêtre permet de spécifier une valeur fixe d'une propriété ou une formule utilisée pour calculer une valeur au cours de l'exécution. Si le premier caractère de la zone de texte est "=", la fenêtre de l'éditeur suppose que vous souhaitez créer une formule ; les zones d'extension sont alors activées pour vous aider à définir la formule.
- 3. La syntaxe d'une formule varie selon que vous éditez une propriété de type numérique ou chaîne :

Si vous travaillez avec une propriété numérique, utilisez les listes déroulantes comme suit lorsque vous spécifiez une formule :

- a. Fonction : sélectionnez l'une des fonctions définies.
- b. Propriété : spécifiez la propriété dont les valeurs doivent être utilisées pour calculer la fonction.
- c. Emplacement : spécifiez l'emplacement où doit se trouver la ou les propriétés nommées. Vous pouvez sélectionner un article d'option ou sélectionnez l'une des valeurs suivantes pour l'emplacement :
	- v non spécifié : sélectionnez ce mot-clé pour utiliser la propriété nommée n'importe où elle est définie dans le modèle. Tout d'abord, l'emplacement actuel est inspecté pour vérifier si la propriété y est définie. Dans la négative, l'algorithme standard permet de vérifier si la propriété est définie ailleurs dans le modèle.
	- v relatif : ce mot-clé permet d'utiliser la propriété nommée à l'emplacement actuel.

Si vous travaillez avec une propriété chaîne, utilisez les listes déroulantes comme suit lorsque vous spécifiez une formule :

- d. Choisissez gather, match ou expand :
	- v gather : permet d'affecter des actions à une propriété chaîne. Toutes les occurrences de la propriété spécifiée sont recherchées dans le pool de propriété et insérées dans une chaîne dans laquelle elles sont séparées les uns des autres par des points-virgules.
	- v match : permet d'écrire des fragments de règle. Il fournit un mécanisme de comparaison d'une chaîne avec la valeur d'une propriété.
	- v expand : utilisez la fonction expand comme décrit à la rubrique [«Gestion](#page-120-0) [de propriétés d'affichage», à la page 113.](#page-120-0)

## **Modifier ou supprimer une propriété jointe**

## **Pourquoi et quand exécuter cette tâche**

Vous pouvez modifier la valeur d'une propriété jointe uniquement au niveau local où elle est jointe. Pour modifier le nom ou la valeur par défaut, voir «Modifier ou supprimer une définition de propriété».

Pour modifier ou supprimer une propriété jointe :

#### **Procédure**

- 1. Cliquez sur **Modèles de configuration** dans le panneau Administration de la configuration des produits de la page d'accueil de Visual Modeler.
- 2. Dans le cadre Groupes de modèles, sélectionnez l'élément auquel la propriété est jointe.

Si la propriété est jointe à un modèle :

- a. Dans le cadre Groupes de modèles, cliquez sur le groupe de modèles contenant le modèle.
- b. Dans le cadre Modèles et groupes, cliquez sur le modèle auquel la propriété est jointe.
- c. Cliquez sur **Modifier** dans la barre d'outils.
	- Si la propriété est jointe à une classe d'option ou à un article d'option :
- d. Dans le cadre Groupes de modèles, cliquez sur le groupe de modèles contenant soit le modèle, soit le groupe avec la classe d'option ou l'article d'option.
- e. Dans le cadre Modèles et groupes, cliquez sur le modèle ou le groupe.
- f. Cliquez sur **Modifier** dans la barre d'outils.
- g. Dans le cadre Navigation, cliquez sur la classe d'option ou l'article d'option.
- 3. Cliquez sur l'onglet **Propriétés**.

Cet onglet affiche deux ensembles de zones : l'un appelé Propriétés non jointes pour la sélection de propriétés et la définition de leurs valeurs, l'autre appelé Propriétés jointes qui affiche les propriétés jointes actuellement.

**Remarque :** Si la propriété est jointe à un modèle, l'onglet Propriétés contient deux onglets : Joindre et Définir. L'onglet Joindre s'affiche automatiquement.

- 4. Recherchez la propriété à modifier ou supprimer.
- 5. Modifiez ou supprimez la propriété jointe :
	- v Si nécessaire, modifiez la valeur d'une propriété.

**Remarque :** Cette opération ne modifie la valeur que localement au niveau où elle est jointe. Pour modifier la valeur par défaut de la propriété, voir «Modifier ou supprimer une définition de propriété».

- v Pour supprimer une propriété jointe, cliquez sur **Supprimer**.
- 6. Cliquez sur **Enregistrer toutes les modifications**.

# **Modifier ou supprimer une définition de propriété Pourquoi et quand exécuter cette tâche**

Pour modifier ou supprimer une définition de propriété :

## **Procédure**

- 1. Cliquez sur **Modèles de configuration**dans le panneau Administration de la configuration des produits de la page d'accueil de Visual Modeler.
- 2. Sélectionnez l'emplacement dans la hiérarchie des groupes de modèles où la propriété est définie.
	- v Au niveau groupe de modèles racine :

La page Visual Modeler affiche automatiquement le groupe de modèles racine lorsque vous accédez à Visual Modeler. Si le groupe de modèles racine n'est pas sélectionné, cliquez dessus.

- v Au niveau groupe de modèles, accédez au groupe de modèles dans le cadre Groupes de modèles, puis cliquez dessus.
- v Au niveau modèle, accédez au groupe de modèles qui contient le modèle, puis cliquez dessus. Dans le cadre Modèles et groupes, cliquez ensuite sur le modèle. Cliquez sur **Modifier modèle** dans la barre d'outils.

Dans tous les cas, l'onglet Informations générales du groupe ou du modèle apparaît.

3. Cliquez sur l'onglet **Propriétés**.

Seules les propriétés définies au niveau groupe de modèles apparaissent.

Au niveau modèle, l'onglet contient deux onglets : **Joindre** et **Définir**. Si la propriété est jointe quelque part dans la hiérarchie des groupes de modèles, il n'est pas possible de modifier le type de cette propriété. Si la propriété est jointe quelque part dans la hiérarchie des groupes de modèles, il n'est pas possible de supprimer le type de cette propriété.

- 4. Si vous souhaitez modifier une propriété non jointe, cliquez sur l'onglet **Définir**. Dans l'onglet **Définir**, recherchez la propriété à modifier ou supprimer.
- 5. Si vous souhaitez modifier une propriété jointe, cliquez sur l'onglet **Joindre**. Dans l'onglet **Joindre**, recherchez la propriété à modifier ou supprimer.
- 6. Modifiez ou supprimez la définition de propriété (type ou valeur de propriété).
- 7. Cliquez sur **Enregistrer toutes les modifications**.

Les modifications de nom et de valeur seront propagées partout où la propriété est jointe. La modification de valeur est appliquée par défaut à la propriété. Elle ne remplace aucune valeur définie pour la propriété jointe.

# **Chapitre 23. Utilisation de feuilles de travail**

Les feuilles de travail fournissent un accès rapide à un groupe de propriétés, ce qui vous donne les moyens de gérer aisément toutes les propriétés d'un modèle à partir d'un seul et même endroit. Une feuille de travail est un tableau qui affecte des valeurs de propriété à des éléments d'option :

- v Les lignes représentent les articles d'option
- v Les colonnes représentent les propriétés

Chaque feuille de travail appartient à un modèle et permet de définir les valeurs de propriétés de celui-ci. Vous pouvez toujours définir les valeurs des propriétés comme indiqué à la rubrique [«Joindre une propriété», à la page 66.](#page-73-0)

Par exemple, supposons qu'un modèle d'ordinateur possède une classe d'option pour les disques durs. Chaque article d'option de disque dur possède un certain nombre de propriétés telles que la capacité, le nombre de tours par minute, le temps d'attente et le cache de zone tampon. Vous pouvez créer une feuille de travail pour gérer les propriétés de disque dur comme suit :

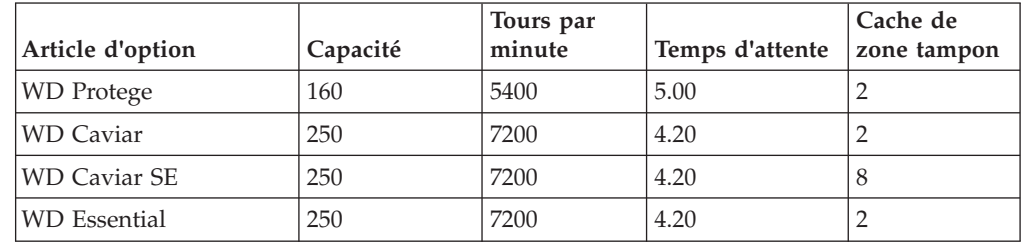

# **Créer une feuille de travail**

## **Pourquoi et quand exécuter cette tâche**

Pour créer une feuille de travail :

- 1. Accédez au modèle pour lequel vous souhaitez créer une feuille de travail.
- 2. Cliquez sur l'onglet **Feuilles de travail**.
- 3. Cliquez sur **Nouveau...**.
- 4. Dans la fenêtre Nouvelle feuille de travail, entrez le nom de la feuille de travail et cliquez sur **Créer**.
- 5. Ajoutez ces articles d'option dont vous souhaitez définir les propriétés à l'aide de cette feuille de travail. Pour cela, cliquez sur **Ajouter ligne**, puis accédez à chaque article d'option à l'aide de la fenêtre de sélection d'entité.
- 6. Ajoutez les propriétés à la feuille de travail en cliquant sur **Ajouter colonne** et, dans la boîte de dialogue Ajouter colonne, sélectionnez chaque propriété dans la liste déroulante des propriétés définies pour ce modèle. Vous pouvez créer une propriété en cliquant sur **Nouvelle propriété** dans la fenêtre Ajouter colonne, puis en entrant les détails de la nouvelle propriété dans la fenêtre Définir nouvelle propriété.
- 7. Après avoir ajouté les lignes et les colonnes pour votre feuille de travail, vous pouvez entrer pour chaque article et propriété d'article.

8. Cliquez sur **Enregistrer toutes les modifications**.

## **Modifier une feuille de travail**

#### **Pourquoi et quand exécuter cette tâche**

Vous pouvez modifier une feuille de travail à tout moment. Les modifications apportées aux valeurs de propriété sont effectifs immédiatement et seront associés aux autres détails du modèle la prochaine fois que vous compilerez celui-ci.

Pour modifier une feuille de travail :

#### **Procédure**

- 1. Accédez au modèle auquel la feuille de travail appartient.
- 2. Cliquez sur l'onglet **Feuilles de travail**.
- 3. Sélectionnez le nom de la feuille de travail dans la liste déroulante.
- 4. Cliquez sur **Sélectionner**.
- 5. Dans la feuille de travail, vous pouvez :
	- v Modifier le nom de la feuille de travail : cliquez le nom de feuille de travail et entrez un nouveau nom pour la feuille de travail.
	- v Ajouter une nouvelle ligne : cliquez sur **Ajouter ligne** et sélectionnez des articles d'option comme il convient.
	- v Déplacer une ligne : cliquez sur le lien associé à la ligne, puis sélectionnez sa nouvelle position à partir de la liste déroulante de lignes.
	- v Supprimer une ligne : cliquez sur le lien associé à la ligne, puis cliquez sur **Supprimer**.
	- v Ajouter une nouvelle colonne : cliquez sur **Ajouter colonne**, puis sélectionnez la propriété dans la liste déroulante.
	- v Déplacer une colonne : cliquez sur le nom de colonne, puis sélectionnez sa nouvelle position à partir de la liste déroulante des colonnes.
	- Supprimer une colonne : cliquez sur le nom de colonne et cliquez sur **Supprimer**.

#### **Exporter une feuille de calcul**

#### **Pourquoi et quand exécuter cette tâche**

Il est parfois plus pratique de gérer les valeurs de propriétés lorsque vous disposez de la feuille de travail sous la forme d'une feuille de calcul que vous gérez sur votre ordinateur local. Vous pouvez exporter la feuille de travail sous la forme d'un fichier de valeurs délimitées par des virgules (fichier CSV), puis ouvrir ce fichier dans votre tableur favori pour gérer les valeurs. Vous pouvez alors importer la feuille de calcul pour mettre à jour les valeurs de la feuille de travail. Pour plus de détails sur l'importation d'un feuille de travail, [«Importer une feuille de calcul»,](#page-80-0) [à la page 73.](#page-80-0)

Pour exporter une feuille de travail :

- 1. Accédez au modèle auquel la feuille de travail appartient.
- 2. Cliquez sur l'onglet **Feuilles de travail**.
- 3. Sélectionnez le nom de la feuille de travail dans la liste déroulante.
- 4. Cliquez sur **Sélectionner**.
- 5. Cliquez sur **Exporter...**.
- 6. Dans la fenêtre Téléchargement de fichier, cliquez sur le bouton **Enregistrer**.
- 7. Dans la fenêtre Enregistrer sous, accédez au répertoire sur l'ordinateur local dans lequel vous souhaitez enregistrer le fichier, puis cliquez sur **Enregistrer**. Le fichier est enregistré sur votre ordinateur local.

## <span id="page-80-0"></span>**Importer une feuille de calcul**

## **Pourquoi et quand exécuter cette tâche**

Lorsque vous avez fini de modifier une feuille de calcul en vue de la convertir en feuille de travail, enregistrez-la sous la forme d'un fichier CSV (à valeurs délimitées par des virgules). Pour importer la feuille de travail dans Visual Modeler, procédez comme suit.

Pour importer une feuille de travail :

#### **Procédure**

- 1. Accédez au modèle auquel la feuille de travail appartient.
- 2. Cliquez sur l'onglet **Feuilles de travail**.
- 3. Cliquez sur **Importer...**.
- 4. Dans la fenêtre Importation de feuille de travail, cliquez sur le bouton **Parcourir...**.
- 5. Dans la fenêtre Choisir un fichier, accédez à la feuille de calcul à importer, puis sélectionnez-la.
- 6. Cliquez sur **Ouvrir**.
- 7. Dans la fenêtre Importation de feuille de travail, cliquez sur le bouton **Importer maintenant**.

La feuille de calcul est importée dans Visual Modeler.

# **Chapitre 24. Propriétés utilisées comme variables**

Vous pouvez évaluer la valeur d'une propriété dans le cadre de la définition de règles et de propriétés à l'aide de cette syntaxe : \${*fonction(...)*}. Vous pouvez ainsi définir une propriété comme fonction d'une autre propriété. Ceci est pratique dans le cadre de la définition de propriétés d'affichage et de la définition de formules mathématiques pour les règles. Par exemple, vous pouvez utiliser \${expand(propriété[,valeur par défaut[,format]])} pour afficher les propriétés de modèles.

Par exemple, supposons que vous ayez une propriété "Taille de moniteur" exprimant la taille d'écran en pouces et que vous souhaitiez présenter les informations dans un tableau sous la forme "17,00 pouces". Vous pouvez définir une propriété Afficher taille de moniteur à l'aide de "\${expand("Taille de moniteur","(sans objet)",0,00)} pouces". Utilisez alors cette nouvelle propriété de l'affichage du modèle pour que les utilisateurs voient la taille exprimée sous la forme "17,00 pouces" si la propriété Taille de moniteur a pour valeur "17". Notez que si la propriété Taille de moniteur n'est pas définie, "(sans objet) pouces" figure à l'écran.

# <span id="page-84-0"></span>**Chapitre 25. Propriétés de Visual Modeler**

Le tableau suivant répertorie les propriétés intégrées de Visual Modeler. Les propriétés de l'interface utilisateur sont traitées dans la rubrique [«Propriétés](#page-120-0) [d'interface utilisateur Visual Modeler», à la page 113.](#page-120-0)

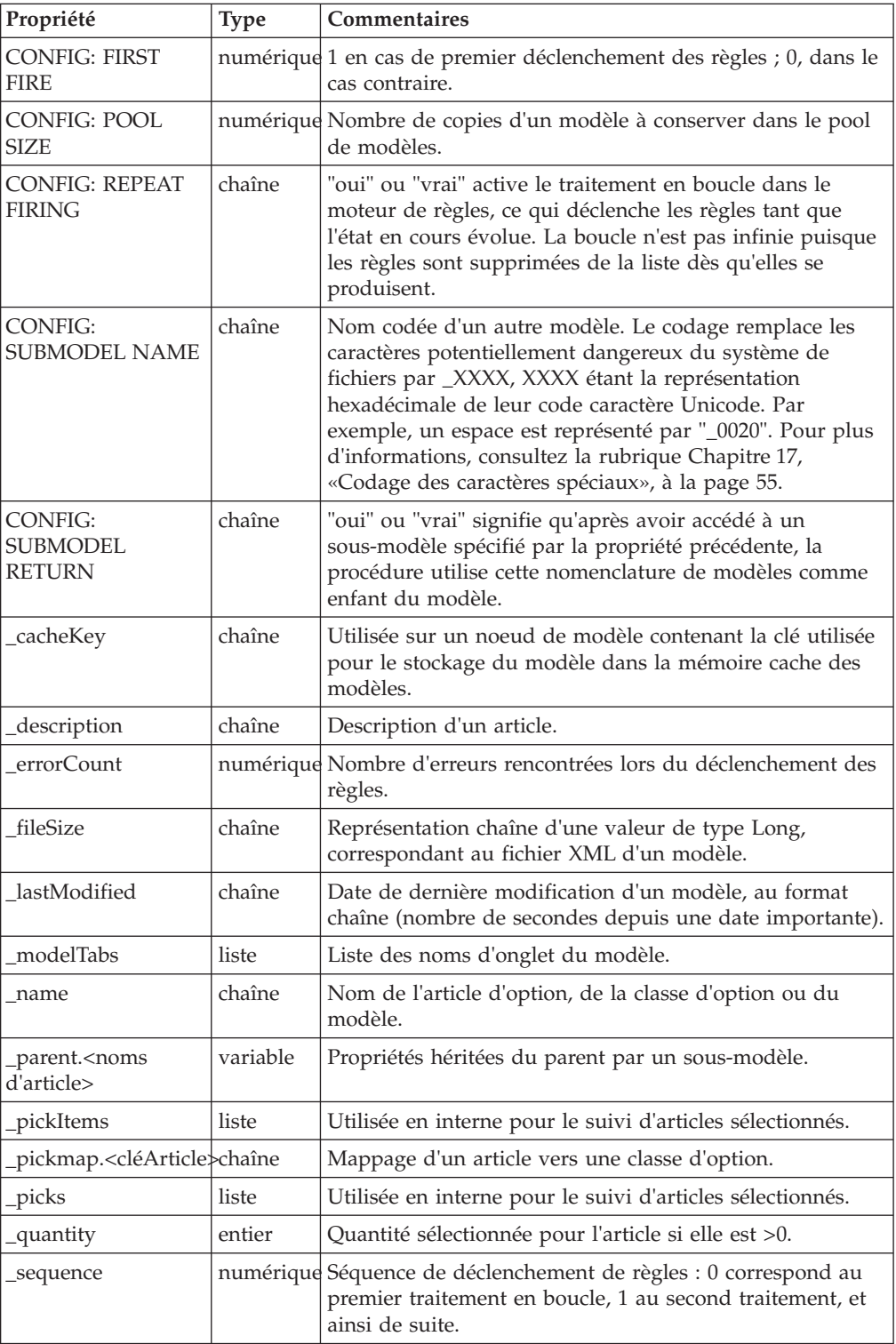

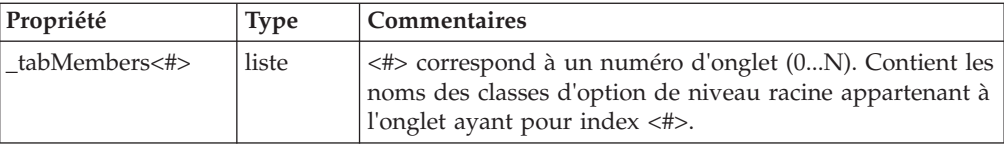

# **Chapitre 26. Listes dans Visual Modeler**

Dans de nombreux cas, les valeurs acceptées par une propriété peuvent être exprimées sous la forme d'un nombre ou d'une chaîne de caractère. Dans certains cas, cependant, une propriété doit être réglée sur un certain nombre de valeurs prédéfinies, telles que les jours de la semaine, ou sur un ensemble de formats définis par le fabricant, tels que S, M, L ou XL.

La meilleure est alors de définir une propriété de type List. Vous pouvez alors écrire des règles pour tester si la valeur de la première propriété de la liste correspond à la valeur de la propriété List.

Par exemple, si vous avez une propriété TailleChemise et que vous souhaitez restreindre les choix de l'utilisateur à S, M, L ou XL, procédez comme suit :

- 1. Créez une liste que vous appelez ListeTaillesChemise. Entrez des valeurs pour la liste ; dans ce cas, S, M, L et X.
- 2. Créez une propriété TailleDisponible de type List et affectez-la à ListeTaillesChemise.
- 3. Créez la propriété TailleChemise et affectez-la à des articles d'option comme il convient.
- 4. Créez une règle indiquant que la valeur de la propriété TailleChemise doit être dans la liste de la propriété TailleDisponible.

# <span id="page-88-0"></span>**Chapitre 27. Listes**

## **Définir une liste**

#### **Pourquoi et quand exécuter cette tâche**

Pour définir une liste :

#### **Procédure**

1. Accédez au groupe de modèles ou au modèle pour lequel vous souhaitez définir la liste.

Pour plus d'informations sur la manière d'accéder à la hiérarchie de groupes du modèle, voir [Chapitre 11, «Accéder à Visual Modeler», à la page 23.](#page-30-0)

- 2. Cliquez sur l'onglet **Listes**. Les listes déjà définies s'affichent alors.
- 3. Cliquez sur **Nouveau...**.

L'onglet Nouvelle liste apparaît.

- 4. Entrez le nom et la description de la liste.
- 5. Définissez les valeurs de la liste.
	- a. Entrez une valeur dans la zone Nouvelle valeur.
	- b. Cliquez sur **Ajouter un article**.
- 6. Répétez la dernière étape pour chaque valeur à ajouter.
- 7. Cliquez sur **Enregistrer** pour enregistrer les valeurs et rester dans l'onglet **Nouvelle liste**.

Lorsque vous cliquez sur **Enregistrer et revenir**, les valeurs sont enregistrées, puis l'onglet **Listes** réapparaît. La nouvelle liste apparaît parmi les listes définies.

# **Modifier une liste**

## **Pourquoi et quand exécuter cette tâche**

Pour modifier une liste :

#### **Procédure**

1. Accédez au modèle contenant la liste que vous souhaitez modifier. Pour plus d'informations sur la manière d'accéder à la hiérarchie de groupes du

modèle, voir [Chapitre 11, «Accéder à Visual Modeler», à la page 23.](#page-30-0)

2. Cliquez sur l'onglet **Listes**.

Les listes déjà définies s'affichent alors.

- 3. Cliquez sur le nom de la liste que vous souhaitez modifier. L'onglet Modifier la liste apparaît.
- 4. Modifiez le nom ou la description.
- 5. Supprimez des valeurs dans la liste.
	- a. Sélectionnez une ou plusieurs valeurs dans la liste.
	- b. Cliquez sur **Supprimer**.
- 6. Ajoutez des valeurs à la liste.
- a. Entrez une valeur dans la zone Nouvelle valeur.
- b. Cliquez sur **Ajouter un article**.
- 7. Modifiez des valeurs dans la liste.

Il n'est possible de modifier une valeur en une seule opération. Vous devez supprimer l'ancienne valeur et ajouter la nouvelle valeur.

8. Cliquez sur **Enregistrer** pour enregistrer les valeurs et rester dans l'onglet **Modifier la liste**.

Lorsque vous cliquez sur **Enregistrer et revenir**, vos modifications sont enregistrées, puis l'onglet **Listes** réapparaît.

## **Supprimer une liste**

## **Pourquoi et quand exécuter cette tâche**

Pour supprimer une liste :

#### **Procédure**

- 1. Accédez au modèle contenant la liste que vous souhaitez supprimer. Pour plus d'informations sur la manière d'accéder à la hiérarchie de groupes du modèle, voir [Chapitre 11, «Accéder à Visual Modeler», à la page 23.](#page-30-0)
- 2. Cliquez sur l'onglet **Listes**.

Les listes déjà définies s'affichent alors.

- 3. Parmi les listes définies, recherchez la liste à supprimer.
- 4. Cliquez sur **Supprimer** sur la même ligne que la liste à supprimer. La liste n'apparaît plus parmi les listes définies.

**Remarque :** Cette dernière étape est importante ! Si vous cliquez sur **Supprimer** sans cliquer ensuite sur **Enregistrer toutes les modifications**, la liste ne sera pas supprimée.

5. Cliquez sur **Enregistrer toutes les modifications**.

# <span id="page-90-0"></span>**Chapitre 28. Règles**

## **Définir une règle**

## **Pourquoi et quand exécuter cette tâche**

Pour définir une règle :

#### **Procédure**

1. Accédez à la page de détails du groupe de modèles ou du modèle dans lequel vous souhaitez créer la règle.

Pour plus d'informations sur la manière d'accéder à la hiérarchie de groupes du modèle, voir [Chapitre 11, «Accéder à Visual Modeler», à la page 23.](#page-30-0)

- 2. Cliquez sur l'onglet **Règles**.
	- a. Si vous définissez la règle au niveau modèle, l'onglet **Règles** affiche deux onglets : **Joindre** et **Définir**. Cliquez sur l'onglet **Définir**.
	- b. Le niveau groupe de modèles contient un onglet unique pour définir la règle.
- 3. Cliquez sur **Nouveau...**.

L'onglet Nouvelle règle apparaît.

4. Sélectionnez une classification pour la règle et spécifiez une priorité.

Vous pouvez créer vos propres classifications de règles : voir [«Créer une](#page-91-0) [classification de règle», à la page 84.](#page-91-0) Les priorités de règles permettent de déterminer l'ordre dans lequel les règles sont déclenchées. Vous devez utiliser des valeurs entre 0 et 100 : 50 est la valeur par défaut.

- 5. Entrez le nom et la description de la règle. Indiquez également si la règle est déclenchée lorsque ses conditions sont remplies (réussite) ou non (échec).
- 6. Définissez les fragments de la règle.
	- Voir [Chapitre 29, «Gestion de fragments de règle», à la page 91.](#page-98-0)
- 7. Définissez les actions de la règle.

Vous pouvez définir des messages à afficher, une formule d'extension de règle ou vous pouvez affecter des propriétés et des valeurs. Voir [Chapitre 30,](#page-102-0) [«Gestion d'actions de règle», à la page 95.](#page-102-0)

**Remarque :** La syntaxe des règles n'est pas contrôlée. Le moteur du configurateur ne pourra pas charger un modèle si l'une des règles affectées contient une erreur de syntaxe.

8. Cliquez sur **Enregistrer**.

## **Modification d'une règle**

## **Pourquoi et quand exécuter cette tâche**

Pour modifier une règle :

#### **Procédure**

1. Accédez au groupe de modèles ou au modèle dans lequel la règle a été créée. Pour plus d'informations sur la manière d'accéder à la hiérarchie de groupes du modèle, voir [Chapitre 11, «Accéder à Visual Modeler», à la page 23.](#page-30-0)

<span id="page-91-0"></span>2. Cliquez sur l'onglet **Règles**.

Au niveau modèle, l'onglet **Règles** contient deux onglets : **Joindre** et **Définir**. Pour modifier la règle, cliquez sur l'onglet **Définir**. Le niveau groupe de modèles contient un onglet unique pour définir la règle.

L'onglet **Règles** comporte un tableau répertoriant les règles actuellement définies.

- 3. Recherchez la règle à modifier, puis cliquez sur l'icône **Modifier**. L'onglet **Modifier règle** s'affiche.
- 4. Modifiez le nom et la description selon vos besoins.
- 5. Ajoutez ou modifiez des commentaires si nécessaire.
- 6. Indiquez si la règle est déclenchée lorsque ses conditions sont remplies (réussite) ou non (échec, selon le cas).
- 7. Modifiez les fragments de règle dans le tableau Fragments.

Voir [Chapitre 29, «Gestion de fragments de règle», à la page 91.](#page-98-0)

8. Ajoutez ou modifiez des actions dans la zone Actions.

Vous pouvez définir des messages à afficher, une formule d'extension de règle ou vous pouvez affecter des propriétés et des valeurs. Voir [Chapitre 30,](#page-102-0) [«Gestion d'actions de règle», à la page 95.](#page-102-0)

Répétez cette procédure pour chaque règle à modifier. Vous pouvez cliquer sur **Cas d'emploi** dans le bas de l'onglet pour afficher les entités auxquels la règle est jointe. Voir [«Afficher des règles jointes», à la page 85.](#page-92-0)

# **Créer une classification de règle**

#### **Pourquoi et quand exécuter cette tâche**

Pour créer une classification de règle :

## **Procédure**

- 1. Accédez à la page de création de règle : voir [«Définir une règle», à la page 83.](#page-90-0)
- 2. Cliquez sur **...** en regard de la liste déroulante Classification.
- 3. Dans la fenêtre Classification de règle, entrez le nom de la classification et cliquez sur **Ajouter un article**.
- 4. Cliquez sur **Enregistrer et revenir**.

## **Joindre une règle**

## **Pourquoi et quand exécuter cette tâche**

Pour joindre une règle :

#### **Procédure**

1. Accédez au niveau hiérarchique du modèle (modèle, classe d'option ou article d'option) où vous souhaitez joindre la règle.

Pour plus d'informations sur la manière d'accéder à la hiérarchie de groupes du modèle, voir [Chapitre 11, «Accéder à Visual Modeler», à la page 23.](#page-30-0)

2. Cliquez sur l'onglet **Règles**.

Au niveau modèle, l'onglet **Règles** contient deux onglets : **Joindre** et **Définir**. Aux niveaux classe d'option et article d'option, l'onglet **Règles** ressemble à l'onglet **Joindre**.

L'onglet **Joindre** affiche la liste déroulante des règles non jointes et le tableau des règles attachées.

- <span id="page-92-0"></span>3. Sélectionnez une règle dans la liste déroulante du tableau Règles non jointes.
- 4. Cliquez sur **Joindre**.

La règle est adjointe à la fin des règles en cours dans le tableau Règles jointes.

- 5. Définissez les dates de début et de fin pour la règle.
- 6. Si vous souhaitez que cette règle soit un point de contrôle, cochez la case Arrêter le déclenchement.

Lorsque la case est cochée, cette règle agit comme un point de contrôle : si des erreurs se sont produites jusqu'à ce point dans le déclenchement de règles, le traitement s'arrête à ce point et les erreurs s'affichent. Si aucune erreur ne s'est produite, le déclenchement de règles continue jusqu'à ce que toutes les règles soient déclenchées ou que le prochain point de contrôle soit atteint.

7. Déterminez la séquence.

Les règles se déclencheront dans l'élément auquel elles sont jointes, selon l'ordre dans lequel elles figurent dans la liste. Vous pouvez modifier l'ordre à l'aide des flèches haut ou bas à droite de la règle.

8. Cliquez sur **Enregistrer toutes les modifications**.

# **Afficher les détails d'une règle jointe**

## **Pourquoi et quand exécuter cette tâche**

Après avoir joint une règle, vous pouvez consulter ses informations détaillées en cliquant sur le nom de la règle dans l'onglet**Joindre**.

Pour afficher les détails d'une règle jointe :

## **Procédure**

1. Accédez au niveau hiérarchique (modèle, classe d'option ou article d'option) où la règle est jointe.

Pour plus d'informations sur la manière d'accéder à la hiérarchie de groupes du modèle, voir [Chapitre 11, «Accéder à Visual Modeler», à la page 23.](#page-30-0)

2. Cliquez sur l'onglet **Règles**.

Au niveau modèle, l'onglet **Règles** contient deux onglets : **Joindre** et **Définir**. Aux niveaux classe d'option et article d'option, l'onglet **Règles** ressemble à l'onglet **Joindre**.

L'onglet **Joindre** affiche la liste déroulante des règles non jointes et le tableau des règles attachées.

- 3. Recherchez la règle dans la liste de règles jointes dans la partie inférieure du cadre.
- 4. Cliquez sur le nom de la règle. L'Afficheur des détails des règles apparaît alors.

## **Afficher des règles jointes**

#### **Pourquoi et quand exécuter cette tâche**

Cette procédure permet d'afficher l'endroit où une règle est jointe.

Pour des règles jointes :

## **Procédure**

- 1. Accédez au groupe de modèles ou au modèle dans lequel la règle a été créée. Pour plus d'informations sur la manière d'accéder à la hiérarchie de groupes du modèle, voir [Chapitre 11, «Accéder à Visual Modeler», à la page 23.](#page-30-0)
- 2. Cliquez sur l'onglet **Règles**.

Au niveau modèle, l'onglet **Règles** contient deux onglets : **Joindre** et **Définir**. Pour modifier la règle, cliquez sur l'onglet **Définir**. Le niveau groupe de modèles contient un onglet unique pour définir la règle.

L'onglet **Règles** comporte un tableau répertoriant les règles actuellement définies.

- 3. Recherchez la règle à modifier, puis cliquez sur l'icône **Modifier**. L'onglet **Modifier règle** s'affiche.
- 4. Cliquez sur **Cas d'emploi...**.

La fenêtre Utilisation des règles s'affiche.

## **Disjoindre une règle**

## **Pourquoi et quand exécuter cette tâche**

Pour disjoindre une règle :

#### **Procédure**

1. Accédez au niveau hiérarchique (modèle, classe d'option ou article d'option) où la règle est jointe.

Pour plus d'informations sur la manière d'accéder à la hiérarchie de groupes du modèle, voir [Chapitre 11, «Accéder à Visual Modeler», à la page 23.](#page-30-0)

2. Cliquez sur l'onglet **Règles**.

Au niveau modèle, l'onglet **Règles** contient deux onglets : **Joindre** et **Définir**. Aux niveaux classe d'option et article d'option, l'onglet **Règles** ne contient que des pièces jointes.

L'onglet Règles affiche la liste déroulante des règles non jointes et le tableau des règles attachées.

- 3. Recherchez la règle dans le tableau Règles jointes.
- 4. Cliquez sur le symbole **Supprimer** (**X**) à l'extrémité de la ligne de la règle dans le tableau.

La règle retourne dans le tableau Règles non jointes.

5. Cliquez sur **Enregistrer toutes les modifications**.

## **Supprimer une règle**

## **Pourquoi et quand exécuter cette tâche**

Pour supprimer une règle :

Vous pouvez supprimer des règles lorsqu'elles sont devenues inutiles.

**Remarque :** Il n'est pas possible de supprimer une règle si elle est actuellement jointe à un noeud dans la hiérarchie de modèle.

## **Procédure**

1. Accédez au groupe de modèles ou au modèle dans lequel vous avez créé la règle.

Pour plus d'informations sur la manière d'accéder à la hiérarchie de groupes du modèle, voir [Chapitre 11, «Accéder à Visual Modeler», à la page 23.](#page-30-0)

2. Cliquez sur l'onglet **Règles**.

Au niveau modèle, l'onglet **Règles** contient deux onglets : **Joindre** et **Définir**. Au niveau groupe de modèles, vous ne pouvez que définir des règles. Si la règle à supprimer a été créée au niveau modèle, cliquez sur l'onglet **Définir**.

- 3. Recherchez la règle à supprimer.
- 4. Cliquez sur l'icône **Supprimer** en regard de la règle à supprimer.
- 5. Cliquez sur **Enregistrer toutes les modifications**.

## **Déplacer ou copier une règle**

#### **Pourquoi et quand exécuter cette tâche**

Il est parfois nécessaire de réorganiser votre hiérarchie de modèle. Dans ce cadre, vous devrez peut-être déplacer également les définitions de règle. Vous pouvez déplacer ou copier une règle : *déplacer* signifie que la définition de règle est supprimée de son emplacement précédent, tandis que *copier* signifie que vous créez une copie de la règle sans supprimer sa définition originale.

Pour déplacer ou copier une règle :

#### **Procédure**

- 1. Accédez à la définition de règle que vous souhaitez déplacer ou copier.
- 2. Cliquez sur **Copier la règle**. La fenêtre de copie ou de déplacement de la règle s'affiche.
- 3. Cliquez sur **Parcourir...** pour ouvrir la fenêtre de sélection d'entité.
- 4. Accédez au groupe de modèles ou au groupe vers lequel déplacer ou copier la définition de règle, sélectionnez-le et cliquez sur **Terminer**.
- 5. Si vous le souhaitez, vous pouvez modifier le nom de la définition de règle.
- 6. Cliquez sur **Déplacer** ou **Copier** selon vos besoins.

Un message d'erreur s'affiche si une règle de même nom existe dans l'emplacement cible. Si une propriété référencée dans la règle n'existe pas au nouvel emplacement, elle est créée en même temps que la règle.

7. Cliquez sur **Fermer**.

## **Spécifier la séquence de déclenchement de règles**

#### **Pourquoi et quand exécuter cette tâche**

Chaque fois qu'un modèle est validé, les règles sont déclenchées pour déterminer si chaque règle réussit ou échoue. Vous pouvez contrôler l'ordre de déclenchement des règles en définissant une priorité pour chacune d'elles.

Pour spécifier la séquence de déclenchement des règles :

- 1. Accédez au modèle.
- 2. Cliquez sur l'onglet Règles.
- 3. Cliquez sur le sous-onglet Séquence de déclenchement. L'onglet Séquence de déclenchement apparaît.
- 4. Entrez une priorité pour chaque règle : il doit s'agir d'un entier entre 0 et 100. Plus la valeur est élevée, plus la priorité est faible : cela signifie que les règles avec une valeur de priorité inférieure s'exécuteront avant les règles avec une valeur de priorité supérieure. La valeur par défaut est de 50.

## <span id="page-95-0"></span>**Réviser le déclenchement de règles**

## **Pourquoi et quand exécuter cette tâche**

Lorsque vous testez un modèle, vous pouvez réviser le comportement de son déclenchement.

Pour réviser le comportement du déclenchement de règles :

#### **Procédure**

- 1. Accédez au modèle dont vous souhaitez réviser le déclenchement des règles.
- 2. Cliquez sur **Tester**.
- 3. Dans la fenêtre Configurateur produit, cliquez sur **Afficher le journal de trace**.
- 4. La fenêtre secondaire affiche la trace des résultats du déclenchement de règles. Vous pouvez examiner ces données pour déterminer si les règles se déclenchent comme convenu.

# **Contrôle du déclenchement de règles**

En validant un modèle et l'ensemble de sélections en cours, l'outil Sterling Configurator évalue le résultat (réussite ou échec) de chaque règle et effectue des actions d'extension et d'affectation comme il convient. Les règles peuvent se déclencher de différentes façons :

- v Chaque règle est testée une seule fois lors de la validation d'un modèle. Cette approche est appelée déclenchement de règle en un seul passage.
- Vous pouvez configurer un modèle de sorte que les règles déclenchées disparaissent de la liste de règles et que les règles restantes soient testées à nouveau. Le processus se poursuit jusqu'à ce qu'il n'y ait plus de règles à déclencher. Cette approche est appelée déclenchement de règles à plusieurs passages.

La propriété CONFIG: REPEAT FIRING contrôle ce comportement. Par défaut, le déclenchement en un seul passage est réalisé.

# **Forcer le test des règles transmises plusieurs fois**

## **Pourquoi et quand exécuter cette tâche**

Vous pouvez spécifier si les règles sont déclenchées une fois ou plusieurs fois.

Pour contrôler le déclenchement des règles :

- 1. Accédez au modèle dont vous souhaitez contrôler le déclenchement des règles.
- 2. Cliquez sur **Propriétés**.
- 3. Sélectionnez CONFIG: REPEAT FIRING dans la liste déroulante **Propriétés non jointes**.
- 4. Réglez sa valeur sur "vrai" et cliquez sur **Joindre**.
- 5. Cliquez sur **Enregistrer toutes les modifications**.

Vous pouvez vérifier que les règles se déclenchent une fois seulement, en suivant la procédure décrite à la rubrique [«Réviser le déclenchement de règles»,](#page-95-0) [à la page 88.](#page-95-0) La section récapitulative de l'historique de trace doit indiquer qu'il y a eu une seule phase de déclenchement.

# <span id="page-98-0"></span>**Chapitre 29. Gestion de fragments de règle**

Lors de la création de règles, vous devez définir des fragments de règle qui définissent la logique des règles. Cette rubrique décrit les procédures de définition ou de modification de fragments d'une règle lors de la création [\(«Définir une](#page-90-0) [règle», à la page 83\)](#page-90-0) ou de la modification d'une règle [\(«Modification d'une règle»,](#page-90-0) [à la page 83\)](#page-90-0).

Cliquez sur l'icône **Afficher le fragment de règle** pour déclencher la visibilité de sections de la zone Fragments et permettre leur utilisation. Par exemple, cliquez sur la flèche pour afficher la section foreach.

Le tableau suivant décrit les boutons qui s'affichent dans la zone Fragments de l'onglet Nouvelle règle.

#### **Bouton**

**Nom**

 $\triangleright$ Afficher le fragment de règle

 $\blacksquare$ 

Bouton Nouvel opérateur

ω

Bouton Nouveau fragment

×

Bouton Supprimer

 $\overline{\mathscr{L}}$ 

Bouton Modifier

Cliquez sur l'icône **Nouvel opérateur** pour définir un niveau imbriqué pour la création de fragments. Le nouveau niveau affiche un nouvel ensemble de liens **Nouveau fragment** et **Nouvel opérateur**. Ce lien **Nouveau fragment** permet de créer les fragments dans ce niveau imbriqué. En cliquant sur **Nouvel opérateur** à ce niveau, vous créez un autre niveau imbriqué sous celui-ci avec un autre ensemble de liens **Nouveau fragment** et **Nouvel opérateur**.

Cliquez sur l'icône **Nouveau fragment** pour créer un fragment dans le niveau affiché actuellement (dans le cas présent, le niveau supérieur) à l'intérieur de la structure de règle. Cliquez de nouveau sur **Nouveau fragment** pour créer un second fragment au niveau affiché actuellement. En d'autres termes, la règle se composera ainsi :

FragmentA ET FragmentB

Cliquez sur le bouton **Supprimer** pour supprimer le fragment.

Cliquez sur le bouton **Modifier** pour modifier le fragment.

## <span id="page-99-0"></span>**Foreach**

Une condition de règle peut posséder une propriété appelée propriété foreach. La propriété foreach permet d'effectuer un traitement en boucle dans un ensemble de propriétés, d'identifier toutes les instances d'une propriété spécifiée et d'agir sur un ensemble de valeurs trouvées. On associe la propriété foreach à une propriété définie dans le modèle. Chaque occurrence de la propriété foreach est liée à une propriété "as".

Par exemple, pour augmenter le prix de n'importe quel noeud sélectionné dans le modèle possédant une unité de stockage MXDS-7500 et pour laquelle la propriété rackMountable est vraie, vous pourriez utiliser la propriété foreach comme suit :

```
foreach sku as tempSku
      IF value(tempSku) == literal(MXDS-7500)
     AND propval(itemType) == literal("rackMountable")
     THEN UI: PRICE = value(UI: PRICE) * 1.1
```
## **Exemple : créer un niveau simple de fragments**

#### **Pourquoi et quand exécuter cette tâche**

Dans cet exemple, vous tenterez de créer une règle composée de deux fragments joints par un seul opérateur sans niveaux imbriqués : FragmentA ET FragmentB. Lorsque vous accédez à l'onglet, l'onglet **Nouvelle règle** apparaît.

#### **Procédure**

- 1. Sélectionnez l'opérateur booléen souhaité pour ces fragments.
- 2. Cliquez sur l'icône **Nouveau fragment**.
	- L'onglet Nouveau fragment apparaît.
- 3. Définissez le fragment.
	- a. Cochez la case **Pas** si vous souhaitez que le fragment soit négatif : "NON  $(somme(Proprieded \leq 250))$ ".
	- b. Sélectionnez la première fonction dans la liste déroulante Fonction1.
	- c. Sélectionnez une propriété dans la liste déroulante Propriete1.
	- d. Sélectionnez l'opérateur.
	- e. Sélectionnez la seconde fonction dans la liste déroulante Fonction2.
	- f. Dans la zone Propriete2, sélectionnez une propriété dans la liste déroulante ou entrez une valeur littérale dans la zone (si vous avez sélectionné "littéral" comme type de fonction).
	- g. Sélectionnez la valeur dans la liste déroulante Si non spécifié.
- 4. Cliquez sur **Enregistrer et revenir**.

L'onglet Nouvelle règle contient à présent le nouveau fragment.

- 5. Cliquez sur l'icône **Nouveau fragment** pour créer le prochain fragment dans la règle.
- 6. Répétez l'étape 3 pour définir le second fragment.
- 7. Cliquez sur **Enregistrer et revenir**.

L'onglet Nouvelle règle contient le fragment que vous avez créé.

Vous pouvez cliquer sur **Enregistrer** pour enregistrer la règle et continuer à définir la règle. Cliquez sur **Enregistrer et revenir** pour revenir à la liste de règles dans l'onglet **Définir**.

# **Exemple : créer des fragments imbriqués**

## **Pourquoi et quand exécuter cette tâche**

Dans cet exemple, le modélisateur crée la règle suivante avec des fragments imbriqués :

(FragmentA ET FragmentB) OU (FragmentC ET FragmentD)

## **Procédure**

1. Cliquez sur l'icône **Nouvel opérateur**.

Le niveau imbriqué figure dans l'onglet **Nouvelle règle**. Ce niveau possède ses propres opérateurs booléens à liste déroulante ainsi que ses propres icônes **Nouveau fragment**, **Nouvel opérateur** et **Supprimer opérateur**.

2. Créez deux fragments, tel que décrit à la rubrique [«Exemple : créer un niveau](#page-99-0) [simple de fragments», à la page 92.](#page-99-0)

Dans la liste déroulante imbriquée, sélectionnez l'opérateur booléen pour ces fragments. L'opérateur par défaut est l'opérateur ET.

L'icône imbriquée **Nouveau fragment** permet de créer les fragments dans ce niveau imbriqué.

Lorsque les deux fragments sont complétés, l'onglet **Nouvelle règle** apparaît.

Vous pouvez imbriquer autant de fragments que vous le souhaitez en cliquant sur l'icône imbriquée **Nouvel opérateur**. Chaque fois, un nouvel opérateur imbriqué apparaîtra avec un nouvel ensemble d'icônes imbriquées. Ces icônes imbriquées permettent de créer les fragments pour le niveau imbriqué.

- 3. Dans la liste de niveau supérieur, sélectionnez l'opérateur booléen (dans cet exemple, Ou) qui joindra les deux niveaux imbriqués.
- 4. Cliquez sur l'icône **Nouvel opérateur** au niveau supérieur. Un nouveau niveau imbriqué apparaît sous l'onglet des fragments. Ce niveau possède ses propres opérateurs booléens à liste déroulante ainsi que ses propres

icônes **Nouveau fragment**, **Nouvel opérateur** et **Supprimer opérateur**.

5. Créez deux fragments, tel que décrit à la rubrique [«Exemple : créer un niveau](#page-99-0) [simple de fragments», à la page 92.](#page-99-0)

Utilisez la liste déroulante imbriquée d'opérateurs booléens et l'icône **Nouveau fragment** imbriquée pour ces fragments.

Lorsque les deux fragments sont complétés, l'onglet **Nouvelle règle** apparaît.

## **Modifier un fragment**

## **Pourquoi et quand exécuter cette tâche**

Pour modifier un fragment :

- 1. Cliquez sur le fragment à modifier. L'onglet Modifier le fragment apparaît.
- 2. Modifiez un ou plusieurs éléments du fragment.
	- a. Cochez la case **Pas** si vous souhaitez que le fragment soit négatif : "NON (somme(ProprieteA <= 250))".
	- b. Sélectionnez la première fonction dans la liste déroulante Fonction1.
	- c. Sélectionnez une propriété dans la liste déroulante Propriete1.
	- d. Sélectionnez l'opérateur.
	- e. Sélectionnez la seconde fonction dans la liste déroulante Fonction2.
- f. Dans la zone Propriete2, sélectionnez une propriété dans la liste déroulante ou entrez une valeur littérale dans la zone (si vous avez sélectionné "littéral" comme type de fonction).
- g. Sélectionnez la valeur dans la liste déroulante Si non spécifié.
- 3. Cliquez sur **Enregistrer et revenir**.

## **Supprimer un fragment**

## **Pourquoi et quand exécuter cette tâche**

Dans le tableau Fragments, recherchez le fragment à supprimer, puis, dans la colonne Actions, cliquez sur l'icône **Supprimer** sur la même ligne que le fragment.

# <span id="page-102-0"></span>**Chapitre 30. Gestion d'actions de règle**

vous pouvez inclure une action de règle lors de la création [\(«Définir une règle», à](#page-90-0) [la page 83\)](#page-90-0) ou de la modification d'une règle [\(«Modification d'une règle», à la page](#page-90-0) [83\)](#page-90-0). Les actions de règle se définissent dans la partie inférieure de l'onglet **Nouvelle règle** ou **Modifier règle**. Les actions de règles sont de trois types :

- v **Actions du message** : message qui s'affiche lors du déclenchement de la règle.
- v **Actions de formule et d'extension** : définit une action d'extension basée sur une formule d'extension de règle.
- v **Actions d'affectation** : affecte la valeur calculée par la formule de règle à une ou plusieurs propriétés lorsque la règle est déclenchée.

## **Créer une action de message**

#### **Pourquoi et quand exécuter cette tâche**

Lorsque vous créez [\(«Définir une règle», à la page 83\)](#page-90-0) ou modifiez une règle [\(«Modification d'une règle», à la page 83\)](#page-90-0), vous effectuez la procédure dans la zone Actions de message dans l'onglet **Nouvelle règle** ou **Modifier règle**.

Pour créer une action de message :

#### **Procédure**

- 1. Sélectionnez le type d'action de message dans la liste déroulante : Erreur, Avertissement, Suggestion.
- 2. Entrez le message.
- 3. Cliquez sur **Ajouter un article**.
- 4. Répétez ces étapes pour entrer des messages supplémentaires.
- 5. Cliquez sur **Enregistrer** pour enregistrer l'action de message et poursuivre la modification. Cliquez sur **Enregistrer et revenir** pour enregistrer le message et revenir dans l'onglet **Définir**.

## **Créer une action d'extension**

#### **Pourquoi et quand exécuter cette tâche**

Lorsque vous créez [\(«Définir une règle», à la page 83\)](#page-90-0) ou modifiez une règle [\(«Modification d'une règle», à la page 83\)](#page-90-0), vous effectuez la procédure dans la zone Actions d'extension dans l'onglet **Nouvelle règle** ou **Modifier règle**.

Pour créer une action d'extension :

#### **Procédure**

1. Entrez une formule.

Les résultats de la formule permettront de réaliser l'extension.

2. Entrez un montant minimal et un montant maximal comme résultat de la formule.

Le résultat de la formule de la règle devra être supérieur à cette valeur minimale. Celle-ci peut être négative, nulle ou positive. La valeur doit être inférieure à la valeur maximale (Max). Le montant maximal correspond à la valeur maximale à laquelle le résultat de la formule de la règle doit correspondre. Cette valeur doit être supérieure à la valeur minimale (Min).

**Remarque :** Min et Max ont l'un et l'autre un fonctionnement quelque peu différent : pour qu'un fragment soit évalué comme vrai, la formule de la règle doit renvoyer un résultat supérieur à la valeur de Min mais inférieur ou égal à la valeur de Max.

3. Entrez la quantité des articles d'extension (supérieure à zéro). Les fonctions prises en charge permettent de calculer la quantité, que vous pouvez ensuite spécifier comme fonction d'une propriété. Par exemple :

2\*value(Cartes mémoire)

4. Entrez l'article qui sera étendu.

Vous devez fournir le chemin d'accès de l'article d'extension dans le modèle en cours. Par exemple, la règle ajoute un article d'option appelé 64Mo, 128Mo ou 256Mo, situé dans une classe d'option MemoireAuto du modèle en cours.

Lorsqu'une règle est utilisée dans plusieurs modèles, ce chemin d'accès complet sera difficile à indiquer puisque le nom du modèle en cours ne sera probablement pas "MXWS-7650" pour tous les modèles dans lesquels la règle est jointe. Pour faciliter l'utilisation de règles d'extension entre modèles, vous pouvez utiliser des symboles spéciaux comme suit :

- v Vous pouvez faire commencer le chemin d'accès par un point (.), ce qui signifie "à partir du point de rattachement de la règle". En d'autres termes, si vous joignez une règle à un modèle, ".Memoire.64Mo" signifie "article d'option appelé 64Mo dans une classe d'option appelée Memoire dans le modèle en cours".
- v Vous pouvez faire commencer le chemin d'accès par un astérisque (\*), ce qui signifie à partir de la racine de la hiérarchie de groupes de modèles.
- v Si le nom d'un composant de chemin d'accès comprend un caractère guillemet (' ou "), vous devez échapper celui-ci ou enserrez l'expression entière entre guillemets. Par exemple, pour obtenir la propriété jauge auprès de l'article d'option Tuyauterie.tuyau3".filetage, vous pouvez utiliser

```
x = value(Tuyauterie.tuyau3\".filetage.jauge)
ou
     x = value('Tuyauterie.tuyau3".filetage.jauge')
Pour récupérer Planche.modele8'.epaisseur, indiquez
     x = value(Planche.modele8\'.epaisseur)
ou
     x = value("Planche.modele8'.epaisseur")
```
- 
- 5. Répétez ces étapes pour entrer des articles supplémentaires.
- 6. Cliquez sur **Enregistrer toutes les modifications**.

Le résultat d'une action d'extension extrait une quantité sélectionnée sur un article d'option. Si la quantité d'articles d'option figure dans une liste déroulante, assurez-vous que les valeurs calculées possibles sont cohérentes avec les valeurs sélectionnables : autrement, la liste déroulante ne pourra pas afficher la valeur calculée.

## **Créer une action d'affectation**

#### **Pourquoi et quand exécuter cette tâche**

Lorsque vous créez [\(«Définir une règle», à la page 83\)](#page-90-0) ou modifiez une règle [\(«Modification d'une règle», à la page 83\)](#page-90-0), vous effectuez la procédure dans la zone Actions d'affectation au bas de l'onglet **Nouvelle règle** ou **Modifier règle**.

Pour créer une action d'affectation :

#### **Procédure**

- 1. Sélectionnez une propriété dans la liste déroulante. Le tableau ci-dessous dresse la liste de certaines propriétés spéciales qui peuvent être affectées.
- 2. Entrez une valeur pour la propriété. Les fonctions prises en charge permettent de calculer la valeur, que vous pouvez ensuite spécifier comme fonction d'une propriété. Par exemple :

#### 2\*value(Cartes mémoire)

Lorsque vous affectez une valeur dont le type est Chaîne, vous devez utiliser la syntaxe suivante pour faire référence aux propriétés :

\${fonction(arg1, arg2, ..., arg N}

Par exemple, \${expand("Couleur", "Black", 0)}. Consultez la rubrique [«Exemples](#page-105-0) [d'utilisation de la fonction expand», à la page 98](#page-105-0) pour d'autres exemples sur la syntaxe de la fonction expand.

- 3. Entrez l'entité à laquelle vous souhaitez affecter la propriété et sa valeur. Si vous ne renseignez pas cette zone, l'affectation s'effectue vers l'entité à laquelle la règle est jointe.
- 4. Cliquez sur **Ajouter un article**.
- 5. Répétez ces étapes pour ajouter des articles supplémentaires.
- 6. Cliquez sur **Enregistrer toutes les modifications**.

Le tableau suivant répertorie certaines propriétés disponibles pour l'affectation. Ces propriétés peuvent changer à chaque nouvelle version. Si nécessaire, prenez contact avec votre représentant pour tout complément d'information.

#### **Propriété**

#### **Action**

#### **\_constraintMessage**

Chaîne : message relative à un article car elle peut faire l'objet de contraintes

#### **\_constraintType**

Entier : type de contrainte ; 0 correspond à suggestion, 1 à avertissement, et 2 à erreur

#### **\_description**

Chaîne : description des articles

#### **\_amEntitled**

Entier : 0 faux, 1 vrai

#### **\_isConstrained**

Entier : 0 faux, 1 vrai

#### **\_isSelected**

Entier : 0 faux, 1 vrai

#### **\_isViewable**

Entier : 0 faux, 1 vrai

#### **\_itemKey**

Entier : clé de base de données de l'article

#### **\_pickOverride**

Entier : 0 faux, 1 vrai ; la sélection a été substituée par une règle

#### **\_quantity**

Entier : quantité ; le pool de règles ne contient pas de quantité nulle

<span id="page-105-0"></span>**\_ratio** Numérique : rapport de cet article avec ses articles, calculé en cas d'imbrication dans un autre parent

#### **\_rawRatio**

Numérique : rapport brut dans un calcul précédent

#### **\_rulePick**

Entier : 0 faux, 1 vrai

#### **\_tabLevel**

Entier : profondeur de cet article

# **Exemples d'utilisation de la fonction expand**

La fonction expand possède la syntaxe suivante : \${expand(propriété[,valeurParDéfaut[,format[,recherche]]])}.

Par exemple, supposons que vous souhaitiez afficher le nom du modèle comme nom de produit associé avec une description. Au niveau modèle, définissez la valeur de la propriété UI: DISPLAY NAME en : \${expand("UI: PRODUCT NAME")} ou \${expand("UI: PRODUCT DESCRIPTION","Description non disponible")}.

Cela garantit qu'en cas de modification du nom ou de la description du modèle et de recompilation du modèle, le nom ou la description s'affiche avec la nouvelle version lorsque les utilisateurs configurent ensuite le produit.

Voici d'autres exemples de la fonction expand :

- v Propriété chaîne :
	- \${expand("color")}
	- \${expand("color", "Black")}
- v Propriété numérique :
	- \${expand("weight")}
	- \${expand("weight", 0.0)}
	- \${expand("weight", 0.0, #.00)}

# **Chapitre 31. Gestion des contraintes**

# **Créer un tableau de contraintes**

## **Pourquoi et quand exécuter cette tâche**

Les tableaux de contraintes vous donnent les moyens de limiter le choix d'un client à un ou plusieurs articles d'option lié au choix d'un autre article d'option. Par exemple, le choix de la couleur extérieure d'une voiture peut limiter le choix des couleurs intérieures. Pour définir une contrainte d'option, vous devez créer un tableau de contraintes. Les tableaux de contraintes sont définis au niveau modèle.

Pour créer un tableau de contraintes :

## **Procédure**

- 1. Accédez au modèle dans lequel vous souhaitez créer le tableau de contraintes. Pour plus d'informations sur la manière d'accéder à la hiérarchie de groupes du modèle, voir [Chapitre 11, «Accéder à Visual Modeler», à la page 23.](#page-30-0)
- 2. Cliquez sur l'onglet **Tableaux**.

Vous avez alors accès à deux onglets : **Informations générales** et **Enregistrements**. L'onglet **Informations générales** comprend des informations générales sur le tableau dont le nom figure dans la zone Nom de table.

3. Cliquez sur **Nouveau...**.

L'onglet Créer nouveau tableau de contraintes apparaît.

- 4. Entrez un nom de tableau, une description ainsi qu'un intervalle de dates (date de début/date de fin). (Vous pouvez cliquer sur l'icône **Calendrier** pour sélectionner des dates dans le calendrier.)
- 5. Entrez un message.

Ce message s'affiche lorsque l'utilisateur final effectue une sélection incompatible avec la contrainte définie dans le tableau.

- a. Sélectionnez le type du message : erreur, avertissement ou suggestion.
- b. Entrez le message dans la zone Message.
- 6. Cliquez sur **Enregistrer les modifications**.

La zone Nom de table de l'onglet Tableaux comporte alors la nouvelle valeur. La prochaine étape constitue à créer les contraintes d'option dans le cadre du tableau de contraintes. L'onglet **Enregistrements** permet d'effectuer ces opérations. Voir [«Définir des contraintes d'option», à la page 100.](#page-107-0)

## **Modifier un tableau de contraintes**

## **Pourquoi et quand exécuter cette tâche**

Pour modifier un tableau de contraintes :

- 1. Accédez au modèle contenant le tableau que vous souhaitez modifier. Pour plus d'informations sur la manière d'accéder à la hiérarchie de groupes du modèle, voir [Chapitre 11, «Accéder à Visual Modeler», à la page 23.](#page-30-0)
- 2. Cliquez sur l'onglet **Tableaux**.
- <span id="page-107-0"></span>3. Sélectionnez le tableau dans la liste déroulante Nom de table.
- 4. Modifiez le tableau. Vous pouvez :
	- v Définir des contraintes d'option (voir «Définir des contraintes d'option»).
	- v Modifier des contraintes d'option (voir [«Modifier une contrainte d'option», à](#page-108-0) [la page 101\)](#page-108-0).
	- v Supprimer des contraintes d'option (voir [«Supprimer des contraintes](#page-109-0) [d'option», à la page 102\)](#page-109-0).
	- v Modifiez le nom, la description ou les dates d'entrée en vigueur dans l'onglet **Informations générales**.
	- v Modifiez le message d'erreur/d'avertissement/de suggestion dans l'onglet **Informations générales**.

## **Définir des contraintes d'option**

#### **Pourquoi et quand exécuter cette tâche**

La définition des contraintes a lieu après la création d'un tableau et des classes d'option qui fourniront les contraintes. Chaque ligne du tableau correspond à une contrainte.

Pour définir une contrainte d'option :

#### **Procédure**

1. Accédez au modèle contenant le tableau pour lequel vous souhaitez définir la contrainte.

Pour plus d'informations sur la manière d'accéder à la hiérarchie de groupes du modèle, voir [Chapitre 11, «Accéder à Visual Modeler», à la page 23.](#page-30-0)

2. Cliquez sur l'onglet **Tableaux**.

Vous avez alors accès à deux onglets : **Informations générales** et **Enregistrements**. L'onglet **Informations générales** comprend des informations générales sur le tableau dont le nom figure dans la zone Nom de table. L'onglet **Enregistrements** permet de définir les contraintes.

- 3. Sélectionnez le tableau dans la liste déroulante Nom de table.
- 4. Cliquez sur l'onglet **Enregistrements**.

Cela affiche les contraintes d'option définies actuellement.

- 5. Ajoutez des colonnes au tableau de contraintes.
	- a. Sélectionnez une classe d'option dans la liste déroulante Nom de la colonne du tableau.

La liste déroulante comprend toutes les classes d'option appartenant au modèle, telles que les classes d'option imbriquées dans d'autres classes d'option ainsi que les classes d'option appartenant aux groupes de classes d'option joints au modèle. La liste déroulante affiche le chemin d'accès relatif de la classe d'option par rapport au modèle.

Par exemple, la liste déroulante contient deux sélections : **Moniteur** et **Logiciel**. Celles-ci figurent dans les noms des deux classes d'option, directement en dessous du modèle.

La liste déroulante possède une autre sélection, **Logiciel.Application**. Vous pouvez constater que le modèle possède une classe d'option dénommée **Logiciel** au niveau immédiatement inférieur, avec une classe d'option
imbriquée dénommée **Application**. Notez la façon dont la chemin d'accès relatif du modèle (**Software.Application**) est indiqué dans la liste déroulante).

La liste déroulante comprend également la sélection **Service MX-7500.Garantie**. Elle correspond au groupe de classes d'option **Service MX-7500** directement sous le modèle. **Garantie** est une classe d'option figurant dans le groupe.

b. Cliquez sur **Ajouter**.

Le nom de colonne est ajouté au tableau.

- c. Répétez les deux dernières opérations pour chaque colonne à ajouter.
- 6. Définissez une contrainte d'option.
	- a. Cliquez sur **Nouvelle contrainte** pour ajouter une nouvelle ligne au tableau.
	- b. Cliquez sur **Modifier**.

Cette opération affiche les classes d'option en tant que colonnes de tableau, avec leurs articles d'option.

Les articles d'option affichés comprennent les articles d'option appartenant à un groupe d'articles d'option joint à la classe d'option.

- c. Définissez la compatibilité ("Les valeurs sélectionnées sous toutes"). En d'autres termes, les sélections que vous faites dans une colonne seront-elles valides ou non avec les sélections des autres colonnes ?
- d. Sélectionnez un ou plusieurs articles d'option dans chaque colonne.
- e. Cliquez sur **Enregistrer**.

Une nouvelle ligne s'affiche dans le tableau.

7. Répétez la dernière étape pour chaque contrainte à définir.

## **Modifier une contrainte d'option**

#### **Pourquoi et quand exécuter cette tâche**

Pour modifier une contrainte d'option :

#### **Procédure**

1. Accédez au modèle contenant le tableau dont vous souhaitez modifier la contrainte.

Pour plus d'informations sur la manière d'accéder à la hiérarchie de groupes du modèle, voir [Chapitre 11, «Accéder à Visual Modeler», à la page 23.](#page-30-0)

- 2. Sélectionnez le tableau dans la liste déroulante Nom de table.
- 3. Cliquez sur l'onglet **Enregistrements**.

Cela affiche les contraintes d'option définies actuellement.

- 4. Recherchez la ligne de contrainte à modifier et cliquez sur **Modifier**. Cela affiche les informations de contrainte.
- 5. Modifiez les informations de contrainte.
	- a. Modifiez la compatibilité.
		- Les sélections que vous faites dans une colonne seront-elles valides ou non avec les sélections des autres colonnes ?
	- b. Modifiez les articles d'option dans chaque colonne.
	- c. Cliquez sur **Enregistrer**.

Le contenu de la ligne change en fonction de vos choix.

## **Supprimer des contraintes d'option**

## **Pourquoi et quand exécuter cette tâche**

Pour supprimer une contrainte d'option :

### **Procédure**

1. Accédez au modèle contenant le tableau dont vous souhaitez supprimer la contrainte.

Pour plus d'informations sur la manière d'accéder à la hiérarchie de groupes du modèle, voir [Chapitre 11, «Accéder à Visual Modeler», à la page 23.](#page-30-0)

- 2. Cliquez sur l'onglet **Tableaux**.
- 3. Sélectionnez le tableau dans la liste déroulante Nom de table.
- 4. Cliquez sur l'onglet **Enregistrements**.

Cela affiche les contraintes d'option définies actuellement.

- 5. Recherchez la ligne de contrainte à supprimer.
- 6. Cliquez sur **Supprimer** (**X**).

La ligne de contrainte est supprimée.

## **Supprimer un tableau de contraintes**

#### **Pourquoi et quand exécuter cette tâche**

Pour supprimer un tableau de contraintes :

#### **Procédure**

1. Accédez au modèle contenant le tableau dont vous souhaitez supprimer la contrainte.

Pour plus d'informations sur la manière d'accéder à la hiérarchie de groupes du modèle, voir [Chapitre 11, «Accéder à Visual Modeler», à la page 23.](#page-30-0)

- 2. Cliquez sur l'onglet **Tableaux**.
- 3. Sélectionnez le tableau dans la liste déroulante Nom de table.
- 4. Cliquez sur le bouton **Supprimer**.

Le tableau de contraintes est supprimé.

## **Chapitre 32. Importer un groupe de modèles ou un modèle**

#### **Pourquoi et quand exécuter cette tâche**

Vous pouvez importer des groupes de modèles et des modèles sous la forme de fichiers XML. Vous pouvez soit importer l'entité par rapport à son groupe de modèles racine d'origine, soit désigner un emplacement dans lequel effectuer l'importation. Le modèle disparaîtra des cadres de navigateur, donnant ainsi à une personne chargée de modélisation d'ajouter ou de modifier le modèle importé.

Pour importer un groupe de modèles ou un modèle :

#### **Procédure**

1. Accédez à la page Visual Modeler.

Pour plus d'informations sur la manière d'accéder à la hiérarchie de groupes du modèle, voir [Chapitre 11, «Accéder à Visual Modeler», à la page 23.](#page-30-0)

- 2. Pour effectuer l'importation vers un emplacement sélectionné, accédez au groupe de modèles dans lequel vous souhaitez importer le fichier.
- 3. Cliquez sur **Importer** dans la barre d'outils.

La fenêtre d'importation de Visual Modeler apparaît alors.

4. Cliquez sur **Parcourir...** pour trouver le fichier XML à importer.

Lorsque vous sélectionnez le fichier, il apparaît dans la zone avec son chemin d'accès complet.

- 5. Sélectionnez l'option d'importation.
	- v **Importer avec la structure d'origine par rapport au groupe de modèles de base**

Lorsque vous effectuez cette sélection, le processus d'importation ignore tout groupe de modèles de destination indiqué dans le haut de la fenêtre.

- v **Importer dans le groupe de modèles sélectionné**
- 6. Cliquez sur **Importer maintenant**.

Le groupe de modèles ou le groupe sera importé avec sa structure conformément à l'option d'importation que vous avez sélectionnée.

# **Chapitre 33. Exporter un groupe de modèles ou un modèle**

### **Pourquoi et quand exécuter cette tâche**

Pour exporter un groupe de modèles ou un modèle :

### **Procédure**

1. Accédez au groupe de modèles ou au modèle à exporter.

Pour plus d'informations sur la manière d'accéder à la hiérarchie de groupes du modèle, voir [Chapitre 11, «Accéder à Visual Modeler», à la page 23.](#page-30-0)

2. Cliquez sur **Exporter** dans la barre d'outils.

Vous pouvez soit ouvrir le fichier XML à son emplacement actuel en choisissant l'outil de traitement de texte souhaité, soit enregistrer le fichier à l'emplacement de votre choix.

# **Chapitre 34. Instanciation dynamique**

Grâce à l'instanciation dynamique, les utilisateurs peuvent configurer des produits à la volée sans avoir à créer des articles d'option pour chaque configuration possible de produit dans votre modèle. Prenons l'exemple d'une armoire de serveurs. L'utilisateur peut décider du nombre d'emplacements requis et créer des contrôles d'instanciation dynamiques pour chaque type de composant, tel que les serveurs et les baies de stockage pouvant tenir dans un logement, l'alimentation CA ou CC, etc. En tant que modélisateur, vous créez le modèle d'armoire, puis créez les classes d'option pour chacune des fonctions configurables de l'armoire (serveurs et baies de stockage, par exemple) et définissez les classes de contrôle d'instanciation dynamique. Un utilisateur final qui achète des armoires d'ordinateurs accède au produit armoire sur le site et clique sur le bouton **Configurer** en regard des sélections de serveurs et de baies de stockage. Un nouvel article d'option est alors ajouté au modèle pour cette fonction configurable. L'utilisateur peut alors configurer chaque article d'option en cliquant sur le bouton **Configurer** qui s'affiche en regard de celui-ci. Lorsque l'armoire et toutes les fonctions configurables ont été ajoutées et paramétrées, l'utilisateur clique sur le bouton **Ajouter** situé dans la barre de boutons dans le haut de la page Configurateur afin d'ajouter l'armoire à leur panier.

# **Chapitre 35. Tester l'instanciation dynamique**

### **Pourquoi et quand exécuter cette tâche**

Pour tester la façon dont l'instanciation dynamique fonctionne, procédez comme suit :

#### **Procédure**

1. Dans la page Navigation dans le groupe de modèles, cliquez sur **Nouveau modèle**.

La fenêtre Nouveau modèle s'affiche.

- 2. Entrez le nom du modèle, puis cliquez sur **Enregistrer et modifier**.
	- La page Navigation de modèle du nouveau modèle apparaît.
- 3. Cliquez sur **Nouvelle classe d'option**.

La fenêtre Nouvelle classe d'option s'affiche.

- 4. Entrez le nom de la nouvelle classe d'option, puis cliquez sur **Enregistrer et modifier**.
- 5. Cliquez sur l'onglet **Affichage**, puis choisissez Instanciation dynamique dans la liste déroulante **Contrôle d'interface utilisateur**.

Définissez d'autres propriétés d'Affichage comme il convient, puis cliquez sur **Enregistrer toutes les modifications**.

- 6. Cliquez sur l'onglet **Propriétés**, puis définissez les propriétés suivantes dans la liste déroulante **Propriétés non jointes** :
	- a. CONFIG: SUBMODEL NAME

Entrez le nom d'un sous-modèle pour la valeur de propriété, puis cliquez sur **Joindre**.

b. CONFIG: SUBMODEL RETURN

Entrez le nom d'un sous-modèle vers lequel l'utilisateur doit revenir après avoir cliqué sur le bouton **Ajouter** et le bouton **Joindre**.

- 7. Cliquez sur **Enregistrer toutes les modifications**.
- 8. Retournez au noeud racine du nouveau modèle, puis cliquez sur l'icône Compiler et tester pour tester la classe d'option d'instanciation dynamique.

## **Chapitre 36. Exécuter un rapport**

### **Pourquoi et quand exécuter cette tâche**

Vous pouvez exécuter un rapport sur un modèle que vous spécifiez. Vous pouvez sélectionner les types d'information souhaité dans le rapport :

- Définitions de règles
- v Définitions de listes
- v Définitions de propriétés
- Paramètres d'affichage
- Propriétés jointes
- Règles jointes
- Étendre des groupes

Pour exécuter un rapport :

#### **Procédure**

1. Accédez à la page Visual Modeler.

Voir [Chapitre 11, «Accéder à Visual Modeler», à la page 23.](#page-30-0)

2. Cliquez sur **Rapport** dans la barre d'outils.

La fenêtre de saisie de rapport s'affiche.

- 3. Entrez le modèle sur lequel vous souhaitez générer un rapport. Vous pouvez cliquer sur **Naviguer...** pour trouver et sélectionner le modèle dans la hiérarchie de modèle.
- 4. Sélectionnez les paramètres régionaux dans lesquels vous souhaitez exécuter le rapport.
- 5. Sélectionnez une date pour le rapport.

Un rapport sera généré pour les modèles dont la date sélectionnée se trouve dans l'intervalle des dates de validité. Il ne présentera aucun modèle (ou entité du modèle) dont la date sélectionnée se trouve en dehors de l'intervalle des dates de validité.

- 6. Sélectionnez les informations que vous souhaitez inclure dans le rapport.
- 7. Cliquez sur **Exécuter le rapport**.

Un rapport s'affiche en fonction des paramètres que vous avez entrés.

# <span id="page-120-0"></span>**Chapitre 37. Propriétés d'interface utilisateur**

Une propriété est un attribut d'un modèle, d'une classe d'option ou d'un article d'option. Les propriétés d'interface utilisateur permettent de déterminer l'apparence et le comportement d'un produit tel qu'il est configuré. Elles permettent, par exemple, de contrôler l'affichage des classes d'option et l'affichage des propriétés d'articles d'option et de définir des textes et des images d'instruction simples.

Visual Modeler propose un ensemble de propriétés d'interface utilisateur prédéfinies qui sont comprises par le moteur Sterling Configurator. Elles contrôlent le comportement du moteur et la présentation du modèle à l'utilisateur final. Ces propriétés sont résumées à la rubrique [Chapitre 38, «Définir des valeurs de](#page-130-0) [propriétés d'affichage», à la page 123.](#page-130-0)

## **Gestion de propriétés d'affichage**

Visual Modeler fournit un certain nombre de *propriétés d'affichage* prédéfinies. Ces propriétés d'affichage améliorent l'expérience de l'utilisateur en vous donnant les moyens de fournir des valeurs qui définissent les différents aspects du modèle ou de ses éléments. Elles peuvent être spécifiées à l'aide de l'onglet **Affichage** d'un modèle, d'une classe d'option ou d'un article d'option ou en tant que propriétés d'interface utilisateur dans l'onglet **Propriétés**. Par exemple, vous pouvez définir un "Texte d'instruction avant sélection" pour une classe d'option soit en le définissant dans l'onglet **Affichage**, soit en spécifiant la valeur de la propriété UI: PRE-PICK GUIDING TEXT dans l'onglet **Propriétés**.

Les propriétés d'affichage permettent également de créer des zones et des options dans lesquelles les utilisateurs peuvent entrer leurs propres valeurs au lieu d'accepter simplement les valeurs que vous avez spécifiées. Voir [Chapitre 41,](#page-142-0) [«Définir des valeurs saisies par l'utilisateur», à la page 135.](#page-142-0) Notez que chaque propriété affichée dans l'onglet **Affichage** correspond à une propriété d'interface utilisateur. Cela signifie que les propriétés d'affichage peuvent également être définies à l'aide de l'onglet **Propriétés** à condition que vous sachiez quelle propriété d'interface utilisateur correspond à la propriété d'affichage. Pour plus de détails, consultez la rubrique [Chapitre 38, «Définir des valeurs de propriétés](#page-130-0) [d'affichage», à la page 123.](#page-130-0)

## **Propriétés d'interface utilisateur Visual Modeler**

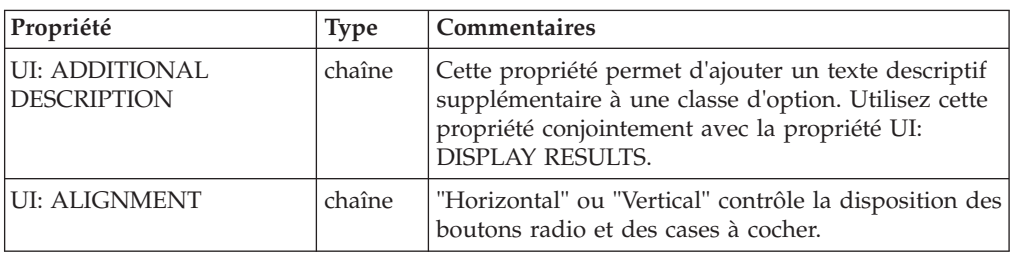

Le tableau suivant répertorie les propriétés d'interface utilisateur intégrées de Visual Modeler.

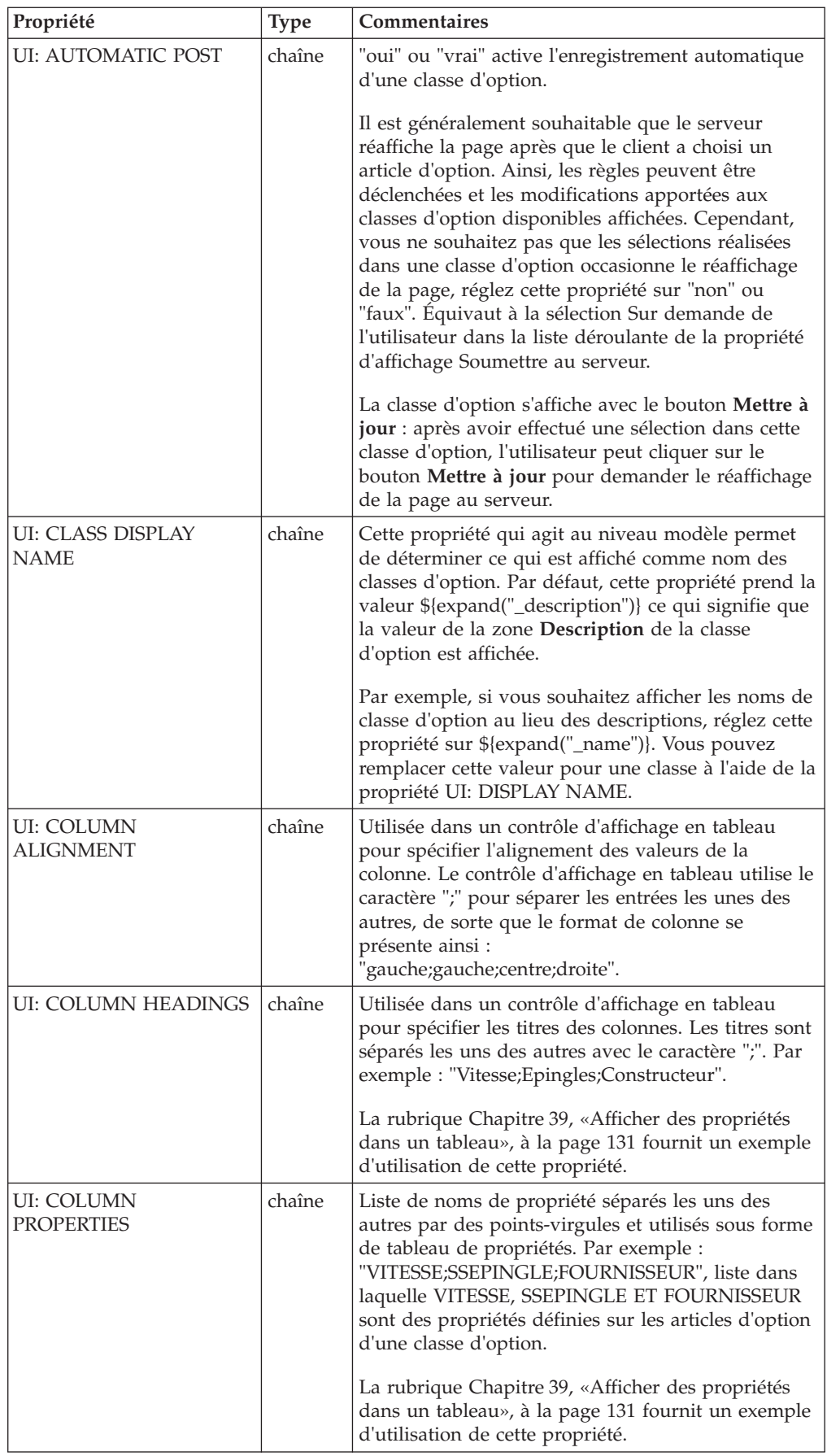

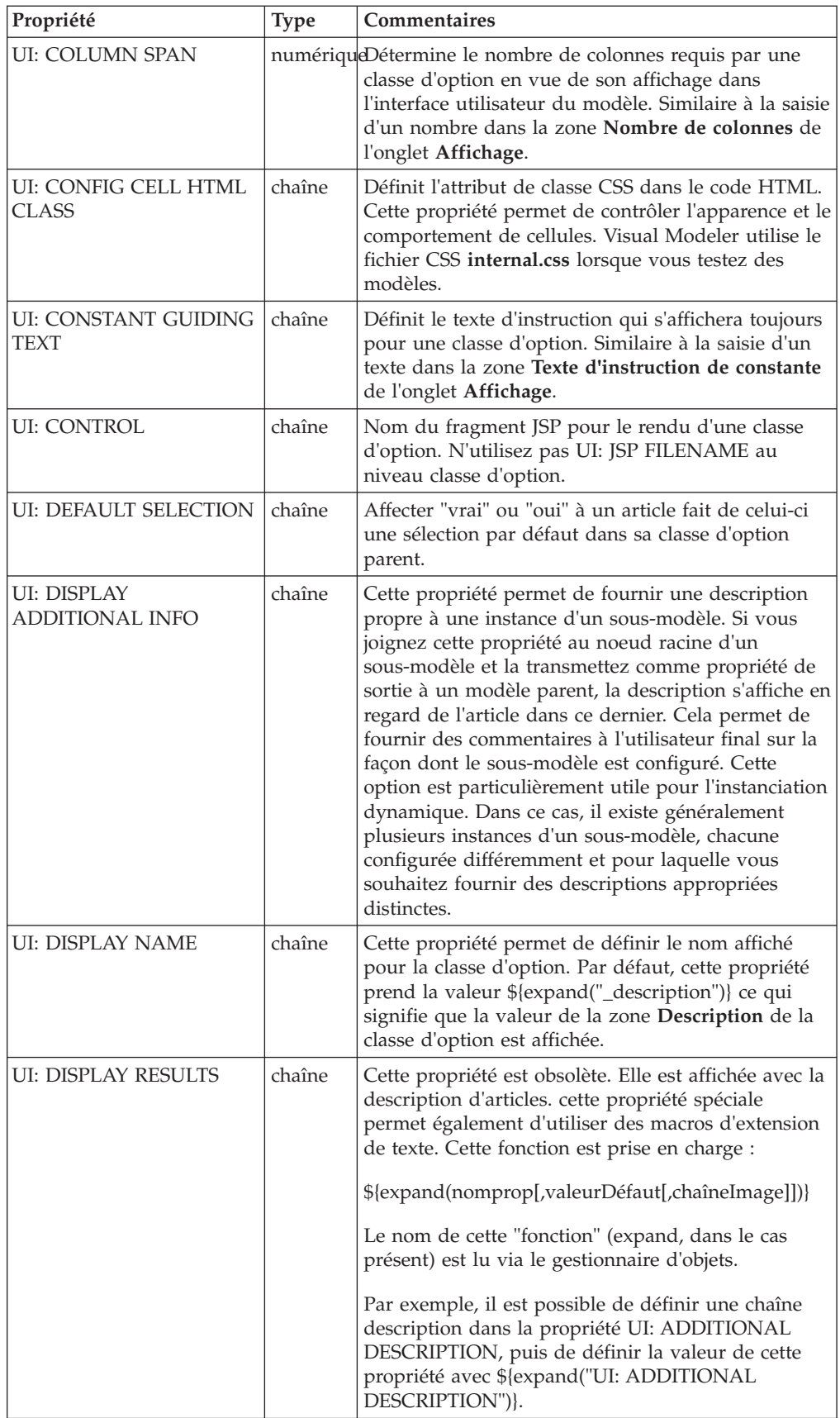

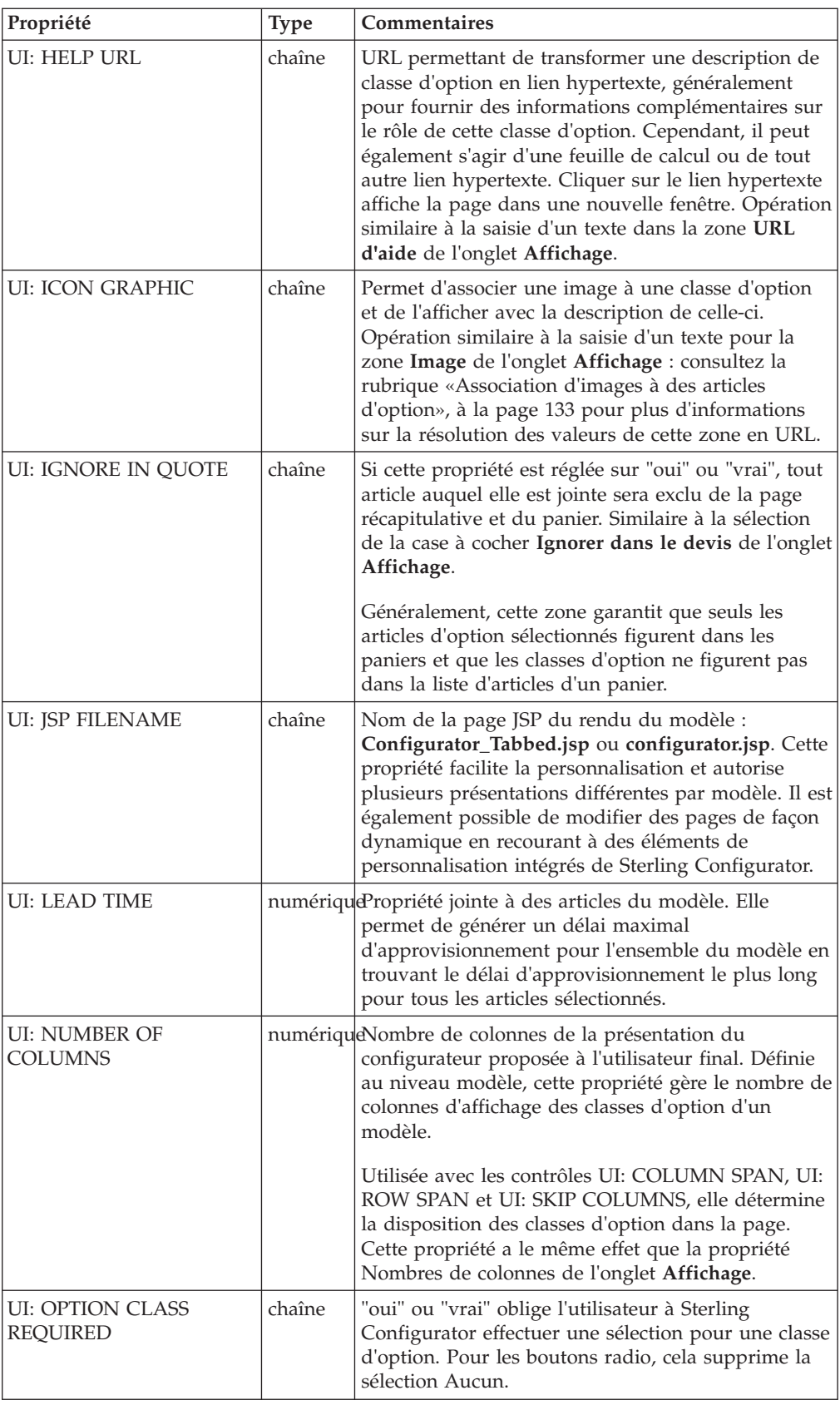

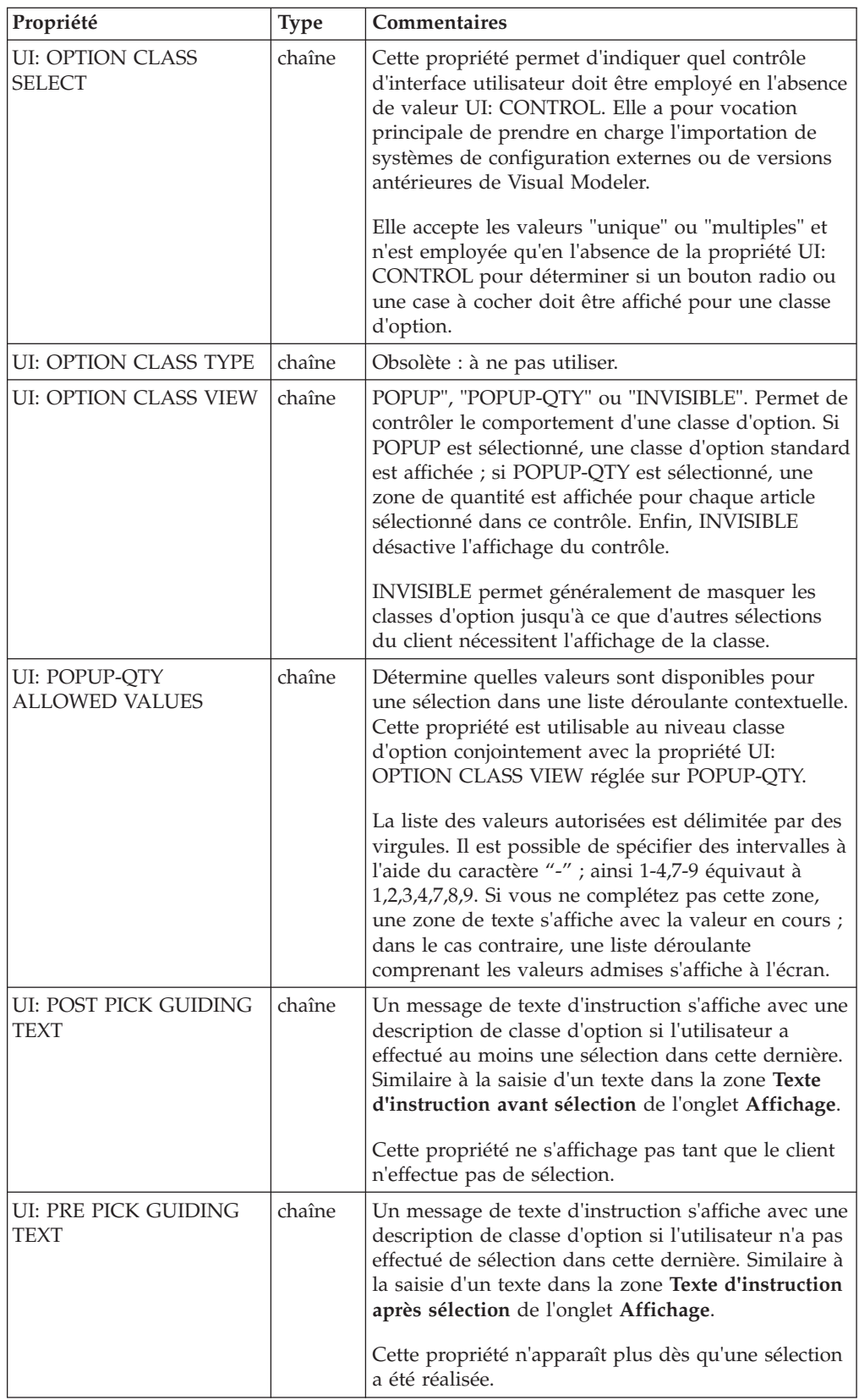

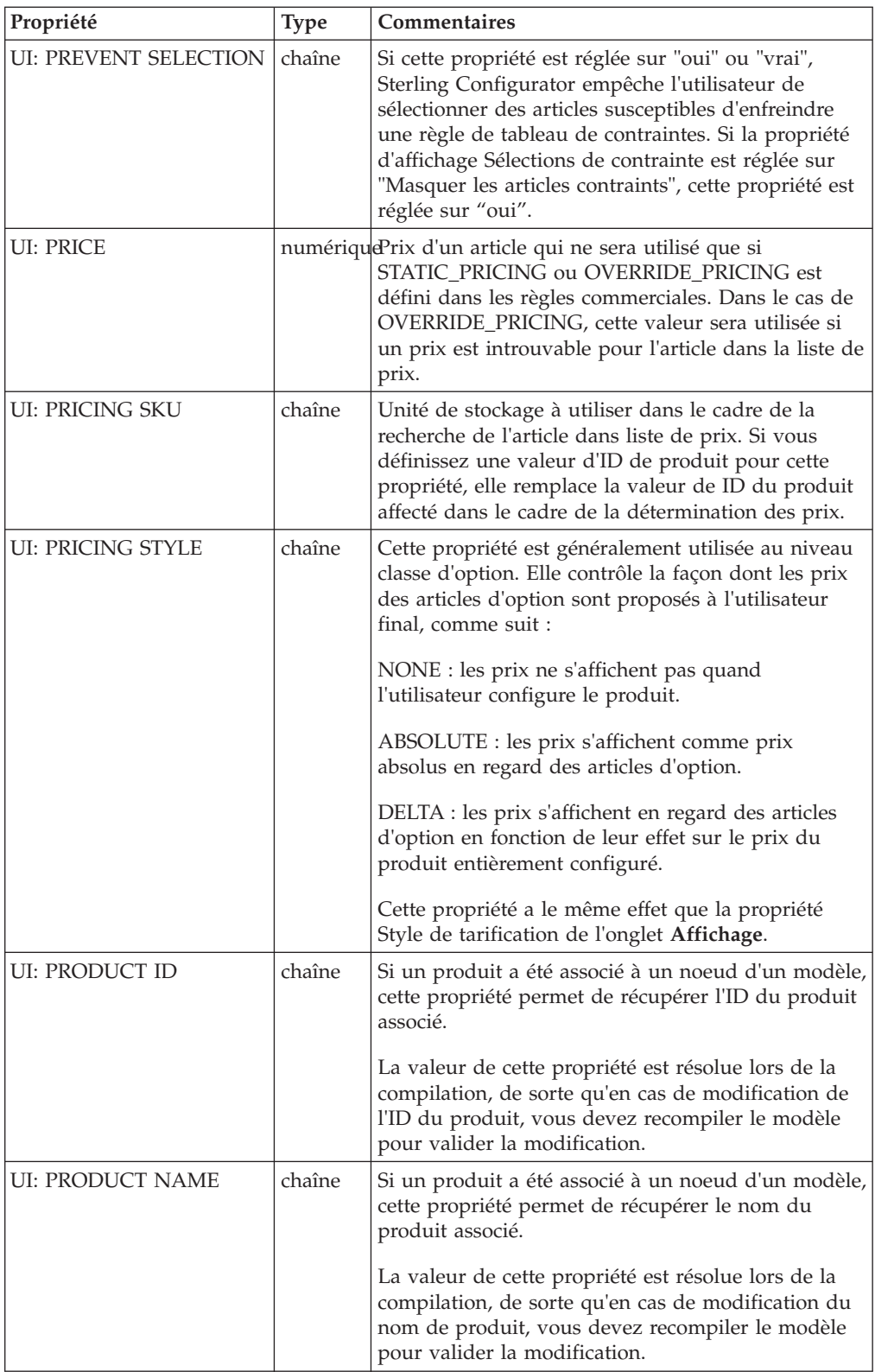

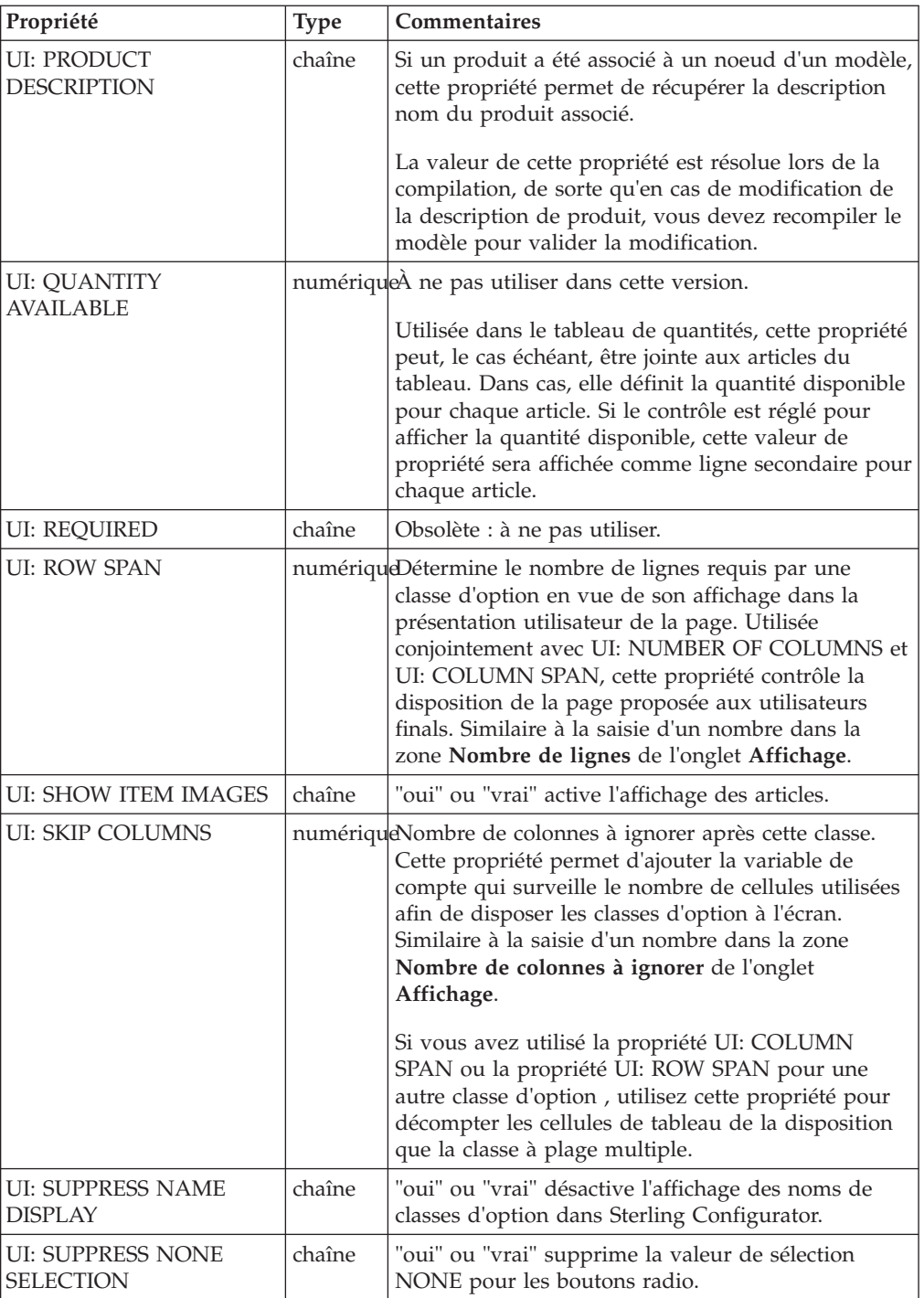

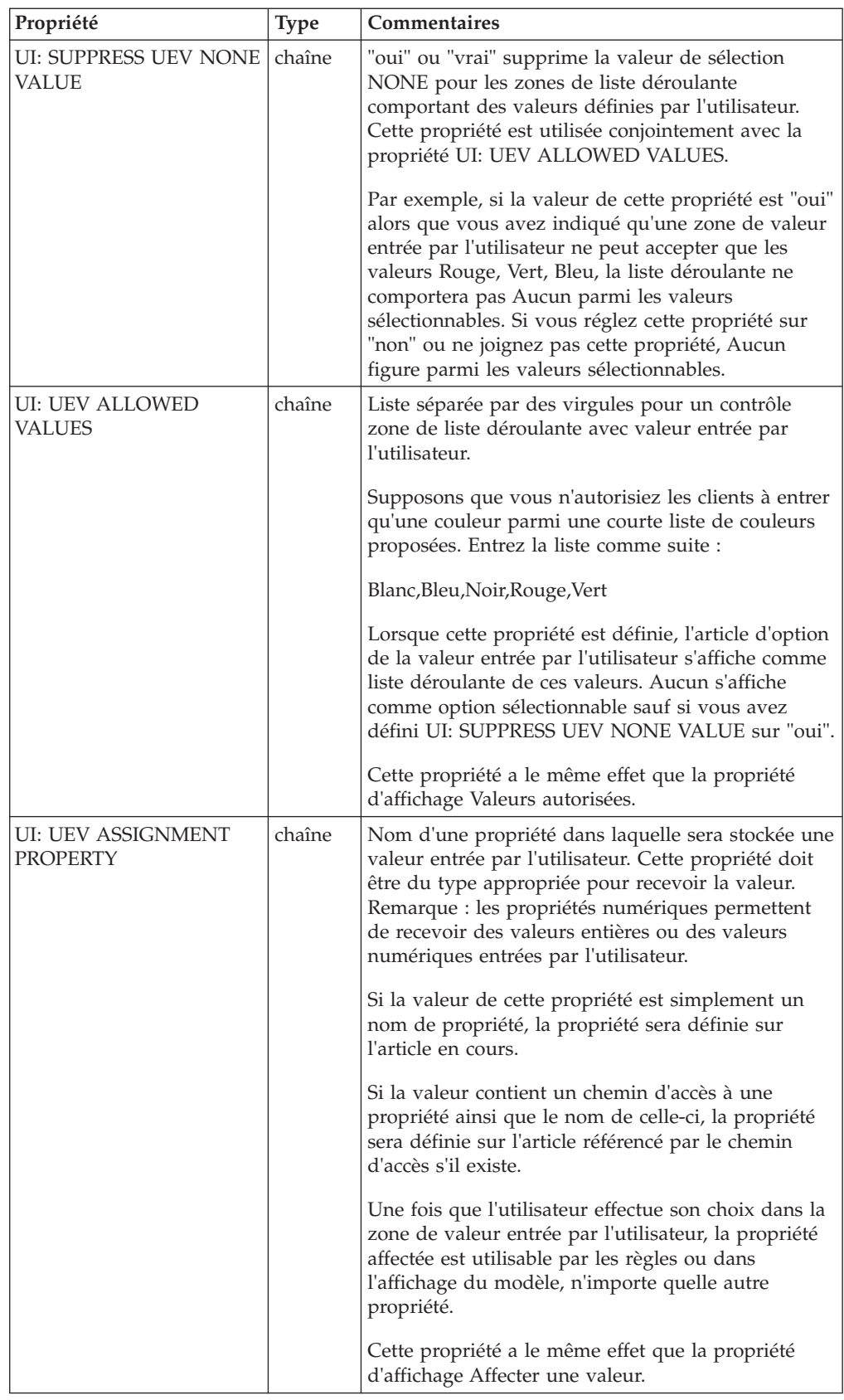

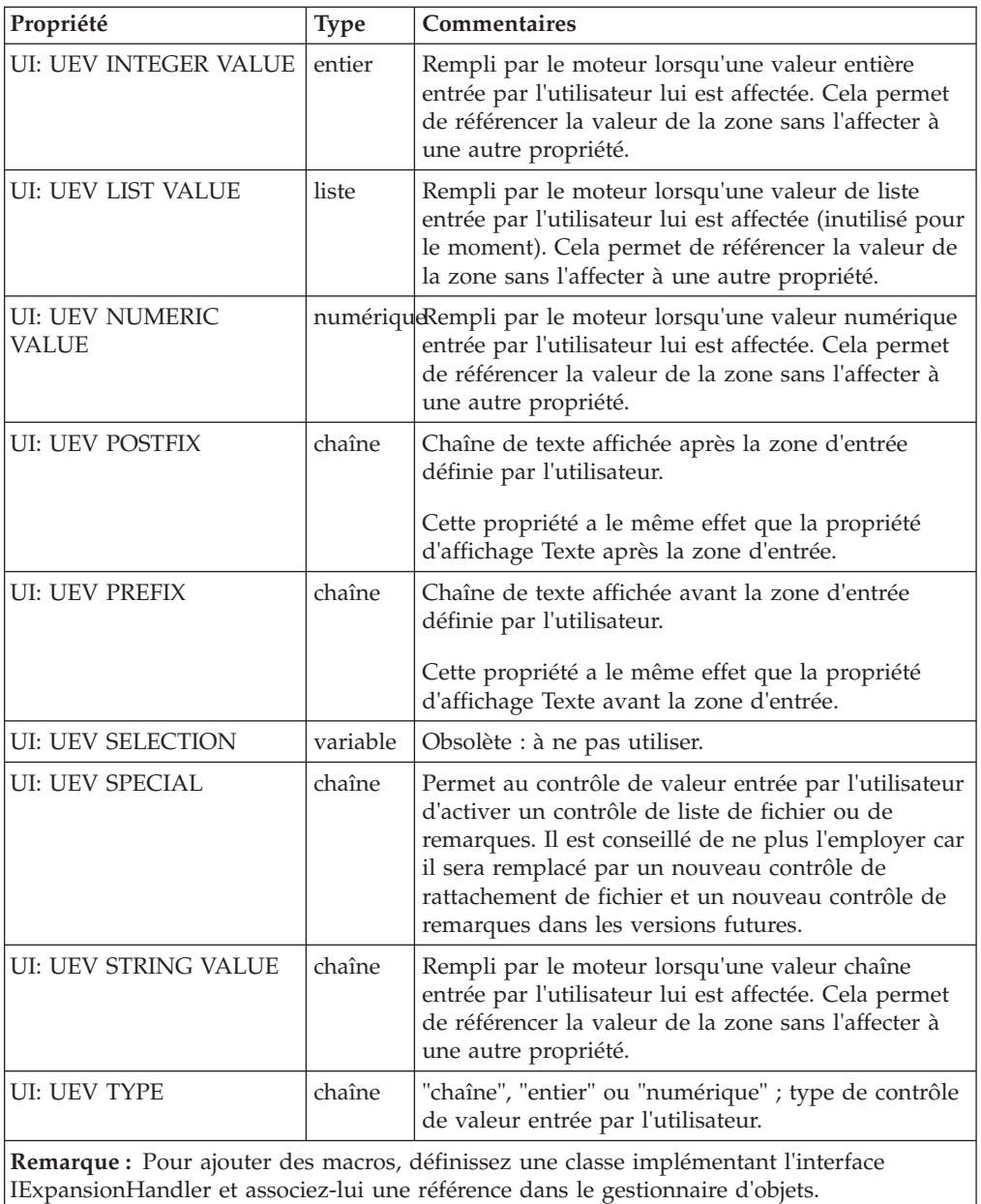

# <span id="page-130-0"></span>**Chapitre 38. Définir des valeurs de propriétés d'affichage**

### **Pourquoi et quand exécuter cette tâche**

Pour définir des valeurs de propriétés d'affichage :

### **Procédure**

1. Accédez à la page de détail du modèle, de la classe d'option ou de l'article d'option.

Pour plus d'informations sur la manière d'accéder à la hiérarchie de groupes du modèle, voir [Chapitre 11, «Accéder à Visual Modeler», à la page 23.](#page-30-0)

2. Cliquez sur l'onglet **Affichage**.

Les propriétés d'affichage correspondant au niveau s'affichent à l'écran.

3. Modifiez les zones souhaitées.

Le tableau suivant fournit la liste alphabétique des propriétés, l'endroit où elles sont affectées et leur signification. Comme chaque propriété d'affichage correspond à une propriété d'interface utilisateur, le tableau fournit également le nom de la propriété d'interface utilisateur correspondante. Chacune de ces propriétés d'interface utilisateur est décrit en détail à la rubrique [«Propriétés](#page-120-0) [d'interface utilisateur Visual Modeler», à la page 113.](#page-120-0)

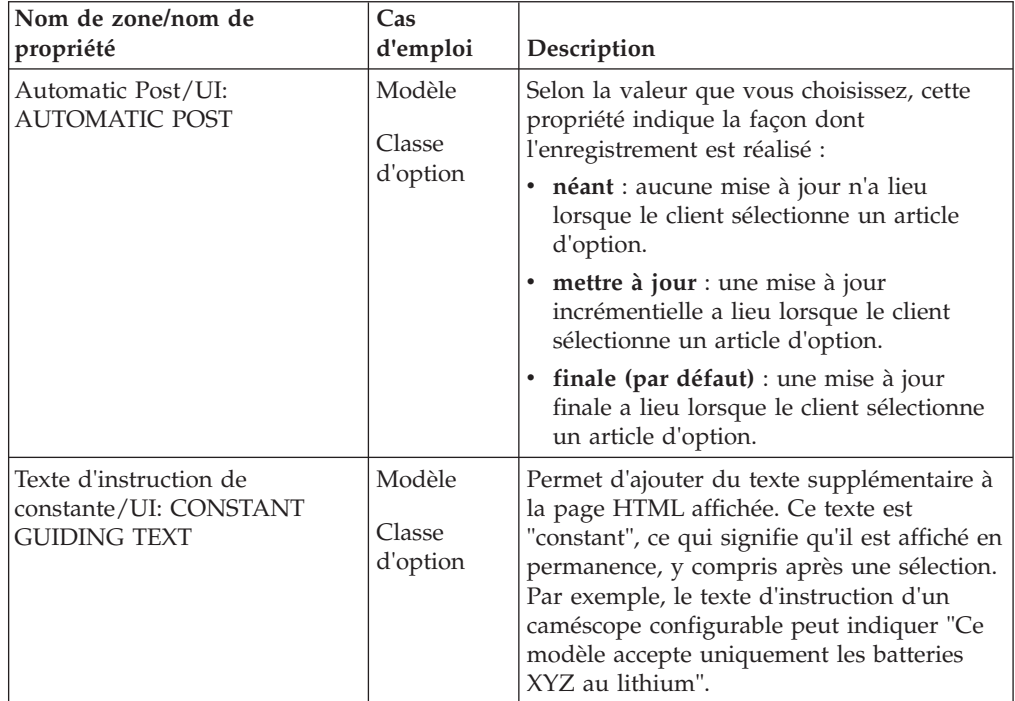

#### 4. Cliquez sur **Enregistrer toutes les modifications**.

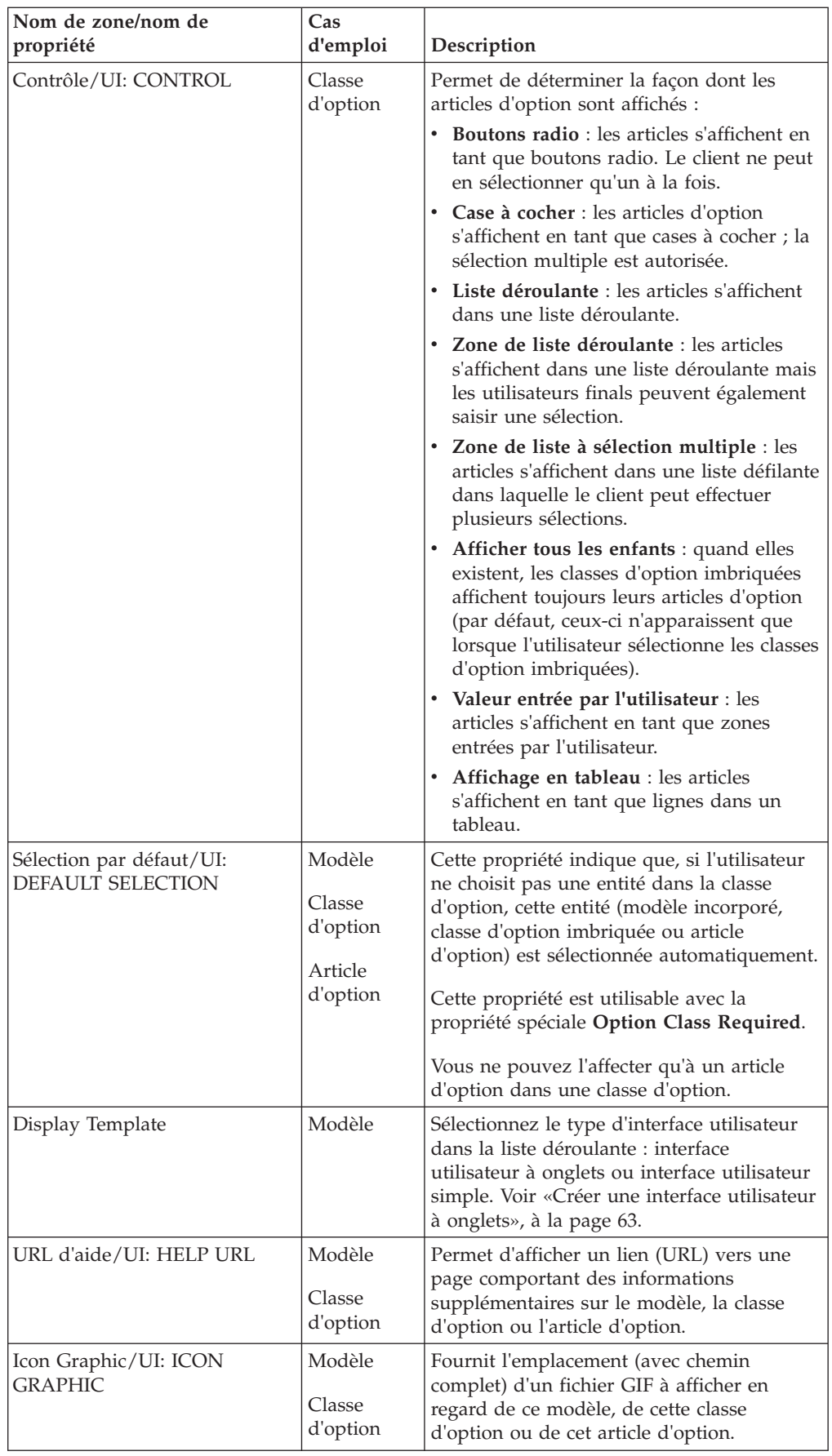

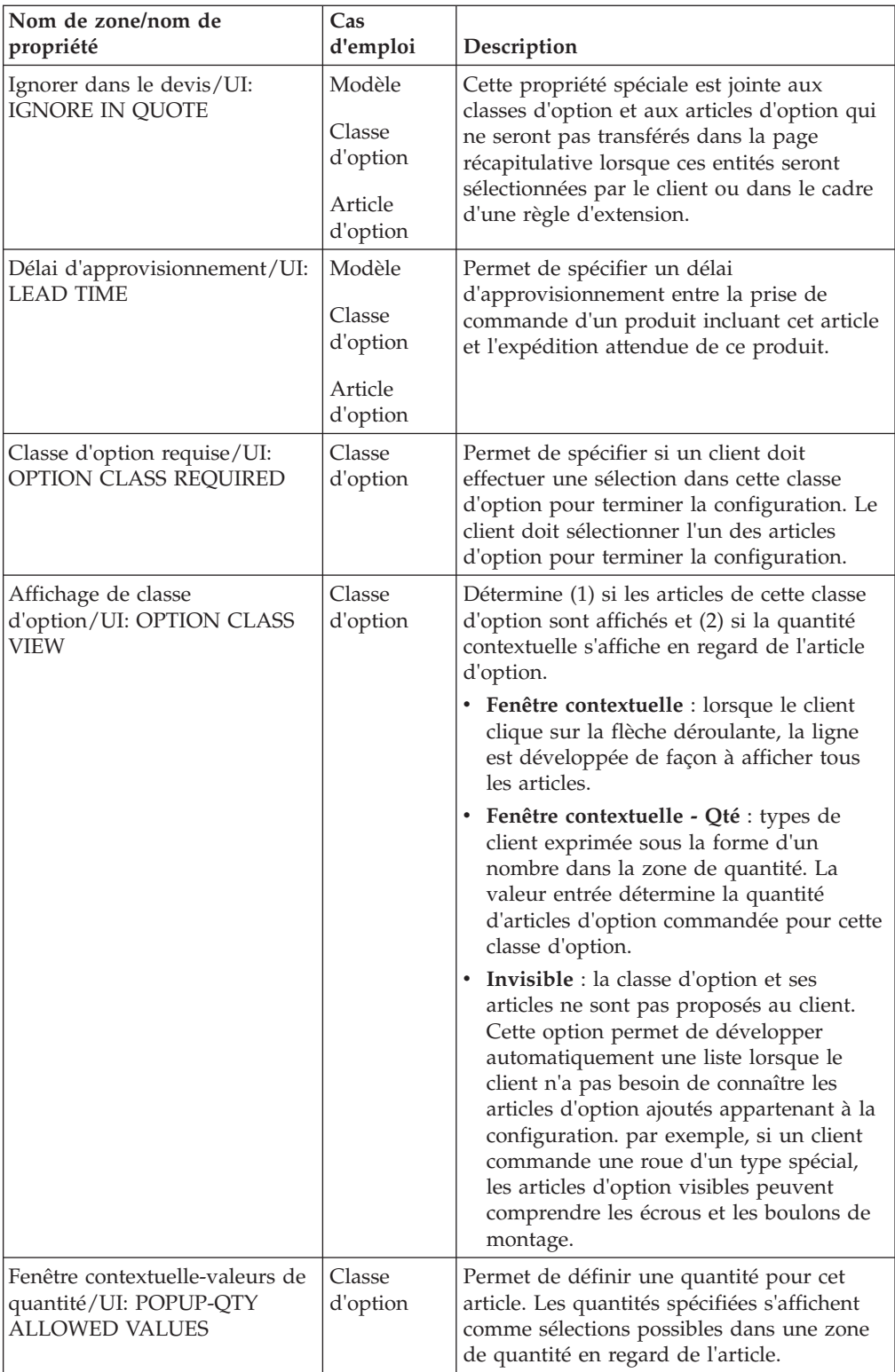

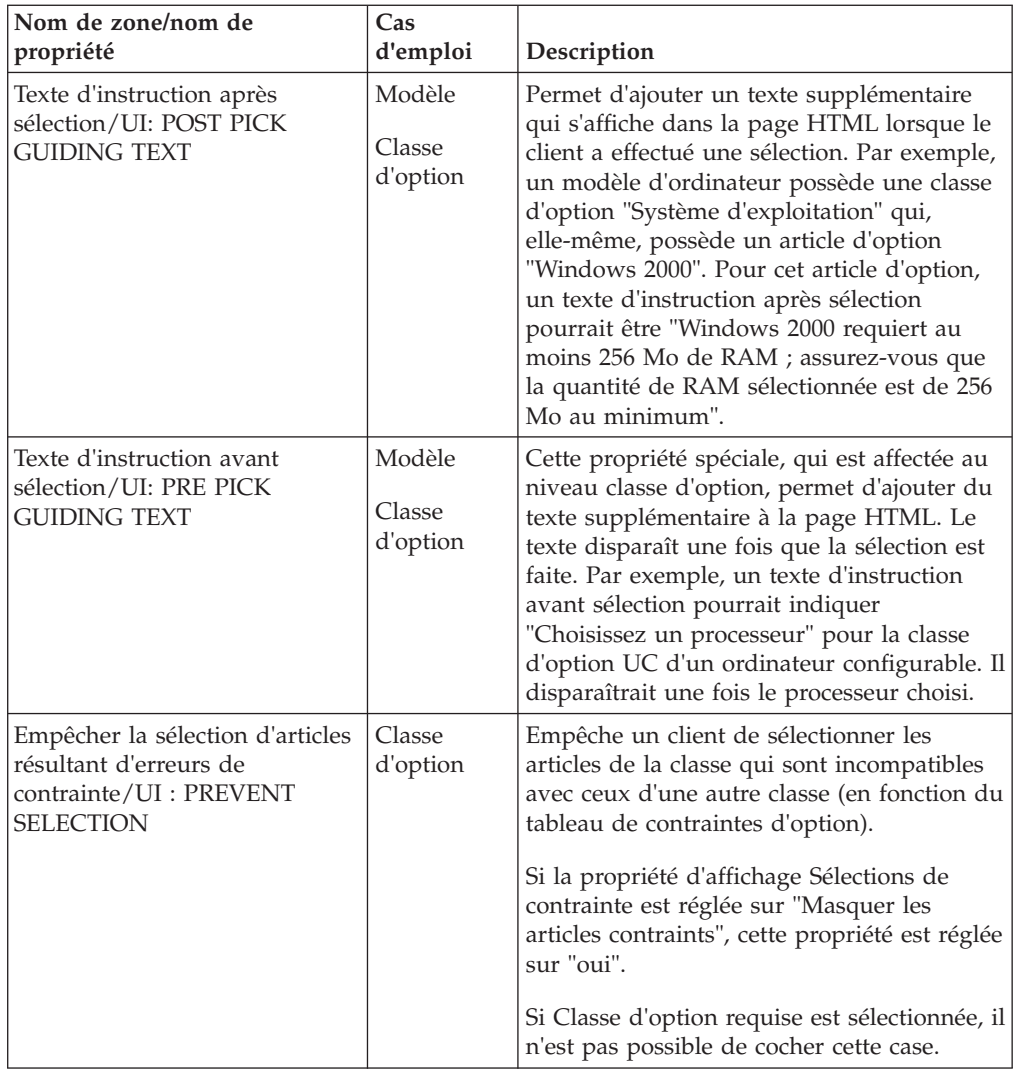

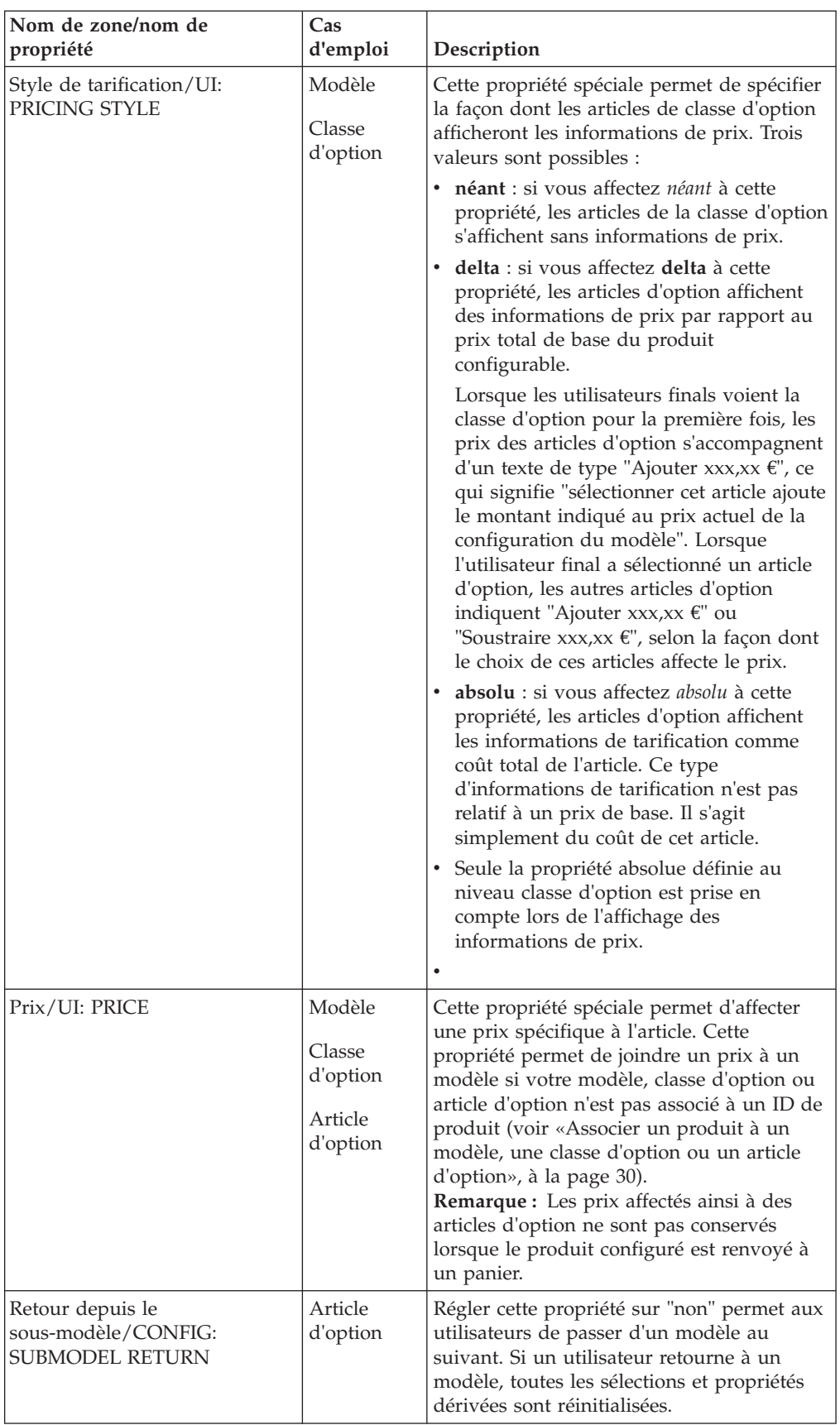

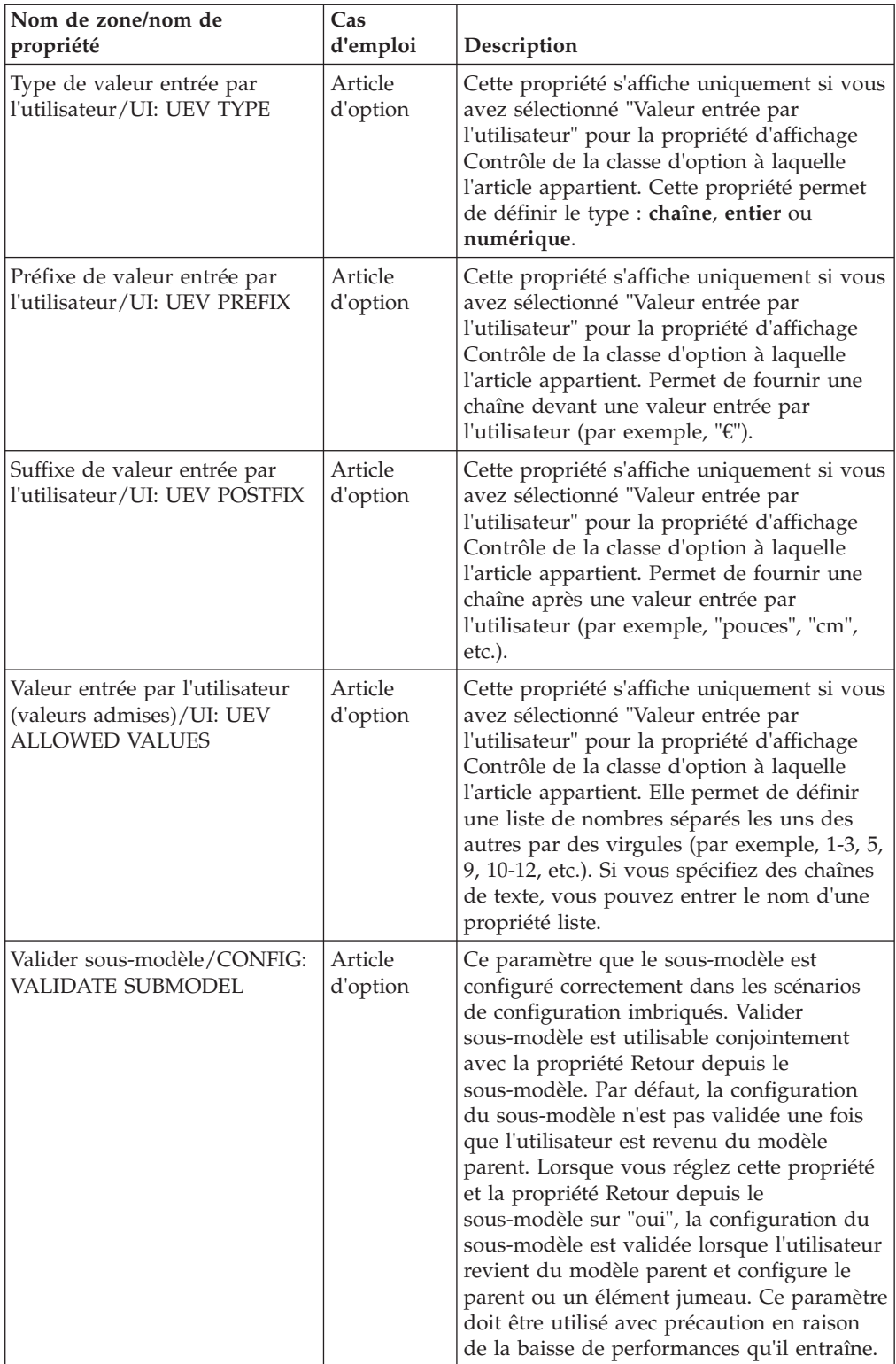

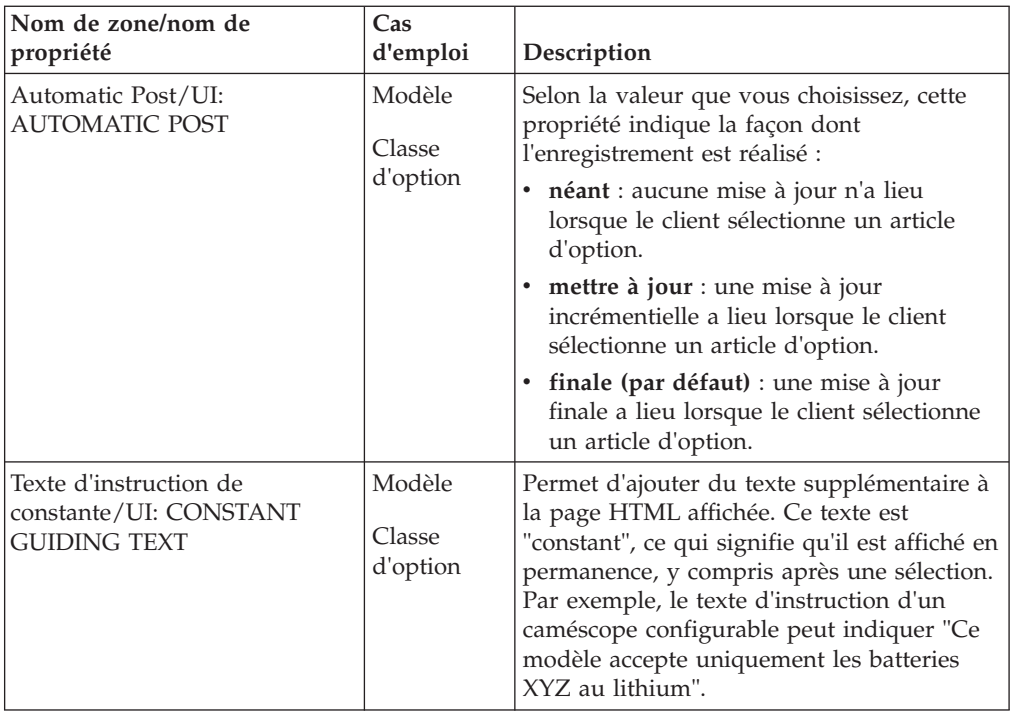

# <span id="page-138-0"></span>**Chapitre 39. Afficher des propriétés dans un tableau**

#### **Pourquoi et quand exécuter cette tâche**

Pour aider les utilisateurs à choisir entre plusieurs articles dans une classe d'option, il est judicieux d'afficher les propriétés de chaque option dans un tableau. Voyons, par exemple, l'affichage tabulaire d'une classe d'option.

Cet affichage n'est pas utilisable pour les articles d'option sélectionnables. Pour que les utilisateurs puissent effectuer une sélection dans un tableau, optez pour une autre classe d'option.

Pour afficher des propriétés dans un tableau :

#### **Procédure**

- 1. Accédez à la classe d'option dont vous souhaitez afficher les articles d'option dans un tableau.
- 2. Soit :
	- a. Cliquez sur l'onglet **Affichage**.
	- b. Sélectionnez l'option d'affichage en tableau dans la liste déroulante Contrôle.
	- c. Cliquez sur **Enregistrer toutes les modifications**. Ou :
	- d. Cliquez sur l'onglet **Propriétés**.
	- e. Sélectionnez UI: CONTROL dans la liste déroulante Propriétés non jointes et entrez "controls/displayProps.jsp" en tant que valeur.
	- f. Cliquez sur **Joindre**.
- 3. Sélectionnez UI: COLUMN HEADINGS dans la liste déroulante Propriétés non jointes et entrez une liste délimitée par des points-virgules.

Par exemple, "Taille;Poids;Couleur".

- 4. Cliquez sur **Joindre**.
- 5. Sélectionnez UI: COLUMN PROPERTIES dans la liste déroulante Propriétés non jointes et entrez une liste de noms de propriétés délimitée par des points-virgules.

Par exemple, "Taille du moniteur;Poids du moniteur;Couleur du moniteur".

Pour afficher les valeurs de propriétés selon vos besoins, vous pouvez vous reporter à la rubrique [Chapitre 24, «Propriétés utilisées comme variables», à la](#page-82-0) [page 75.](#page-82-0)

6. Cliquez sur **Joindre**.

Notez que le nombre de colonnes du tableau découle du nombre de propriétés que vous définissez dans la propriété UI: COLUMN PROPERTIES.

- 7. Cliquez sur **Enregistrer toutes les modifications**.
- 8. Si vous cliquez à présent sur **Tester**, vous pouvez vérifier que la classe d'option est présentée sous la forme d'un tableau dans lequel à chaque article d'option et chaque propriété correspondent une ligne et une colonne, respectivement.

# <span id="page-140-0"></span>**Chapitre 40. Propriétés d'image**

## **Association d'images à des modèles et des classes d'option**

### **Pourquoi et quand exécuter cette tâche**

La zone Icon Graphic de l'onglet **Affichage** est utilisable pour les modèles et les classes d'option. Elle correspond à la propriété UI: ICON GRAPHIC.

## **Association d'images à des articles d'option**

Vous pouvez joindre des images à des articles d'option et les proposer aux utilisateurs finaux à l'aide de la propriété UI: ITEM IMAGE NAME qui permet d'associer une image à chaque article d'option. Vous devez régler la propriété UI: SHOW ITEM IMAGES sur "true" au niveau classe d'option.

La valeur de la propriété UI: ITEM IMAGE NAME peut être interprétée comme une URL relative ou une URL absolue :

- v Si vous entrez "2of4stars.gif" ou "../images/2of4stars.gif", l'image s'affichera après résolution de l'emplacement comme suit : http://serveur:port/Sterling/en/US/images/2of4stars.gif
- v Vous pouvez utiliser des URL absolues pour pointer vers d'autres emplacements du Web. Cela s'avère particulièrement pratique si vous utilisez un serveur Web différent pour afficher du contenu statique sur votre site Internet. Par exemple : http://imageserver:port/configurator/images/2of4stars.gif

## <span id="page-142-0"></span>**Chapitre 41. Définir des valeurs saisies par l'utilisateur**

#### **Pourquoi et quand exécuter cette tâche**

Vous pouvez permettre à vos clients de saisir des valeurs d'options d'un produit configurable. Par exemple, vous souhaitez que les clients puissent entrer une couleur ne figurant pas dans le choix de couleurs prédéfinies dans un modèle ou les laisser saisir un ID de produit ne figurant pas dans le catalogue de produits mais faisant l'objet d'une commande spéciale.

Les propriétés Valeur entrée par l'utilisateur, décrites dans le tableau, donnent les moyens aux clients de saisir des valeurs. Par exemple, supposons que vous ayez un produit configurable et que vous souhaitiez autoriser l'utilisateur à spécifier une couleur de son choix.

Pour définir des valeurs entrées par l'utilisateur :

#### **Procédure**

- 1. Accédez au modèle et cliquez sur **Modifier**.
- 2. Cliquez sur **Nouvelle classe d'option**.
- 3. Dans la zone Nom, entrez "Classe de couleur personnalisée".
- 4. Dans la zone Description, indiquez "Entrez votre couleur préférée".
- 5. Cliquez sur **Enregistrer**.
- 6. Cliquez sur l'onglet **Affichage**.
- 7. Réglez la propriété d'affichage Contrôle sur "Valeurs entrées par l'utilisateur".
- 8. Cochez la case **Ignorer dans le devis**.
- 9. Cliquez sur **Enregistrer toutes les modifications**.
- 10. Cliquez sur l'onglet **Informations générales**.
- 11. Cliquez sur **Nouvel article d'option**.
- 12. Dans la zone Nom, entrez "Article de couleur personnalisé".
- 13. Dans la zone Description, indiquez "Une couleur équivalente vous sera proposée avant expédition".
- 14. Dans le panneau Navigation, accédez à l'article d'option Article de couleur personnalisé.
- 15. Cliquez sur l'onglet **Affichage**.
- 16. Sélectionnez Chaîne, Entier ou Numérique dans la liste déroulante **Type de valeur entrée par l'utilisateur**.
- 17. Cliquez sur **Enregistrer toutes les modifications**.
- 18. Cliquez sur **Compiler**.

**Remarque :** Dans les règles, vous pouvez employer des valeurs saisies par l'utilisateur en faisant référence à la propriété UEV adéquate : UEV: NUMERIC VALUE (pour les valeurs entières ou numériques) ou UEV: STRING VALUE (pour les valeurs chaîne).
# <span id="page-144-0"></span>**Chapitre 42. Comportement de la réinitialisation des contrôles d'interface utilisateur**

Certains contrôles d'interface utilisateur permettent à l'utilisateur de réinitialiser (effacer) une sélection et de repartir de zéro. Un bouton **Effacer** s'affiche dans l'interface utilisateur de configuration par défaut pour permettre cette réinitialisation. Le tableau suivant récapitule le comportement par défaut du bouton **Effacer** dans les contrôles d'interface utilisateur :

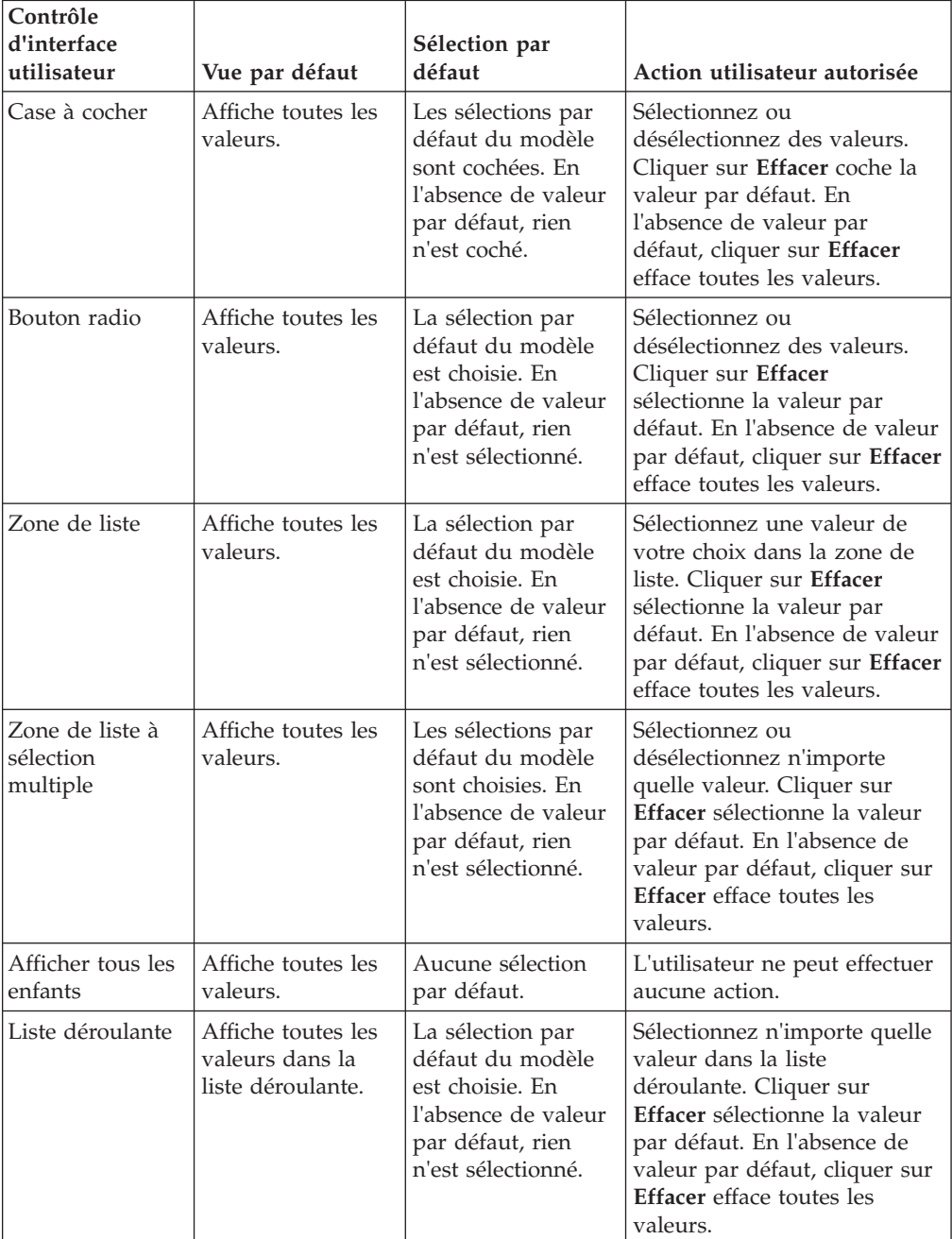

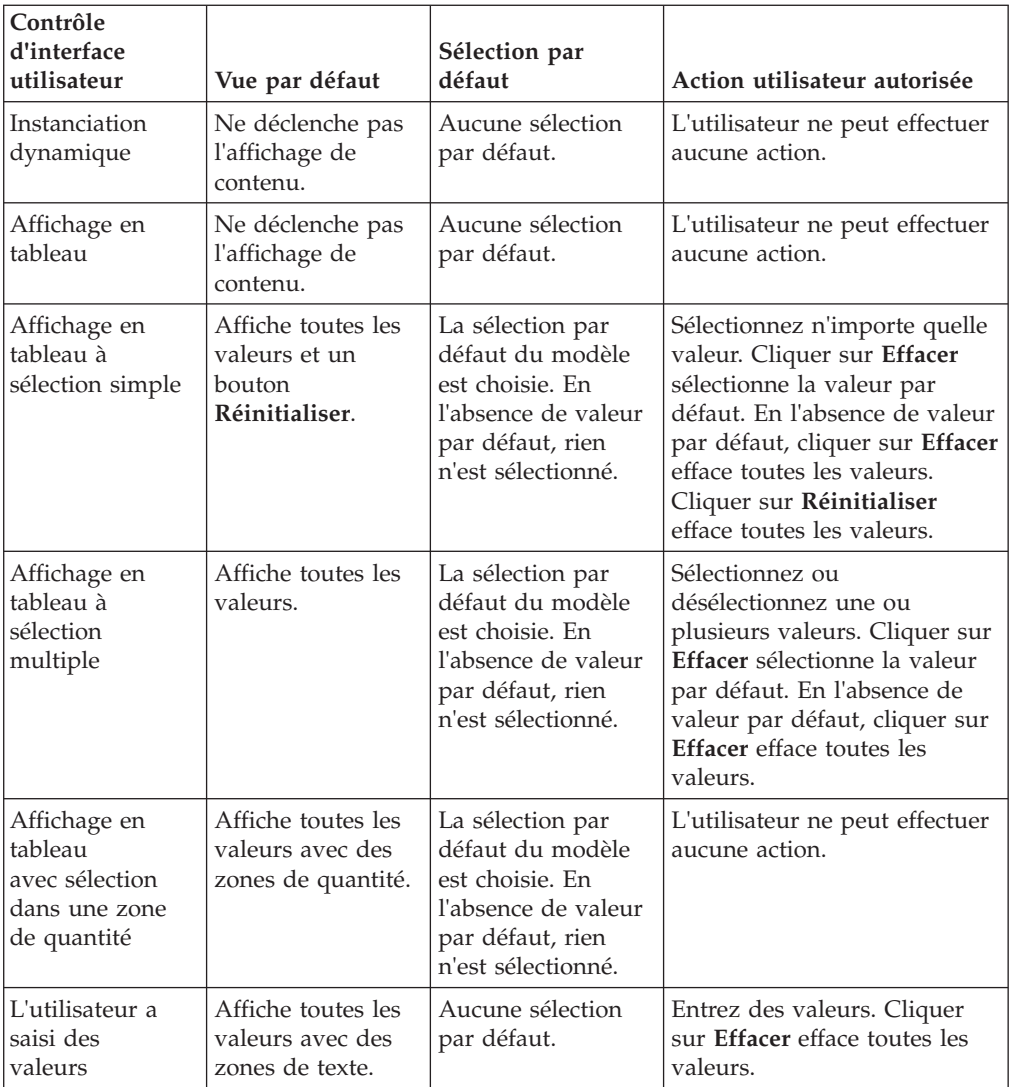

# <span id="page-146-0"></span>**Chapitre 43. Modifier les paramètres système**

### **Pourquoi et quand exécuter cette tâche**

Les tâches d'administration système sont réalisables via le lien **Administration système** de la page Administration de Visual Modeler. Ce lien n'est accessible que par le personnel autorisé.

Vous pouvez modifier les paramètres de configuration système uniquement si vous disposez de la fonction d'accès appropriée. Dans l'implémentation de référence fournie avec Visual Modeler, seuls les utilisateurs détenteurs de la fonction Program Management (définie en tant que EnterpriseProgramManagement dans le fichier de configuration **Entitlements.xml**) peuvent accéder aux pages d'administration système.

Pour modifier les paramètres système :

### **Procédure**

1. Cliquez sur **Services système** dans le panneau Administration système de la page d'accueil de Visual Modeler.

Les propriétés de configuration système sont organisées en groupes liés logiquement les uns aux autres.

2. Accédez à chaque groupe en cliquant sur le lien correspondant dans la page Administration système.

Chaque lien donne accès à une nouvelle page qui affiche les valeurs actuelles pour chaque propriété.

3. Apportez les modifications appropriées.

Les rubriques [«Paramètres d'environnement local», à la page 141](#page-148-0) et [«Définir](#page-148-0) [des noms d'affichage», à la page 141](#page-148-0) fournissent une description de chaque ensemble de propriétés.

- 4. Cliquez sur **Enregistrer tout et revenir à la liste**.
- 5. Par défaut, les modifications apportées à la valeur d'une propriété système ont un effet immédiat et sont enregistrées dans le système de fichiers. Le serveur n'a pas besoin d'être redémarré mais s'il l'est, la nouvelle valeur de la propriété continue à être utilisée.

# <span id="page-148-0"></span>**Chapitre 44. Propriétés de configuration**

### **Paramètres d'environnement local**

Les noms de paramètres régionaux pris en charge par votre installation combinent les codes de langue ISO-639 et les codes pays ou de région ISO-3166. Vous pouvez définir des noms d'affichage qui s'afficheront pour ces noms de paramètres régionaux dans Visual Modeler. Vous pouvez définir un nom d'affichage pour chacun des paramètres régionaux pris en charge, c'est-à-dire la façon dont chaque nom de paramètres régionaux s'affichera pour chacun des paramètres régionaux. Par exemple, vous pouvez décider que "United States" affichera pour les paramètres régionaux "en\_us" en anglais américain et que "Vereinigte Staaten" s'affichera pour "en\_us" dans les paramètres régionaux de\_de (Allemagne).

**Remarque :** Si un nom d'affichage n'est pas défini pour un nom de paramètres régionaux pour les paramètres régionaux en vigueur au cours d'une session, les zones dans lesquelles ce nom doit apparaître seront vides.

les modifications que vous apportez aux noms de paramètres régionaux deviennent actifs lorsque vous redémarrez Visual Modeler.

## **Définir des noms d'affichage**

### **Pourquoi et quand exécuter cette tâche**

Pour définir des noms d'affichage :

### **Procédure**

- 1. Faites votre choix dans la liste déroulante **Paramètres régionaux effectifs**. Les noms des paramètres régionaux pris en charge figurent dans la colonne **Nom des paramètres régionaux**. S'il existe, le nom d'affichage en cours de chaque paramètre régional s'affiche dans la prochaine zone dans la langue des paramètres régionaux effectifs.
- 2. Dans la zone de texte en regard de chaque nom de paramètres régionaux, tapez le nom d'affichage que vous souhaitez lui affecter.
- 3. Répétez les deux dernières opérations pour chaque paramètre régional pris en charge.
- 4. Cliquez sur **Enregistrer** pour enregistrer les modifications et rester dans la page Paramètres d'environnement local ; cliquez sur **Enregistrer tout et revenir à la liste** pour enregistrer les modifications et réafficher la page Administration système.

Si vous cliquez sur **Enregistrer**, la zone **Paramètres régionaux effectifs** réaffiche les paramètres régionaux système par défaut, tels que définis dans les propriétés Internationalisation.

Répétez ces opérations pour chaque paramètre régional dans la liste déroulante **Paramètres régionaux effectifs**.

**Remarque :** Si vous modifiez les paramètres régionaux effectifs sans cliquer sur **Enregistrer**, les modifications non enregistrées concernant les noms d'affichage seront perdues.

## <span id="page-150-0"></span>**Chapitre 45. Paramètres du planificateur de travaux**

Visual Modeler permet de planifier des tâches exécutables à intervalles réguliers en tant que travaux cron.

Il existe deux types de travaux cron : système et application.

- v Les travaux cron système s'exécutent sans informations de session et sans utilisateur Visual Modeler associé. Généralement, ils sont utilisés pour des tâches d'arrière-plan bas niveau, telles que la récupération de place. Les travaux cron système n'enregistrent pas l'heure de leur dernière exécution ou leur état d'exécution dans la base de connaissances car le même travail peut être exécuté sur plusieurs serveurs d'un cluster.
- v Les travaux cron d'application sont utilisés lorsque les informations de session (telles qu'un nom d'utilisateur ou des paramètres régionaux) sont nécessaires à l'exécution du travail ou si des informations d'audit sont nécessaires pour déterminer la façon dont des objets de données ont été modifiés. Les travaux cron d'application sont lancés par l'envoi d'un message XML à Visual Modeler à l'aide d'une URL de message particulière ; il est donc nécessaire de définir cette URL correctement pour activer des travaux cron d'application.
	- Par exemple, si l'URL d'accès à Visual Modeler est : http://server:port/Sterling/en/US/enterpriseMgr/matrix définissez l'URL de message du travail cron ainsi : http://server:port/Sterling/msg/matrix De même, si l'URL d'accès à Visual Modeler est : http://server:port/store/en/US/enterpriseMgr/anderel définissez l'URL de message du travail cron ainsi :

http://server:port/store/msg/anderel

Vous pouvez choisir d'autoriser ou d'interdire l'exécution de l'un des deux types de travail cron dans votre implémentation.

**Remarque :** Certains travaux cron tels que le générateur d'index de recherche doivent être exécutés comme travaux cron d'application. Pour prendre en charge la recherche avancée, vous devez activer les travaux cron d'application.

Les travaux cron d'application sont créés en indiquant le nom et le mot de passe d'un utilisateur Visual Modeler. Vous devez vous assurer que la zone de données Mot de passe de l'objet de données CronConfig n'est pas utilisée pour le stockage de valeurs chiffrées unidirectionnelles.

Si, dans une installation en cluster de Visual Modeler, vous souhaitez exécuter un travail sur tous les serveurs du cluster, vous devez le définir en tant que travail cron système. Si vous souhaitez que le travail s'exécute sur un seul serveur du cluster, vous devez le définir en tant que travail cron d'application.le définir en tant que travail cron système.

# <span id="page-152-0"></span>**Chapitre 46. Gérer des règles commerciales**

### **Pourquoi et quand exécuter cette tâche**

Au cours de l'implémentation, vous pouvez configurer des règles commerciales en modifiant les fichiers de propriétés fournis avec Visual Modeler. Après l'implémentation, vous pouvez gérer les règles commerciales à partir de la page Business Rules Manager. La rubrique [Chapitre 2, «Configuration de Visual](#page-10-0) [Modeler», à la page 3](#page-10-0) fournit une vue d'ensemble de l'administration des règles commerciales.

Pour gérer les règles commerciales dans Visual Modeler, vous devez être utilisateur d'entreprise et disposer de la fonction appropriée, à savoir la fonction de gestion des programmes.

Pour gérer les règles commerciales :

### **Procédure**

1. Cliquez sur **Règles commerciales** dans le panneau Administration système de la page d'accueil de Visual Modeler.

La fenêtre Business Rules Manager s'affiche.

Le lien Règles commerciales s'affiche la page d'accueil de Visual Modeler uniquement si vous disposez de la fonction appropriée pour effectuer cette tâche.

- 2. Cliquez sur un lien pour modifier l'ensemble de règles commerciales souhaité. Chaque règle commerciale comporte un texte d'aide qui la décrit.
- 3. Cliquez sur **Enregistrer**.
- 4. Sauf mention contraire, les modifications apportées à la valeur d'une règle commerciale ont un effet immédiat et sont enregistrées dans le système de fichiers. Cela signifie que le serveur n'a pas besoin d'être redémarré mais que s'il l'est, la nouvelle valeur de la règle commerciale continue à être utilisée.

# <span id="page-154-0"></span>**Chapitre 47. Tâches de planification de travaux**

### **Afficher un travail planifié**

### **Pourquoi et quand exécuter cette tâche**

Pour afficher un travail planifié :

### **Procédure**

- 1. Cliquez sur **Planificateur de travaux** dans le panneau Administration système de la page d'accueil de Visual Modeler.
- 2. Cliquez sur le nom d'un travail cron pour afficher les détails de celui-ci.

### **Créer un travail**

### **Pourquoi et quand exécuter cette tâche**

**Remarque :** Si vous exécutez plusieurs instances de Visual Modeler, la création ou la modification d'un travail cron affectera toutes les instances exécutant la même instance Knowledgebase.

Pour créer un travail cron :

### **Procédure**

- 1. Cliquez sur **Planificateur de travaux** dans le panneau Administration système de la page d'accueil de Visual Modeler.
- 2. Cliquez sur **Créer un nouveau travail**.

La page Configuration du travail cron s'affiche.

3. Entrez les informations sur le travail.

#### **Zone Description**

### **Nom du travail**

Nom du travail cron

### **Programme**

Implémentation Java qui exécute le travail

#### **Arguments de ligne de commande**

Paramètres de ligne de commande qui fournissent des informations sur le travail.

Par exemple, vous pouvez fixer le dépassement de délai d'un travail cron à 300 secondes (5 minutes) à l'aide du paramètre, comme suit :

RequestTimeout=300

#### **Type de travail cron**

Type du travail cron : travail cron de niveau système (nettoyage du cache, par exemple) ou travail cron de niveau application (importation/exportation, par exemple)

Si vous sélectionnez **Application**, vous devez entrer le nom d'utilisateur et le mot de passe d'accès aux données particulières.

#### <span id="page-155-0"></span>**Fréquence**

Quelle sera la fréquence d'exécution du travail ? Tous les trois jours ? Toutes les semaines ? Toutes les semaines ? etc.

#### **Date et heure de début/**

#### **Date et heure de fin**

Période effective comprenant les dates et les heures de début et de fin entre lesquelles le travail cron s'exécutera. Avec la fréquence, détermine le moment où le travail s'exécutera. Par exemple, si vous avez entré une fréquence de trois jours, le travail s'exécutera tous les trois jours à partir de la date et de l'heure de début de période jusqu'à ce que la date et l'heure de fin de période soient atteintes.

Vous pouvez entrer les mêmes dates et heures pour le début et la fin de la période, auquel cas le travail ne s'exécutera qu'une fois, au moment indiqué.

- 4. Cochez la case à regard d'**Actif** pour que le travail puisse être exécuté.
- 5. Cliquez sur **Enregistrer toutes les modifications**.

### **Modifier un travail**

#### **Pourquoi et quand exécuter cette tâche**

**Remarque :** Si vous exécutez plusieurs instances de Visual Modeler, la création ou la modification d'un travail cron affectera toutes les instances exécutant la même instance Knowledgebase que le travail cron.

Pour modifier un travail :

#### **Procédure**

- 1. Cliquez sur **Planificateur de travaux** dans le panneau Administration système de la page d'accueil de Visual Modeler.
- 2. Cliquez sur le nom d'un travail cron pour afficher les détails de celui-ci. Les détails s'affichent dans la page Configuration du travail cron.
- 3. Entrez les informations sur le travail.
- 4. Cochez la case à regard d'**Actif** pour que le travail puisse être exécuté.
- 5. Cliquez sur **Enregistrer toutes les modifications**.

### **Exécuter un travail cron immédiatement**

### **Pourquoi et quand exécuter cette tâche**

Il est parfois nécessaire d'exécuter immédiatement un travail cron.

Pour exécuter un travail immédiatement :

#### **Procédure**

- 1. Cliquez sur **Planificateur de travaux** dans le panneau Administration système de la page d'accueil de Visual Modeler.
- 2. Dans la liste de travaux cron, identifiez le travail que vous souhaitez exécuter immédiatement.
- 3. Cliquez sur **Exécuter un travail cron**.

La planification du travail cron aura un effet immédiat mais le travail ne s'exécutera que lorsque les travaux qui le précèdent le cas échéant dans la file d'attente des travaux cron seront terminés.

### <span id="page-156-0"></span>**Supprimer un travail**

### **Pourquoi et quand exécuter cette tâche**

Pour supprimer un travail :

### **Procédure**

- 1. Cliquez sur **Planificateur de travaux** dans le panneau Administration système de la page d'accueil de Visual Modeler.
- 2. Cochez la case à regard du travail ou des travaux à supprimer.
- 3. Cliquez sur l'icône Supprimer (**X**) dans la colonne Actions.

### **Afficher l'historique d'un travail cron**

### **Pourquoi et quand exécuter cette tâche**

Il peut être nécessaire d'étudier la façon dont un travail cron s'est exécuté.

Pour afficher l'historique d'un travail cron :

### **Procédure**

- 1. Cliquez sur **Planificateur de travaux** dans le panneau Administration système de la page d'accueil de Visual Modeler.
- 2. Dans la liste de travaux cron, identifiez le travail dont vous souhaitez afficher l'historique.
- 3. Cliquez sur **Afficher l'historique**.

# <span id="page-158-0"></span>**Chapitre 48. Travaux cron de Visual Modeler**

Si vous installez Visual Modeler avec les données de référence, l'installation inclut les travaux cron prédéfinis décrits dans cette section.

Si vous avez installé Visual Modeler avec le minimum de données, seul le travail Cache Cleanup est inclus. Pour implémenter les autres travaux, vous devez les créer en suivant la procédure décrite à la rubrique [«Créer un travail», à la page](#page-154-0) [147.](#page-154-0) Les sections suivantes décrivent la création de ces travaux.

Notez que toutes les valeurs de délai d'attente des travaux cron sont exprimées en secondes.

Une valeur de délai d'attente égale à -1 signifie que le travail cron ne dépasse jamais le délai d'attente.

### **Cache Cleanup**

Ce groupe de propriétés détermine la fréquence et la classe du travail cron destiné à nettoyer le cache.

#### **Maintain Configuration**

Ce travail cron supprime les configurations enregistrées du type spécifié dont l'ancienneté est supérieure à l'ancienneté spécifiée. L'âge par défaut pour la suppression est de 10 jours.

#### **Zone du travail cron Entrée**

**Programme**

com.comergent.apps.configurator.main.ConfigMaintainanceCron

**Arguments de ligne de commande** ConfigType=Config&AgeInDays=10

**Type de travail cron**

Application

# <span id="page-160-0"></span>**Chapitre 49. Administration système du site**

L'*administration système* et l'*administration d'entreprise* sont deux concepts distincts :

- L'administration système incombe aux *administrateurs système* : ils gèrent les propriétés système de base de Visual Modeler et et les travaux cron système.
- v L'administration d'entreprise incombe aux utilisateurs d'entreprise : ces utilisateurs gèrent les données d'entreprise. Par exemple, les utilisateurs d'entreprise sont responsables de l'administration des modèles.

Un administrateur système peut gérer :

- v Des utilisateurs système : voir «Créer un utilisateur administrateur système».
- v Un profil système : voir [«Gérer le profil de l'administrateur système», à la page](#page-161-0) [154.](#page-161-0)
- v Des propriétés système : voir [«Mettre à jour une propriété système», à la page](#page-161-0) [154.](#page-161-0)
- v Des travaux cron système : voir [«Créer un travail cron système», à la page 154.](#page-161-0)
- v L'état système : voir [«Afficher l'état du système», à la page 155.](#page-162-0)

Toutes ces tâches sont réalisées à partir de la page d'accueil de l'administration système.

## **Accéder à la page d'accueil Administration système Pourquoi et quand exécuter cette tâche**

Pour accéder à la page d'accueil Administration système :

### **Procédure**

- 1. Pointez votre navigateur sur l'URL Administration système. Par défaut : http://serveur:port/Sterling/en/US/enterpriseMgr/admin Pour connaître cette URL, consultez la documentation de votre site.
- 2. Connectez-vous en tant qu'administrateur système. Lorsque Visual Modeler vient d'être installé, la combinaison nom d'utilisateur/mot de passe par défaut est admin/admin. Si d'autres utilisateurs administrateurs système ont été créés, vous pouvez vous connecter à l'aide de l'un de ces ID utilisateur.

**Remarque :** Vous devez modifier au moins le mot de passe de l'utilisateur admin pour protéger le système contre les accès non autorisés. Nous vous conseillons de créer un autre utilisateur administrateur système, puis de supprimer l'utilisateur admin.

3. Dans cette page, vous pouvez effectuer la tâche décrite dans les sections suivantes.

## **Créer un utilisateur administrateur système**

### **Pourquoi et quand exécuter cette tâche**

Pour créer un utilisateur administrateur système :

### <span id="page-161-0"></span>**Procédure**

- 1. Connectez-vous en tant qu'administrateur système.
- 2. Cliquez sur **Utilisateurs système**.
- 3. Cliquez sur **Créer un utilisateur**.
- 4. Entrez les informations relatives au nouvel utilisateur comme il convient.
- 5. Cliquez sur **Enregistrer**. Les informations du nouvel utilisateur sont enregistrées.
- 6. Pour vérifier que le nouvel utilisateur a été créé avec succès, déconnectez-vous, puis reconnectez-vous avec les identifiants de celui-ci.

## **Gérer le profil de l'administrateur système**

### **Pourquoi et quand exécuter cette tâche**

Pour gérer le profil de l'administrateur système :

### **Procédure**

- 1. Connectez-vous en tant qu'administrateur système.
- 2. Cliquez sur **Afficher votre profil d'organisation**.
- 3. Modifiez les détails du profil comme il convient.
- 4. Cliquez sur **Enregistrer**.

## **Mettre à jour une propriété système**

### **Pourquoi et quand exécuter cette tâche**

Les administrateurs système peuvent gérer les propriétés de niveau système pour Visual Modeler, y compris configurer les paramètres de journalisation, les catégories de planificateur de travaux, les paramètres du Configurateur (nombre de modèles à mettre en cache, répertoire de modèles par défaut et modèle de page), activer ou désactiver la mise en cache basée sur la session, etc.

Pour mettre à jour une propriété système :

### **Procédure**

- 1. Connectez-vous en tant qu'administrateur système.
- 2. Cliquez sur **Services système**.
- 3. Cliquez sur le lien associé au groupe de propriétés à mettre à jour.
- 4. Modifiez les valeurs de propriétés comme il convient.
- 5. Cliquez sur **Enregistrer tout et revenir à la liste**.

## **Créer un travail cron système**

### **Pourquoi et quand exécuter cette tâche**

Les administrateurs système peuvent gérer les travaux cron système.

Pour créer un travail cron système :

### **Procédure**

- 1. Connectez-vous en tant qu'administrateur système.
- 2. Cliquez sur **Planificateur de travaux**.
- 3. Cliquez sur **Créer un nouveau travail cron**.
- 4. Entrez les détails du nouveau travail cron système comme il convient.
- 5. Cliquez sur **Enregistrer toutes les modifications**.

## <span id="page-162-0"></span>**Afficher l'état du système**

### **Pourquoi et quand exécuter cette tâche**

Pour afficher l'état du système :

### **Procédure**

- 1. Connectez-vous en tant qu'administrateur système.
- 2. Cliquez sur **État du système**.
- 3. Révisez les détails de l'état du système, le cas échéant.

## **Index**

# **Caractères spéciaux**

\$ [notation dans les modèles 75](#page-82-0)

# **A**

Action d'affectation [création 96](#page-103-0) Action d'extension [création 95](#page-102-0) action de message [création 95](#page-102-0) [administrateurs système 153](#page-160-0) [administration système 3](#page-10-0) [administration système, URL 153](#page-160-0) [administration système d'entreprise 3](#page-10-0) [administration système de site 3](#page-10-0) [affichage d'un travail cron 147](#page-154-0) [Affichage de classe d'option, propriété](#page-132-0) [d'affichage 125](#page-132-0) [affichage de l'historique d'un travail](#page-156-0) [cron 149](#page-156-0) [affichage tabulaire de propriétés 131](#page-138-0) [application, travaux cron 143](#page-150-0) [Arrêter le déclenchement \(colonne\) 85](#page-92-0) articles d'option [affectation d'un produit 30](#page-37-0) [ajout à des classes d'option 37](#page-44-0) [copie 38](#page-45-0) [dans les contraintes d'option 101](#page-108-0) [définition des prix 127](#page-134-0) [identificateurs de produit,](#page-45-0) [affectation 38](#page-45-0) [propriétés d'affichage, définition 38](#page-45-0) [règles, rattachement 38](#page-45-0) [Automatic Post, propriété](#page-130-0) [d'affichage 123](#page-130-0)[, 129](#page-136-0)

# **B**

[barre d'outils 19](#page-26-0) boutiques en ligne [création 17](#page-24-0) [bouton Effacer dans les contrôles](#page-144-0) [d'interface utilisateur 137](#page-144-0)

# **C**

[Cache Cleanup \(travail cron\) 151](#page-158-0) caractères [non valides dans les modèles 19](#page-26-0) caractères spéciaux [codage dans Visual Modeler 55](#page-62-0) [Chaîne comme type de propriété 65](#page-72-0) [Classe d'option requise, propriété](#page-132-0) [d'affichage 125](#page-132-0)

[création d'une action d'extension 95](#page-102-0) [création d'une action de message 95](#page-102-0) [création d'une feuille de travail 71](#page-78-0) [création de travaux cron 147](#page-154-0) **D** dates de validité [utilisées lors de la mise au point de](#page-64-0) [modèles 57](#page-64-0) [déclenchement de règles 85](#page-92-0) [contrôle 88](#page-95-0) [tests 88](#page-95-0) [déclenchement de règles en plusieurs](#page-95-0) [passages 88](#page-95-0) [déclenchement de règles en un seul](#page-95-0) [passage 88](#page-95-0) [Default Selection, propriété](#page-130-0) [d'affichage 123](#page-130-0)[, 129](#page-136-0) [définition d'Action d'affectation 95](#page-102-0)

classes d'option

[copie 37](#page-44-0)

clusters

**CONFIG** 

contraintes d'option [définition 100](#page-107-0) [modification 101](#page-108-0) [suppression 102](#page-109-0)

[Contrôle 124](#page-131-0) [copie d'une règle 87](#page-94-0)

[création 35](#page-42-0)

[affectation d'un produit 30](#page-37-0) [ajout d'articles d'option 37](#page-44-0)

[copie d'articles d'option 38](#page-45-0)

[incorporation de modèles 32](#page-39-0) [propriétés, rattachement 36](#page-43-0) [propriétés d'affichage, définition 36](#page-43-0)

[exécution de travaux cron 143](#page-150-0) [CMGT\\_SYS\\_PROPERTIES, table 3](#page-10-0) [codes langue ISO-639 141](#page-148-0)

[codes pays ou de région ISO-3166 141](#page-148-0) [compiler tous les modèles 60](#page-67-0)

[REPEAT FIRING, propriété 88](#page-95-0) [SUBMODEL NAME, propriété 53](#page-60-0) [SUBMODEL RETURN, propriété 53](#page-60-0)

[Control, propriété d'affichage 123](#page-130-0)[, 129](#page-136-0)

[copie de groupes de modèles 27](#page-34-0) [création d'un modèle 27](#page-34-0)

[création d'une action d'affectation 96](#page-103-0)

[définition de contraintes](#page-107-0) [d'option 100](#page-107-0) [définition des prix 127](#page-134-0) [identificateurs de produit,](#page-43-0) [affectation 36](#page-43-0)

[rapport, définition 36](#page-43-0) [règles, rattachement 36](#page-43-0) [suppression 39](#page-46-0)

[définition d'Action d'extension 95](#page-102-0) [définition d'Action du message 95](#page-102-0) [définition d'un rapport 36](#page-43-0)

[définition de contraintes d'option 100](#page-107-0)

[définition de listes 81](#page-88-0) [définition de propriétés d'affichage 123](#page-130-0) [définition du type Action d'extension 95](#page-102-0) [définition du type Action du](#page-102-0) [message 95](#page-102-0) définitions de listes [rapport sur 111](#page-118-0) définitions de propriétés [rapport sur 111](#page-118-0) définitions de règles [rapport sur 111](#page-118-0) [Délai d'approvisionnement, propriété](#page-132-0) [d'affichage 125](#page-132-0) [déplacement d'une règle 87](#page-94-0) devises [utilisées lors de la mise au point de](#page-64-0) [modèles 57](#page-64-0) [Display Template 124](#page-131-0) [Display Template, propriété](#page-130-0) [d'affichage 123](#page-130-0)[, 129](#page-136-0)

# **E**

[Empêcher la sélection d'articles résultant](#page-133-0) [d'erreurs de contrainte 126](#page-133-0) étendre des groupes [rapport sur 111](#page-118-0) [évaluation de valeurs de propriété 75](#page-82-0) [exécution immédiate d'un travail](#page-155-0) [cron 148](#page-155-0) expand [utilisation dans la fenêtre de propriété](#page-74-0) [chaîne 67](#page-74-0) [exportation d'une feuille de travail 72](#page-79-0)

## **F**

[Fenêtre contextuelle-valeurs de quantité,](#page-132-0) [propriété d'affichage 125](#page-132-0) [fenêtre éditeur de propriété 67](#page-74-0) [fenêtre Éditeur de propriété de](#page-74-0) [chaîne 67](#page-74-0) [feuilles de travail 71](#page-78-0) [création 71](#page-78-0) [exportation 72](#page-79-0) [importation 73](#page-80-0) fichiers de configuration [défini 3](#page-10-0) [Entitlements.xml 139](#page-146-0) [Fonction de gestion des](#page-152-0) [programmes 145](#page-152-0) fonction expand [syntaxe 98](#page-105-0) [fonctions 67](#page-74-0) [fonctions utilisateur 5](#page-12-0) [foreach 92](#page-99-0) fragments [fragments imbriqués, création 93](#page-100-0) [fragments simples, création 92](#page-99-0) [modification 93](#page-100-0)

[fragments imbriqués dans les règles 93](#page-100-0) [fréquence \(travaux cron\) 148](#page-155-0)

# **G**

gather [utilisation dans la fenêtre de propriété](#page-74-0) [chaîne 67](#page-74-0) générateur d'index de recherche [exécuter en tant que travail cron](#page-150-0) [d'application 143](#page-150-0) [gestion de règles commerciales 145](#page-152-0) groupes [dates de début et de fin pour les](#page-48-0) [articles d'option 41](#page-48-0) [groupes joints, affichage 46](#page-53-0) [identificateurs de produit,](#page-48-0) [affectation 41](#page-48-0) [modification 41](#page-48-0) groupes d'éléments d'option [copie d'articles d'option 38](#page-45-0) [création 41](#page-48-0) [joindre à des groupes 45](#page-52-0) [joindre à une classe d'option 45](#page-52-0) [joints, affichage 46](#page-53-0) [suppression 48](#page-55-0) [suppression d'une pièce jointe d'un](#page-56-0) [groupe 49](#page-56-0) [suppression d'une pièce jointe d'une](#page-46-0) [classe d'option 39](#page-46-0) groupes de classes d'option [copie de classes d'option 37](#page-44-0) [création 41](#page-48-0) [joindre à un modèle ou à un](#page-52-0) [groupe 45](#page-52-0) [joindre à une classe d'option 45](#page-52-0) [joints, affichage 46](#page-53-0) [suppression 48](#page-55-0) [suppression d'une pièce jointe d'un](#page-56-0) [groupe 49](#page-56-0) [suppression d'une pièce jointe d'un](#page-36-0) [modèle 29](#page-36-0) [suppression d'une pièce jointe d'une](#page-46-0) [classe d'option 39](#page-46-0) groupes de modèles [copie 27](#page-34-0) [copie de modèles 31](#page-38-0) [création 25](#page-32-0) [modification 25](#page-32-0) [suppression d'enfants 26](#page-33-0) [guillemets dans les noms 96](#page-103-0)

## **H**

[Help URL, propriété d'affichage 123](#page-130-0)

# **I**

[Icon Graphic 124](#page-131-0) [Icon Graphics, propriété d'affichage 123](#page-130-0)[,](#page-136-0) [129](#page-136-0) [Ignorer dans le devis, propriété](#page-132-0) [d'affichage 125](#page-132-0) [importation d'une feuille de travail 73](#page-80-0) [importation de groupes de modèles 103](#page-110-0) [importation de modèles 103](#page-110-0)

[inclusion de sous-modèles dans des](#page-60-0) [modèles 53](#page-60-0) [instanciation dynamique 107](#page-114-0) interface utilisateur [ICON GRAPHIC, propriété 133](#page-140-0) [ITEM IMAGE NAME, propriété 133](#page-140-0) [PRICE, propriété 118](#page-125-0) [PRICING SKU, propriété 118](#page-125-0) [PRICING STYLE, propriété 118](#page-125-0) [ROW SPAN, propriété 119](#page-126-0) [SHOW ITEM IMAGES,](#page-126-0) [propriété 119](#page-126-0)[, 133](#page-140-0) [interface utilisateur à onglets 124](#page-131-0)

**J**

[joindre des propriétés 66](#page-73-0)

## **L**

[Liste comme type de propriété 66](#page-73-0) liste déroulante Emplacement [utilisée dans la fenêtre Éditeur de](#page-74-0) [propriété numérique 67](#page-74-0) liste déroulante Fonction [utilisée dans la fenêtre Éditeur de](#page-74-0) [propriété numérique 67](#page-74-0) liste déroulante Propriété [utilisée dans la fenêtre Éditeur de](#page-74-0) [propriété numérique 67](#page-74-0) [listes 79](#page-86-0) [définition 81](#page-88-0) [modification 81](#page-88-0)

# **M**

[Maintain Configuration 151](#page-158-0) match [utilisation dans la fenêtre de propriété](#page-74-0) [chaîne 67](#page-74-0) modèles [affectation d'un produit 30](#page-37-0) [caractères non valides 19](#page-26-0) [compilation de tous les modèles 60](#page-67-0) [copie 31](#page-38-0) [copie d'une référence de modèle 31](#page-38-0) [copie de classes d'option 37](#page-44-0) [création 27](#page-34-0) [date de début 28](#page-35-0) [date de fin 28](#page-35-0) [dates de validité 28](#page-35-0) [définition des prix 127](#page-134-0) [incorporation 32](#page-39-0) [joindre à une classe d'option 45](#page-52-0) [modification 28](#page-35-0) [suppression 29](#page-36-0) [suppression d'enfants 29](#page-36-0) [modification d'un travail cron 148](#page-155-0) [modification de contraintes d'option 101](#page-108-0) [modification de définitions de](#page-75-0) [propriété 68](#page-75-0) [modification de fragments de règle 93](#page-100-0) [modification de modèles 28](#page-35-0) [modification de propriétés 68](#page-75-0) [modification de travaux cron 148](#page-155-0) [Mot de passe, zone de données 143](#page-150-0)

[mots de passe 5](#page-12-0)

# **N**

[nom d'utilisateur 5](#page-12-0) [Nombre comme type de propriété 65](#page-72-0) non spécifié [emplacements de propriétés 67](#page-74-0)

# **O**

[objet de données CronConfig 143](#page-150-0)

## **P**

[page Détails d'utilisateur 5](#page-12-0) paramètres d'affichage [rapport sur 111](#page-118-0) [paramètres de journalisation,](#page-161-0) [configuration 154](#page-161-0) paramètres régionaux [définition de noms d'affichage 141](#page-148-0) [paramètres régionaux effectifs 141](#page-148-0) [paramètres régionaux préférés 5](#page-12-0) partenaires [utilisés lors de la mise au point de](#page-64-0) [modèles 57](#page-64-0) planification des tâches [travaux prédéfinis 151](#page-158-0) [Préfixe de valeur entrée par l'utilisateur,](#page-135-0) [propriété d'affichage 128](#page-135-0) priorités [pour le déclenchement de règles 87](#page-94-0) prix [définition pour un modèle, une classe](#page-134-0) [d'option ou un article d'option 127](#page-134-0) [Prix, propriété d'affichage 127](#page-134-0) production [déplacement de modèles compilés 59](#page-66-0) produits [affectation à un modèle, une classe](#page-37-0) [d'option, un article d'option 30](#page-37-0) [propriétés 65](#page-72-0)[, 113](#page-120-0) [définition 65](#page-72-0) [joindre 66](#page-73-0) [modification d'une définition 68](#page-75-0) [modification d'une valeur jointe 68](#page-75-0) [suppression d'une pièce jointe 68](#page-75-0) [valeurs par défaut 66](#page-73-0) [propriétés, rattachement 38](#page-45-0) [propriétés d'action d'affectation 97](#page-104-0) [propriétés d'affichage 113](#page-120-0) [Affichage de classe d'option 125](#page-132-0) [Automatic Post 123](#page-130-0)[, 129](#page-136-0) [Classe d'option requise 125](#page-132-0) [Contrôle 123](#page-130-0)[, 129](#page-136-0) [définition de valeurs 123](#page-130-0) [Délai d'approvisionnement 125](#page-132-0) [Display Template 123](#page-130-0)[, 129](#page-136-0) [Fenêtre contextuelle-valeurs de](#page-132-0) [quantité 125](#page-132-0) [Icon Graphics 123](#page-130-0)[, 129](#page-136-0) [Ignorer dans le devis 125](#page-132-0) [Préfixe de valeur entrée par](#page-135-0) [l'utilisateur 128](#page-135-0) [Prix 127](#page-134-0)

[propriétés d'affichage](#page-120-0) *(suite)* [Retour depuis le sous-modèle 127](#page-134-0) [Sélection par défaut 123](#page-130-0)[, 129](#page-136-0) [Style de tarification 127](#page-134-0) [Suffixe de valeur entrée par](#page-135-0) [l'utilisateur 128](#page-135-0) [Texte d'instruction après](#page-133-0) [sélection 126](#page-133-0) [Texte d'instruction avant](#page-133-0) [sélection 126](#page-133-0) [Texte d'instruction de constante 123](#page-130-0)[,](#page-136-0) [129](#page-136-0) [Type de valeur entrée par](#page-135-0) [l'utilisateur 128](#page-135-0) [URL d'aide 123](#page-130-0)[, 129](#page-136-0) [Valeur entrée par l'utilisateur \(valeurs](#page-135-0) [admises\) 128](#page-135-0) [Valider sous-modèle 128](#page-135-0) propriétés jointes [rapport sur 111](#page-118-0)

# **R**

[recherche d'utilisateurs 11](#page-18-0) [recherche de propriétés 51](#page-58-0) règles [copie 87](#page-94-0) [déplacement 87](#page-94-0) règles (Visual Modeler) [actions de règle 95](#page-102-0) [séquence de déclenchement 85](#page-92-0) règles commerciales [gestion de tâches 145](#page-152-0) [vue d'ensemble 3](#page-10-0) règles dans Visual Modeler [définition 83](#page-90-0) [disjoindre 86](#page-93-0) [règles jointes, affichage 85](#page-92-0) [supprimer une règle 86](#page-93-0) règles jointes [rapport sur 111](#page-118-0) relatif [emplacements de propriétés 67](#page-74-0) [retour à la page Général 45](#page-52-0)[, 46](#page-53-0) [Retour depuis le sous-modèle, propriété](#page-134-0) [d'affichage 127](#page-134-0)

# **S**

[Sélection par défaut 124](#page-131-0) [Sélections de contrainte, propriété](#page-133-0) [d'affichage 126](#page-133-0) [séquence de déclenchement de règles 87](#page-94-0) [sous-modèles 53](#page-60-0) [Style de tarification, propriété](#page-134-0) [d'affichage 127](#page-134-0) [Suffixe de valeur entrée par l'utilisateur,](#page-135-0) [propriété d'affichage 128](#page-135-0) [suppression d'enfants de modèles 29](#page-36-0) [suppression d'un tableau des contraintes](#page-109-0) [d'option 102](#page-109-0) [suppression d'un travail cron 149](#page-156-0) [suppression d'utilisateurs 9](#page-16-0) [suppression de contraintes d'option 102](#page-109-0) [suppression de groupes de modèles 26](#page-33-0) [suppression de modèles 29](#page-36-0)

[système, travaux cron 143](#page-150-0)

## **T**

table [pour l'affichage de propriétés 131](#page-138-0) tableau de contraintes [création 99](#page-106-0) [modification 99](#page-106-0) [suppression 102](#page-109-0) tableau des contraintes d'option [création 99](#page-106-0) [modification 99](#page-106-0) [suppression 102](#page-109-0) [Texte d'instruction après sélection,](#page-133-0) [propriété d'affichage 126](#page-133-0) [Texte d'instruction avant sélection,](#page-133-0) [propriété d'affichage 126](#page-133-0) [Texte d'instruction de constante, propriété](#page-130-0) [d'affichage 123](#page-130-0)[, 129](#page-136-0) [traçage du déclenchement de règles 88](#page-95-0) transfert [déplacement de modèles compilés 59](#page-66-0) travaux cron [affichage 147](#page-154-0) [affichage de l'historique 149](#page-156-0) [application 143](#page-150-0) [création 147](#page-154-0) [exécution dans un cluster 143](#page-150-0) [exécution immédiate 148](#page-155-0) [modification 148](#page-155-0) [paramètres système 143](#page-150-0) [suppression 149](#page-156-0) [système 143](#page-150-0) [travaux prédéfinis 151](#page-158-0) [URL de message 143](#page-150-0) [type d'utilisateur ERPAdministrator 5](#page-12-0) [Type de valeur entrée par l'utilisateur,](#page-135-0) [propriété d'affichage 128](#page-135-0) types de client [utilisés lors de la mise au point de](#page-64-0) [modèles 57](#page-64-0) types de propriété [Chaîne 65](#page-72-0) [Liste 66](#page-73-0) [Nombre 65](#page-72-0)

# **U**

[UI: NUMBER OF COLUMNS 116](#page-123-0) [UI: OPTION CLASS VIEW 117](#page-124-0) [UI: POPUP-QTY ALLOWED](#page-124-0) [VALUES 117](#page-124-0) [UI: PRODUCT DESCRIPTION,](#page-126-0) [propriété 119](#page-126-0) [UI: PRODUCT ID, propriété 118](#page-125-0) [UI: PRODUCT NAME, propriété 118](#page-125-0) [UI: SUPPRESS NAME DISPLAY 119](#page-126-0) [UI: SUPPRESS NONE SELECTION 119](#page-126-0) [UI: SUPPRESS UEV NONE VALUE 120](#page-127-0) [UI: UEV ALLOWED VALUES 120](#page-127-0) [UI: UEV ASSIGNMENT PROPERTY 120](#page-127-0) [UI: UEV POSTFIX 121](#page-128-0) [UI: UEV PREFIX 121](#page-128-0) URL [administration système 153](#page-160-0)

[URL d'aide 124](#page-131-0) [URL d'aide, propriété d'affichage 129](#page-136-0) [URL de message pour travaux cron 143](#page-150-0) utilisateurs [création 5](#page-12-0) [définition des paramètres régionaux](#page-12-0) [favoris 5](#page-12-0) [modification 7](#page-14-0) [recherche 11](#page-18-0) [suppression 9](#page-16-0)

# **V**

[Valeur entrée par l'utilisateur \(valeurs](#page-135-0) [admises\), propriété d'affichage 128](#page-135-0) valeurs [de propriétés 67](#page-74-0) [valeurs de propriété 67](#page-74-0) [évaluation 75](#page-82-0) [valeurs par défaut pour les](#page-73-0) [propriétés 66](#page-73-0) [Valider sous-modèle, propriété](#page-135-0) [d'affichage 128](#page-135-0) visual modeler [barre d'outils 19](#page-26-0) Visual Modeler [accès 23](#page-30-0) [interface utilisateur à onglets 124](#page-131-0)

# **Z**

[zone graphique d'icône 133](#page-140-0)

### **Remarques**

Le présent document peut contenir des informations ou des références concernant certains produits, logiciels ou services IBM non annoncés dans ce pays. Pour plus de détails, référez-vous aux documents d'annonce disponibles dans votre pays, ou adressez-vous à votre partenaire commercial IBM. Toute référence à un produit, logiciel ou service IBM n'implique pas que seul ce produit, logiciel ou service puisse être utilisé. Tout autre élément fonctionnellement équivalent peut être utilisé, s'il n'enfreint aucun droit d'IBM. Il est de la responsabilité de l'utilisateur d'évaluer et de vérifier lui-même les installations et applications réalisées avec des produits, logiciels ou services non expressément référencés par IBM.

IBM peut détenir des brevets ou des demandes de brevet couvrant les produits mentionnés dans le présent document. La remise de ce document ne vous donne aucun droit de licence sur ces brevets ou demandes de brevet. Si vous désirez recevoir des informations concernant l'acquisition de licences, veuillez en faire la demande par écrit à l'adresse suivante :

*IBM Director of Licensing*

*IBM Corporation*

*North Castle Drive*

*Armonk, NY 10504-1785*

*U.S.A.*

Les informations sur les licences concernant les produits utilisant un jeu de caractères double octet peuvent être obtenues par écrit à l'adresse suivante :

*Intellectual Property Licensing*

*Legal and Intellectual Property Law*

*IBM Japan Ltd.*

*1623-14, Shimotsuruma, Yamato-shi*

*Kanagawa 242-8502 Japan*

**Le paragraphe suivant ne s'applique ni au Royaume-Uni, ni dans aucun pays dans lequel il serait contraire aux lois locales :** LE PRÉSENT DOCUMENT EST LIVRÉ "EN L'ÉTAT" SANS AUCUNE GARANTIE EXPLICITE OU IMPLICITE. IBM DÉCLINE NOTAMMENT TOUTE RESPONSABILITÉ RELATIVE À CES INFORMATIONS EN CAS DE CONTREFAÇON AINSI QU'EN CAS DE DÉFAUT D'APTITUDE À L'EXÉCUTION D'UN TRAVAIL DONNÉ. Certaines juridictions n'autorisent pas l'exclusion des garanties implicites, auquel cas l'exclusion ci-dessus ne vous sera pas applicable.

Le présent document peut contenir des inexactitudes ou des coquilles. Ce document est mis à jour périodiquement. Chaque nouvelle édition inclut les mises à jour. IBM peut, à tout moment et sans préavis, modifier les produits et logiciels décrits dans ce document.

Les références à des sites Web non IBM sont fournies à titre d'information uniquement et n'impliquent en aucun cas une adhésion aux données qu'ils contiennent. Les éléments figurant sur ces sites Web ne font pas partie des éléments du présent produit IBM et l'utilisation de ces sites relève de votre seule responsabilité.

IBM pourra utiliser ou diffuser, de toute manière qu'elle jugera appropriée et sans aucune obligation de sa part, tout ou partie des informations qui lui seront fournies.

Les licenciés souhaitant obtenir des informations permettant : (i) l'échange des données entre des logiciels créés de façon indépendante et d'autres logiciels (dont celui-ci), et (ii) l'utilisation mutuelle des données ainsi échangées, doivent adresser leur demande à :

*IBM Corporation*

*J46A/G4*

*555 Bailey Avenue*

*San Jose, CA 95141-1003*

*U.S.A.*

Ces informations peuvent être soumises à des conditions particulières, prévoyant notamment le paiement d'une redevance.

Le logiciel sous licence décrit dans ce document et tous les éléments sous licence disponibles s'y rapportant sont fournis par IBM conformément aux dispositions de l'ICA, des Conditions internationales d'utilisation des logiciels IBM ou de tout autre accord équivalent.

Les données de performance indiquées dans ce document ont été déterminées dans un environnement contrôlé. Par conséquent, les résultats peuvent varier de manière significative selon l'environnement d'exploitation utilisé. Certaines mesures évaluées sur des systèmes en cours de développement ne sont pas garanties sur tous les systèmes disponibles. En outre, elles peuvent résulter d'extrapolations. Les résultats peuvent donc varier. Il incombe aux utilisateurs de ce document de vérifier si ces données sont applicables à leur environnement d'exploitation.

Les informations concernant des produits non IBM ont été obtenues auprès des fournisseurs de ces produits, par l'intermédiaire d'annonces publiques ou via d'autres sources disponibles. IBM n'a pas testé ces produits et ne peut confirmer l'exactitude de leurs performances ni leur compatibilité. Elle ne peut recevoir aucune réclamation concernant des produits non IBM. Toute question concernant les performances de produits non IBM doit être adressée aux fournisseurs de ces produits.

Toute instruction relative aux intentions d'IBM pour ses opérations à venir est susceptible d'être modifiée ou annulée sans préavis, et doit être considérée uniquement comme un objectif.

Tous les tarifs indiqués sont les prix de vente actuels suggérés par IBM et sont susceptibles d'être modifiés sans préavis. Les tarifs appliqués peuvent varier selon les revendeurs.

Ces informations sont fournies uniquement à titre de planification. Elles sont susceptibles d'être modifiées avant la mise à disposition des produits décrits.

Le présent document peut contenir des exemples de données et de rapports utilisés couramment dans l'environnement professionnel. Ces exemples mentionnent des noms fictifs de personnes, de sociétés, de marques ou de produits à des fins illustratives ou explicatives uniquement. Toute ressemblance avec des noms de personnes, de sociétés ou des données réelles serait purement fortuite.

#### LICENCE DE COPYRIGHT :

Le présent logiciel contient des exemples de programmes d'application en langage source destinés à illustrer les techniques de programmation sur différentes plateformes d'exploitation. Vous avez le droit de copier, de modifier et de distribuer ces exemples de programmes sous quelque forme que ce soit et sans paiement d'aucune redevance à IBM, à des fins de développement, d'utilisation, de vente ou de distribution de programmes d'application conformes aux interfaces de programmation des plateformes pour lesquels ils ont été écrits ou aux interfaces de programmation IBM. Ces exemples de programmes n'ont pas été rigoureusement testés dans toutes les conditions. Par conséquent, IBM ne peut garantir expressément ou implicitement la fiabilité, la maintenabilité ou le fonctionnement de ces programmes. Les programmes exemples sont fournis "en l'état", sans garantie d'aucune sorte. IBM ne sera en aucun cas responsable des dommages liés à l'utilisation de ces programmes exemples.

Toute copie totale ou partielle de ces programmes exemples et des oeuvres qui en sont dérivées doit comprendre une notice de copyright, libellée comme suit :

© IBM 2011. Des segments de code sont dérivés des Programmes exemples d'IBM Corp. © Copyright IBM Corp. 2011.

Si vous visualisez ces informations en ligne, il se peut que les photographies et illustrations en couleur n'apparaissent pas à l'écran.

#### **Marques**

IBM, le logo IBM et ibm.com sont des marques d'International Business Machines Corp. dans de nombreux pays. Les autres noms de produits et de services peuvent appartenir à IBM ou à des tiers. La liste actualisée de toutes les marques d'IBM est disponible sur la page Web ["Copyright and trademark information"](http://www.ibm.com/legal/copytrade.shtml) à l'adresse [http://www.ibm.com/legal/copytrade.shtml.](http://www.ibm.com/legal/copytrade.shtml)

Adobe, le logo Adobe, PostScript et le logo PostScript sont des marques d'Adobe Systems Incorporated aux États-Unis et/ou dans certains autres pays.

IT Infrastructure Library est une marque de The Central Computer and Telecommunications Agency qui fait désormais partie de The Office of Government Commerce.

Intel, le logo Intel, Intel Inside, le logo Intel Inside, Intel Centrino, le logo Intel Centrino, Celeron, Intel Xeon, Intel SpeedStep, Itanium, et Pentium sont des marques d'Intel Corporation ou de ses filiales aux Etats-Unis et dans certains autres pays.

Linux est une marque de Linus Torvalds aux Etats-Unis et/ou dans certains autres pays.

Microsoft, Windows, Windows NT et le logo Windows sont des marques de Microsoft Corporation aux Etats-Unis et/ou dans certains autres pays.

ITIL est une marque de The Office of Government Commerce et est enregistrée au bureau américain Patent and Trademark Office.

UNIX est une marque enregistrée de The Open Group aux Etats-Unis et/ou dans certains autres pays.

Java ainsi que tous les logos et toutes les marques incluant Java sont des marques d'Oracle et/ou de ses filiales.

Cell Broadband Engine est une marque de Sony Computer Entertainment, Inc. aux États-Unis et/ou dans certains autres pays, et est utilisée sous license.

Linear Tape-Open, LTO, le logo LTO, Ultrium et le logo Ultrium Logo sont des marques de HP, IBM Corp. et Quantum aux États-Unis et/ou dans certains autres pays.

Connect Control Center, Connect:Direct, Connect:Enterprise, Gentran, Gentran:Basic, Gentran:Control, Gentran:Director, Gentran:Plus, Gentran:Realtime, Gentran:Server, Gentran:Viewpoint, Sterling Commerce, Sterling Information Broker et Sterling Integrator sont des marques de Sterling Commerce, Inc., une filiale d'IBM Company.

Les autres noms de sociétés, de produits et de services peuvent appartenir à des tiers.

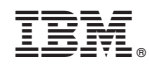

Imprimé en France